# ME8381 – COMPUTER AIDED MACHINE DRAWING LABORATORY

SYLLABUS

# COURSE OBJECTIVES

To make the students understand and interpret drawings of machine components To prepare assembly drawings both manually and using standard CAD packages To familiarize the students with Indian standards on drawing practices and standard components To gain practical experience in handling 2D drafting and 3D modelling software systems

#### List of Experiments

### A. Drawing standards & fits and tolerances

Code of practice for Engineering drawing BIS specifications – welding symbols, riveted joints, keys, fasteners-reference to hand book for the selection of standard components like bolts, nuts, screws, keys etc, - limits, fits-tolerancing of individual dimensions-specification of fits-preparation of production drawings and reading of partand assembly [drawings,](http://learnengineering.in/) basic principles of geometric [dimensioning](http://learnengineering.in/) & tolerancing

# B. [Introduction](http://learnengineering.in/) to 2D drafting

Drawing, editing, [dimensioning,](http://learnengineering.in/) layering, hatching, block, array, detailing, detailed drawing. [Bearings-](http://learnengineering.in/) Bush bearing, plummer block [Valves-safety](http://learnengineering.in/) and non-return valves

# C. 3D Geometric modelling and assembly

Sketcher-datum planes-protrusion-holes-part modelling-extrusion-revolve-sweep-loft-blend-fillet-pattern-chamfer- roundmirror-section-assembly

Couplings – Flange, Universal, Oldham's, Muff, Gear couplingsJoints –

Knuckle, Gib & cotter, strap, sleeve & cotter joints

Engine parts – piston, connecting rod, cross-head (vertical and horizontal), stuffing box, multi-plate clutch Miscellaneous machine components – screw jack, machine vice, tail stock, chuck, vane and gear pump

# COURSE OUTCOMES

Upon completion of this course, the students will be able to follow the drawing standards, fits and tolerances and re-create part drawings, sectional views and assembly drawings as per standards

# **ME8381- COMPUTER AIDED MACHINE DRAWING LABORATORY CONTENTS**

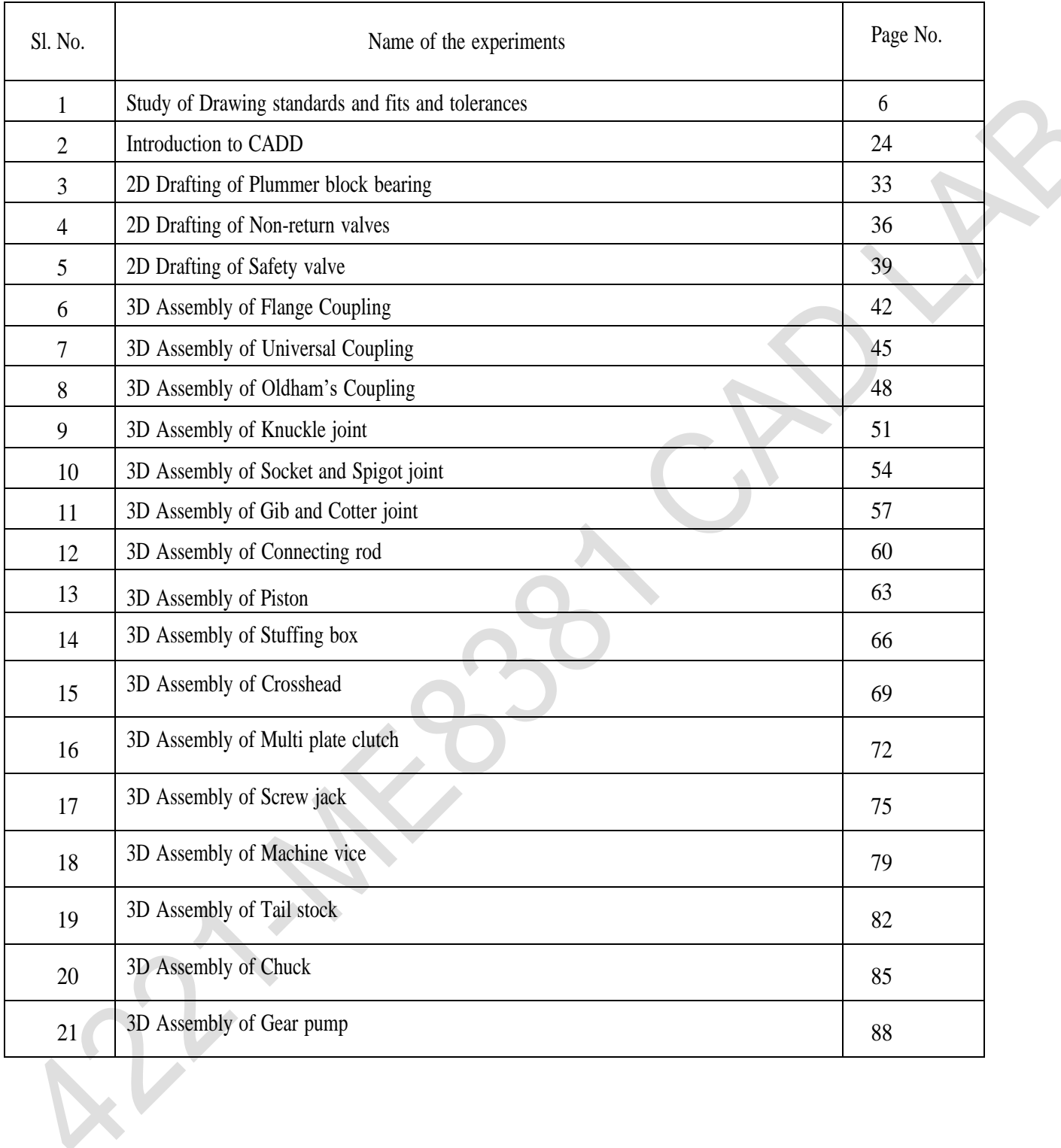

# Expt. No.01 STUDY OF DRAWING STANDARDS AND FITS AND TOLERANCES

 $\blacklozenge$ 

# Aim:

To study about the drawing standards and fits and tolerance

# 1.1 Code of practice for Engineering Drawing

# Abbrevations

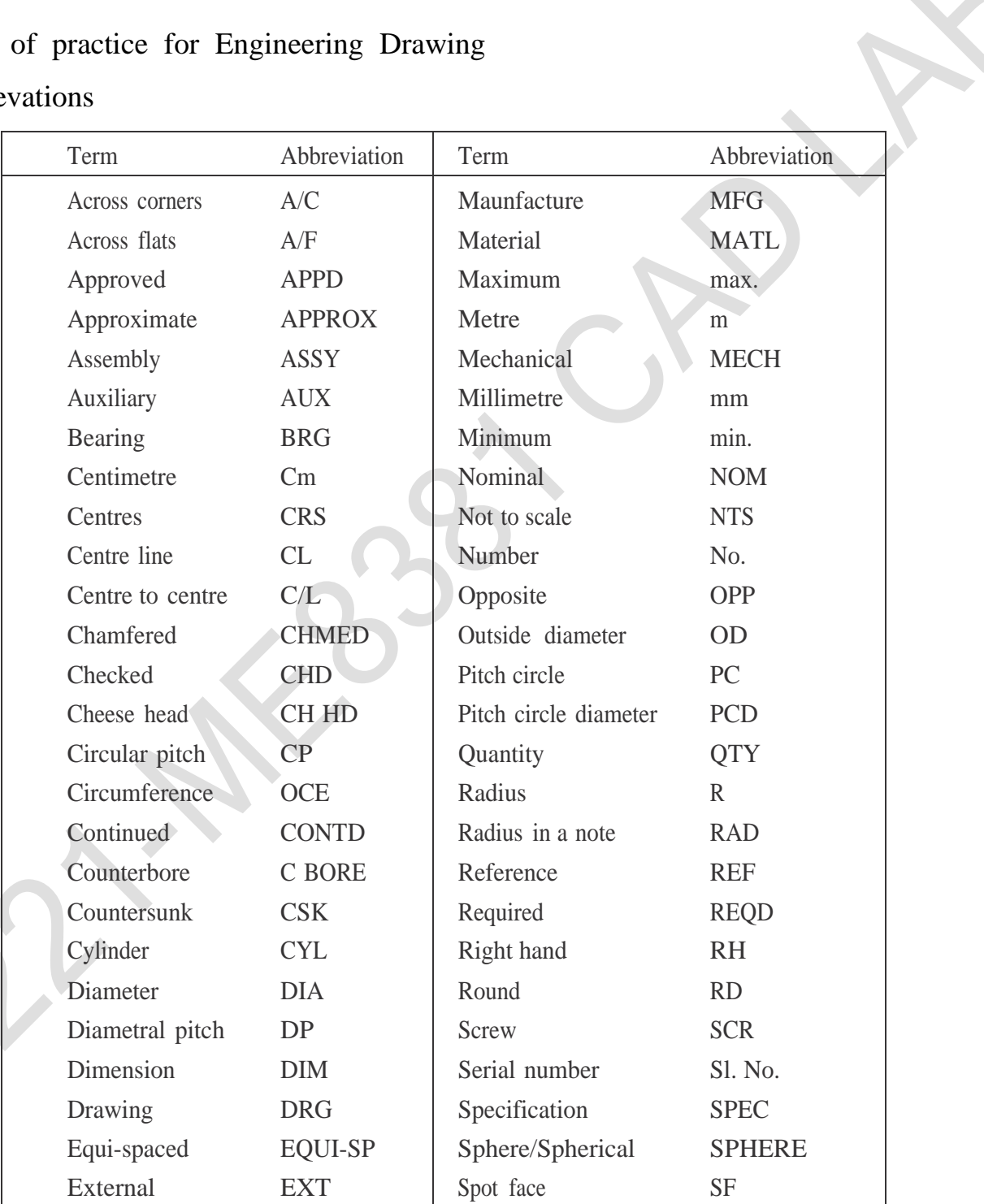

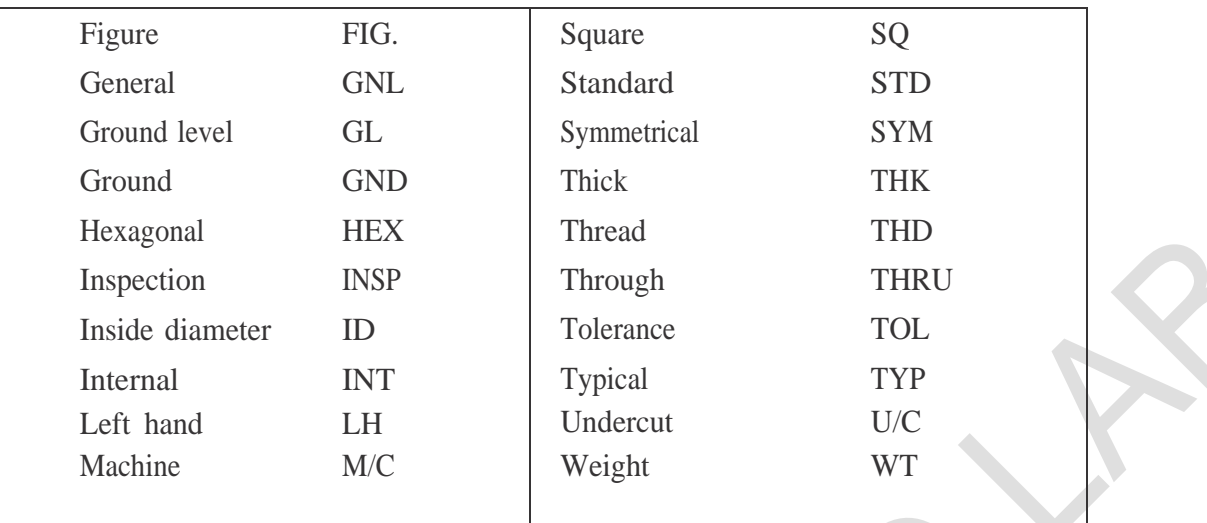

# Standard Codes

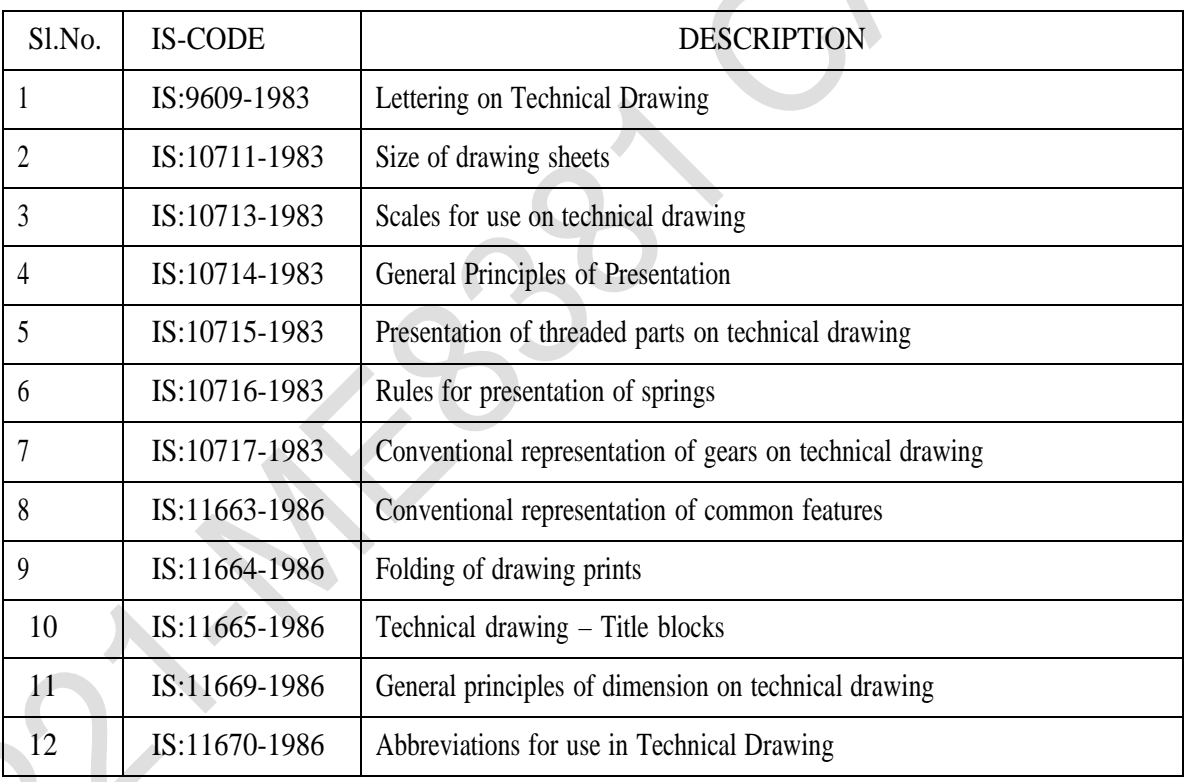

# 1.2 Welding symbols

Welding is a process of fastening the metal parts together permanently by the application of heat (fusion welds)or pressure (pressure or forge welding) or both (resistance welding). Both ferrous (steel, cast iron) and Non-ferrous metals (like brass copper and alloy) can be joined by welding.

The various types of welding process are

- a. Gas welding
- b. Arc welding

Metal Arc Welding (MAW)

Gas metal Arc Welding (GMAW) Submerged Arc Welding (SAW) Tungsten Inert Gas Welding (TIG)Metal Inert Gas Welding (MIG)

- c. Forge Welding
- d. Resistance Welding
- e. Thermit Welding
- f. High Energy Welding

A welding symbol may include the following elements:

- 1. Reference line
- 2. [Arrow](http://learnengineering.in/) line
- 3. Basic weld [symbol](http://learnengineering.in/)
- 4. [Dimensions](http://learnengineering.in/) & other data
- 5. [Supplementary](http://learnengineering.in/) symbols
- 6. Finish [symbols](http://learnengineering.in/)
- 7. [Tail](http://learnengineering.in/)
- 8. [Specifications,](http://learnengineering.in/) process, or other references

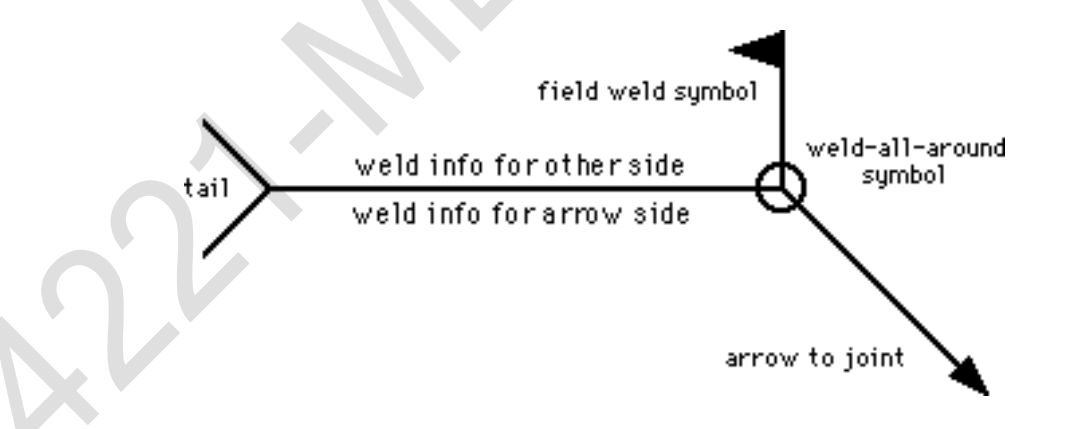

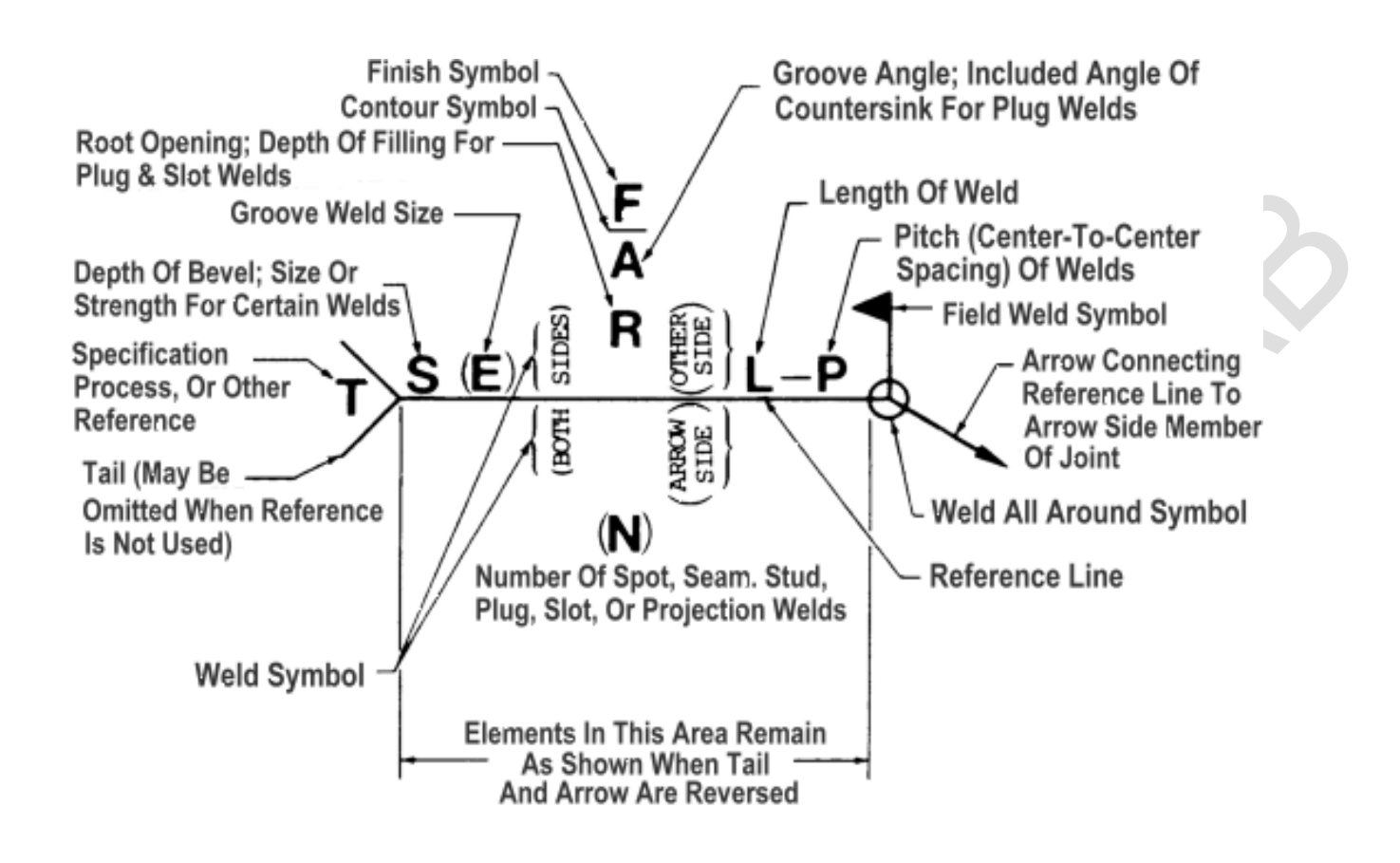

**Location Of Welding Symbol Elements** 

The position of the arrow line with respect to the weld is of no special significance. The side of the joint on which the arrow line is drawn is called "arrow side". The side of the joint remote to the arrow line is called "other side". The reference line has significance on the weld side. If the weld symbol is placed BELOW the reference line, the welding should be done in the "ARROW SIDE". If the weld symbol is placed ABOVE the reference line, the welding should be done in the "OTHER SIDE". If the weld symbol is placed both ABOVE and BELOW the reference line, the welding should be done in both the "ARROW and OTHER SIDES".

#### **Basic Weld Symbol**

The basic symbols recommended by Bureau of Indian Standards (BIS) for specifies the type of weld are shown in the fig.

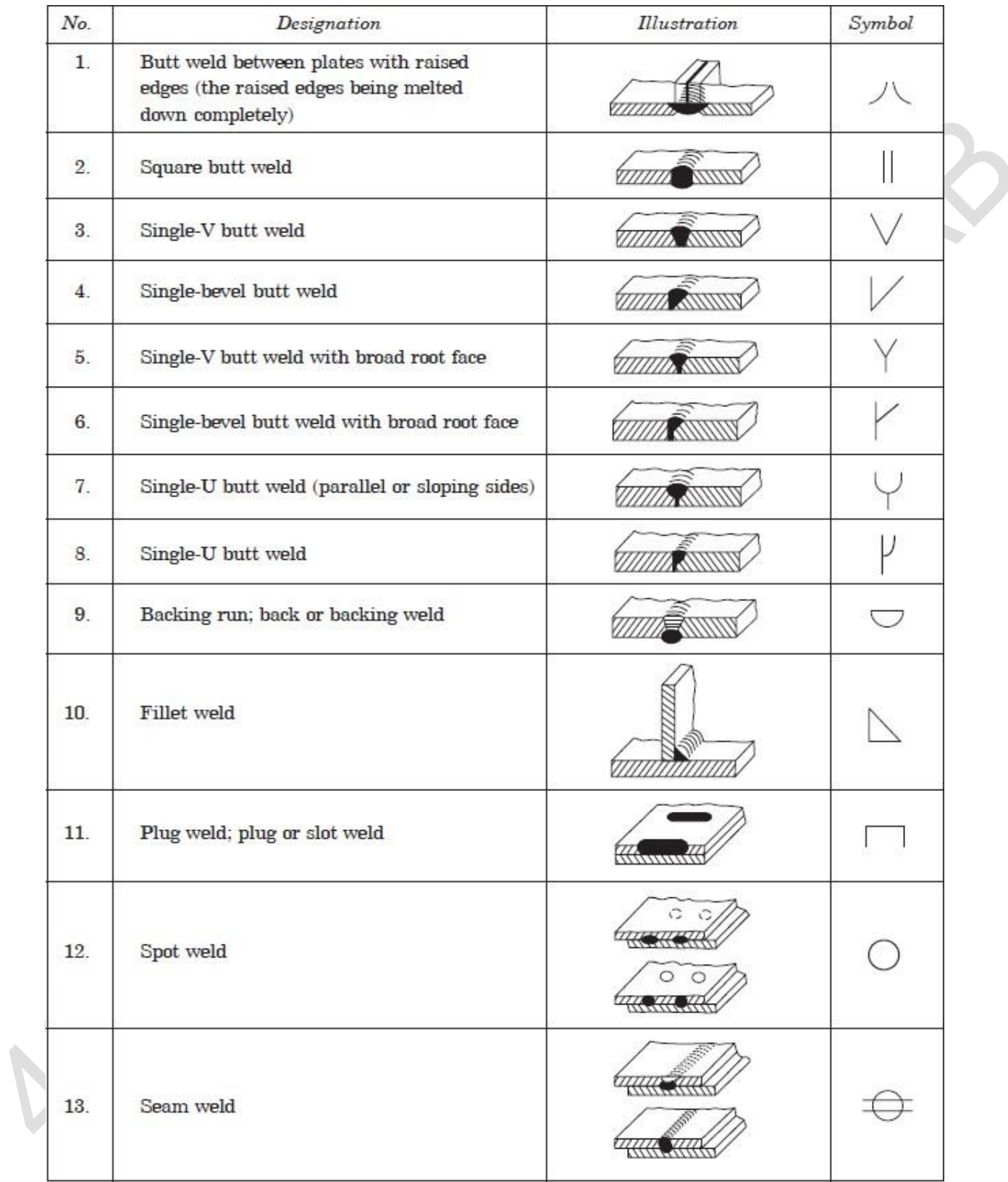

#### 1.3 Riveted Joints

A riveted joint is a permanent type of fastener used to join the metal plates or rolled steel sections together.Riveted joints are extensively used in structural works such as bridges and roof trusses and in the construction ofpressure vessels such as storage tanks, boilers, etc. Although welded joints are best suited to several of these applications than the riveted joints, however, riveted joints are ideal in cases where the joints will be subjected topronounced vibrating loads. Riveted joints are also used when a non-metallic plate and a metallic plate are to beconnected together. They are also used when the joints are not expected to be heated while joining as in welding, which may cause warping and tempering of the finished surfaces of the joints. The disadvantage of riveted joints are: (i) more metal is removed while making of the holes, which weakens the working cross sections along the line of the rivet holes, and (ii) weight of the rivets increases the weight of the riveted members. A rivet is a round rod made either from mild steel or non-ferrous materials such as, copper, aluminium, etc., with a head is, and formed at one end during its manufacture and its tail end being slightly tapered. The length of the shank of the rivet must be sufficient enough to accommodate the connection plates and provide enough material for forming a head at its shank end. In general, the shank of the rivet will be equal to sum of the thickness of the c[onnecting](http://learnengineering.in/) plates plus 1.5 to 1.7 times the diameter of the [rivet. If,](http://learnengineering.in/)

 $L =$  [length](http://learnengineering.in/) of the shank of the rivetd  $=$ 

[diameter](http://learnengineering.in/) of rivet

 $t =$  thickness of each of the [connecting](http://learnengineering.in/) platesthen,

 $L = \Sigma t + (1.5 \text{ to } 1.7)d$  $L = \Sigma t + (1.5 \text{ to } 1.7)d$  $L = \Sigma t + (1.5 \text{ to } 1.7)d$ 

Various types of rivet heads for the use in general engineering work and boiler work as recommended by the Bureau of Indian Standards. The different proportions of these rivet heads are given in terms of the nominal diameter d of the rivet. The rivet head to be used for general purposes for diameter below 12 mm are specified in the Indian Standard code IS:2155-1962 and for diameters between 12 and 48 mm are specified in the Indian Standard code IS:1929-1961. The rivet heads to be used for boiler work are specified in the Indian Standard code IS: 1928-1961. The rivet heads to be used for ship building are specified in the Indian Standard code IS: 4732- 1968.

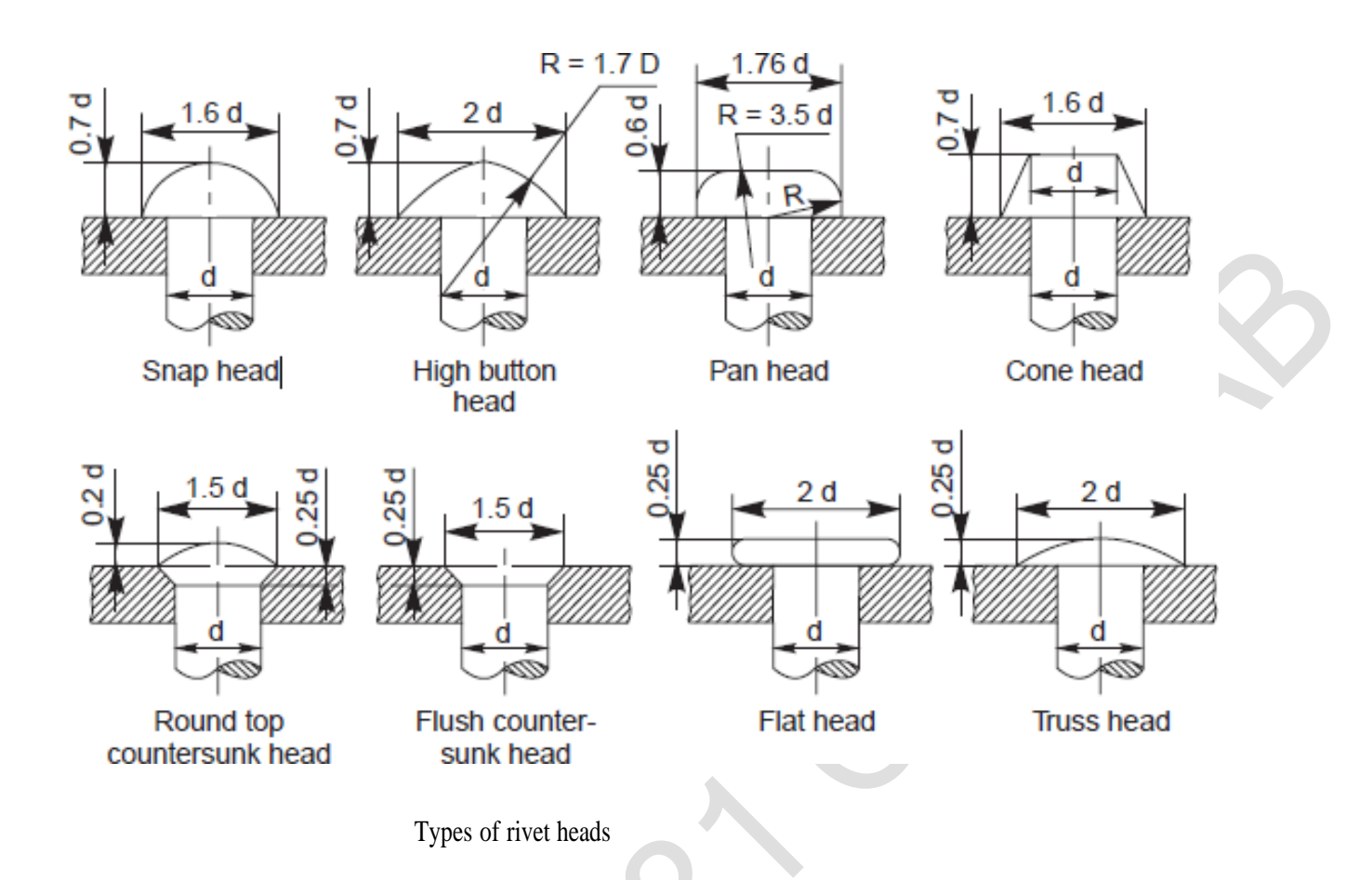

### 1.4 Screw Threads, Keys and [Fasteners](http://learnengineering.in/)

### Screw [Threads](http://learnengineering.in/)

A screw thread is a functional element used on bolt, stud, set screw, nut or any other threaded piece or component. Screw thread is a helical groove on a cylinder surface (outer side or inner side). Its function is to transform the input motion of rotation into output motion of translation.

If a cylindrical rod is rotated at a constant speed simultaneously if a pointed tool touching the rod moving parallel to the axis of the rod at constant speed, the cut made by tool on the rod will be continuous and of helical form. Thehelical groove is called "thread" and the threaded rod is called a "screw".

Threads are cut using a lathe. Small size thread is often cut by means of a tool called die. A small size hole is threaded by means of a tool called a tap.

The principal uses of threads are,

- 1. for fastening
	- 2. for adjusting
	- 3. for transmitting power

#### Terms and Nomenclature

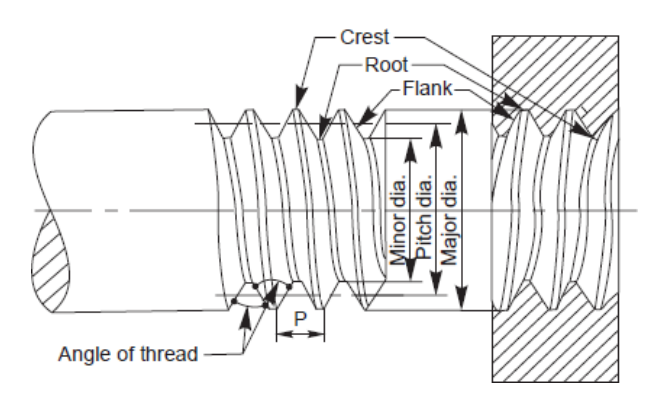

**1. Crest:** It is the peak edge of a screw thread that connects the adjacent flanks at the top.

**2. Root:** It is the bottom edge of the thread that connects the adjacent flanks at the bottom.

**3. Flank or side:** It is the straight portion of the surface, on either side of the screw thread.

**4. Angle of the thread:** It is the angle included between the sides of two adjacent threads measured on an axial plane.

**5. Depth of the thread:** It is the distance between the crest and the root measured at Right angle to the axis. It is equal to [half](http://learnengineering.in/)  the [difference](http://learnengineering.in/) between the outer diameter and the core diameter.

**6. Major diameter or outside [diameter:](http://learnengineering.in/)** It is the diameter of the imaginary coaxial cylinder, which would bind the cr[ests](http://learnengineering.in/) of an [external](http://learnengineering.in/) or internal thread.

**7. Minor or core or root [diameter:](http://learnengineering.in/)** It is the diameter of the imaginary coaxial cylinder; this would bind the roots of an e[xternal](http://learnengineering.in/) thread or of an [internal](http://learnengineering.in/) thread.

**8. Pitch diameter:** It is the diameter of the imaginary coaxial cylinder that can be passed so as to cut the thread, that the width of the cut thread will be equal to the Width of the groove.

**9. Pitch:** It is the axial distance between a point on one thread and the corresponding Point on the next thread. It may be indicated as the distance from crest or from root of two adjacent threads.

**10. Lead:** It is the distance measured parallel to the axis from a point on a thread to the corresponding point on the same thread for one complete revolution. In other words, it is axial distance a screw advances in one revolution.

**11. External thread:** It is the thread on the outside surface of a member such as bolt, studs or screw.

**12. Internal thread:** It is the thread on the inside surface of a member such as nut or threaded hole.

**13. Right hand thread:** Right hand thread if turned clockwise direction advances into a threaded hole. It abbreviated as RH.

**14. Left hand thread:** Left hand thread if turned anticlockwise direction advances into a threaded hole. It abbreviated as LH.

#### **V- THREADS**

#### **British standard whit worth thread (BSW)**

This thread was introduced by Sir Joseph whit worth, and was standardized as British standard thread. It has athread angle of 55 degree and is rounded equally at crest and roots.

#### **British Association threads (B.A Threads)**

The angle between flanks is 47.5 degree. These threads are to supplement BSW and have fine pitches. They are used on screws for precision work.

#### **American standard threads (or) sellers thread**

The thread angle is 60 degree and both the crests and roots are kept flat. The sellers thread has been in use in USA and Canada.

#### **Unified screw threads**

The countries UK, U.S.A and Canada came to an arrangement for a common screw thread system with the included angle of 60 degree and designated as unified screw thread in the year 1949. The thread on the bolt is rounded off at the crest and root and the thread in the nut is rounded off at the root but the crest is left flat. This thread is very important in the motor and aeroplane industries and in chemical engineering. Unified thread can be either coarse(UNC) or fine (UNF) and unified national extra fine (UEF).

#### **ISO Metric [Thread](http://learnengineering.in/)**

This is Indian standard thread for ISO (International Standard Organization). The included angle is  $60<sup>0</sup>$  and the crests are flat and roots [are round. Metric threads are grouped into diameter pitch combination differentiated by th](http://learnengineering.in/)e pi[tch applied to specific](http://learnengineering.in/)  [diameters. There are coarse, constant, fine pitch series available. ISO metric threads a](http://learnengineering.in/)redefined by nominal size (Basic major diameter) and pitch both expressed in millimeters. for example, a 10mm diameter, 1.25 pitches is expressed as  $M10\times1.25$ .

#### **SQUARE THREADS**

#### **Basic square thread**

The sides of these threads are normal to the axis and parallel to each other. The depth and the thickness of the thread are equal to half pitch. A square thread is designated by the letter SQ followed by nominal diameter pitch. For example a square thread of nominal diameter 30mm and pitch 6mm is designated as SQ 30×6.

#### **Acme Thread**

It is a modified form of square thread. It is easier to cut and is much stronger than square thread. It has a 29<sup>0</sup> thread angle. This inclined sides of the thread facilitate quick and early engagement and disengagement. It is used for power screws like lead screw of lathe, jackscrews, bench vices and valve operating screws.

#### **Buttress Thread**

The profile of this thread is a combination of square and V- threads. It combines the low frictional of square and ability to transmit power of square thread and the strength of V – thread. It is used to transmit load in uni-direction.These threads are used in screw press, vices.

#### **Knuckle Thread**

It is also a modification of square thread. The sharp corners of square thread are rounded off. This thread is usedwhere heavy wear rough use is expected. The thread can be rolled or cast easily. It is used in railway carriage coupling screws, light bulbs and sockets, bottle caps etc and also objects made of brittle materials as glass, plastic, porcelains etc.

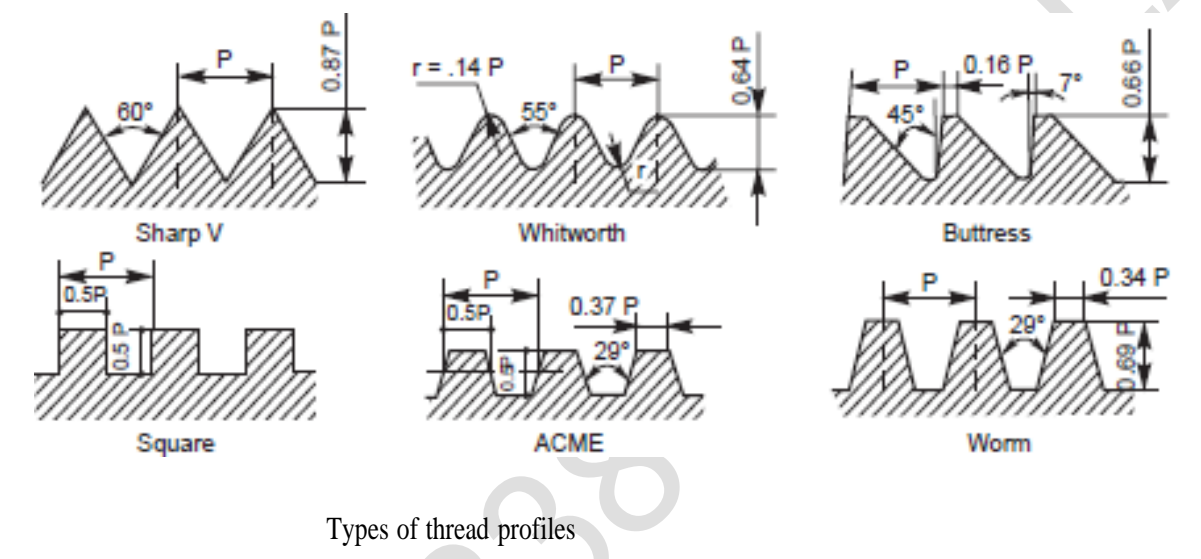

#### Keys

Keys are machine elements used to prevent relative rotational movement between a shaft and the parts mounted on it, such as pulleys, gears, wheels, couplings, etc. for making the joint, keyways are cut on the surface of the shaft and in the hub of the part to be mounted. After positioning the part on the shaft such that, both the keyways are properly aligned, the key is driven from the end, resulting in a firm joint.

For mounting a part at any intermediate location on the shaft, first the key is firmly placed in the keyways of the shaft and then the part to be mounted is slid from one end of the shaft, till it is fully engaged with the key.

Keys are classified into three types.

- 1. Saddle keys
	- I. flat saddle key
	- II. hollow saddle key
- 2. Sunk keys
	- I. taper sunk keys
	- II. parallel sunk keys
	- III. woodruff keys
- 3. Round keys

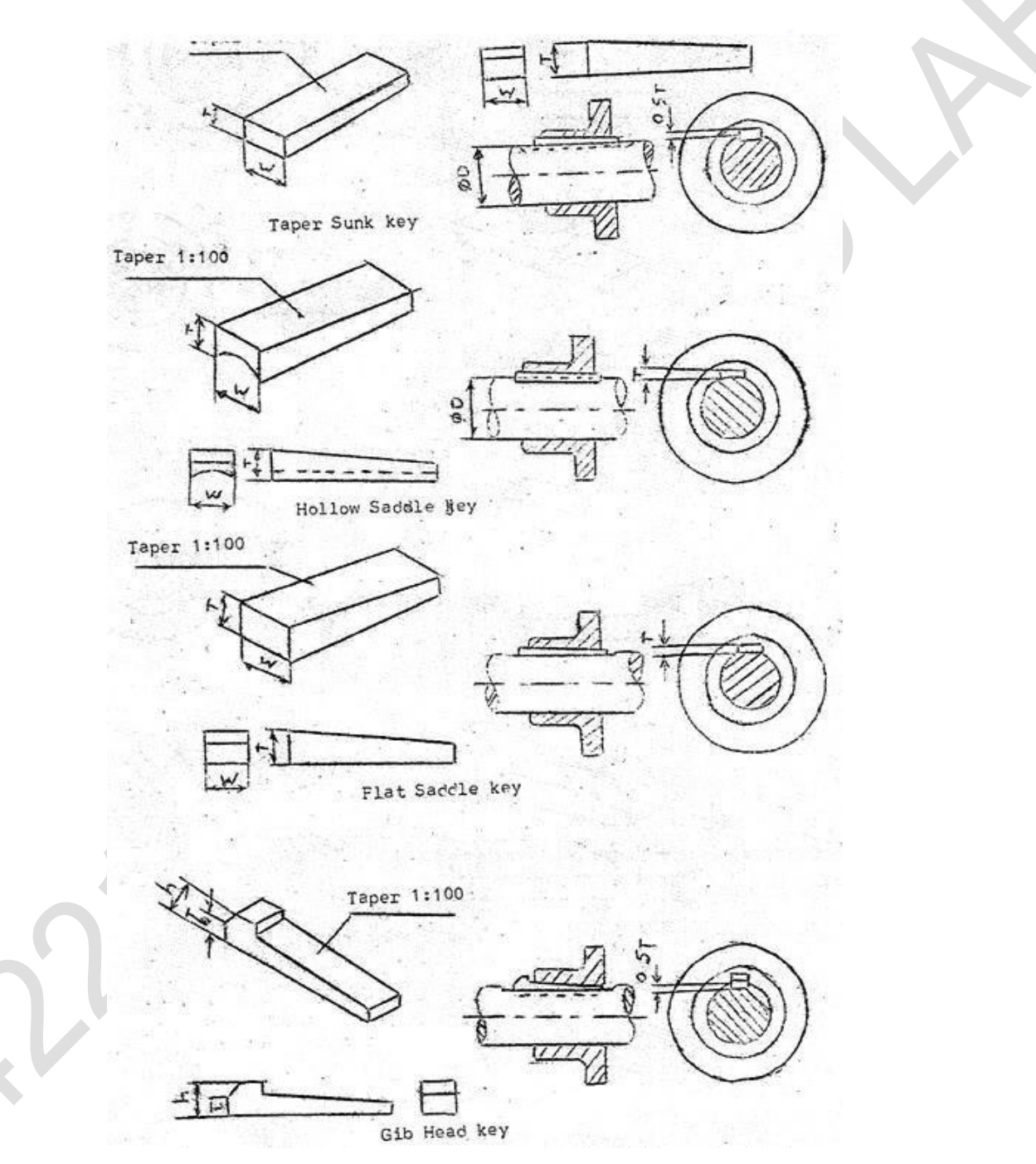

Types of keys

## Bolt and nuts

A bolt and nut in combination is a fastening device used to hold two parts together. The body of the bolt, called shank is cylindrical in form, the head; square or hexagonal in shape, is formed by forging. Screw threads are cut on the other end of the shank. Nuts in general are square or hexagonal in shape. The nuts with internal threads engage with the corresponding size of the external threads of the bolt. However, there are other forms of nuts used to suit specific requirements.

For nuts, hexagonal shape is preferred to the square one, as it is easy to tighten even in a limited space. This is because, with only one-sixth of a turn, the spanner can be reintroduced in the same position. However, square nuts are used when frequent loosening and tightening is required. The sharp corners on the head of bolts and nuts are removed by chamfering.

#### **Empirical portions of hexagonal and square head bolt & nut detail proportion**

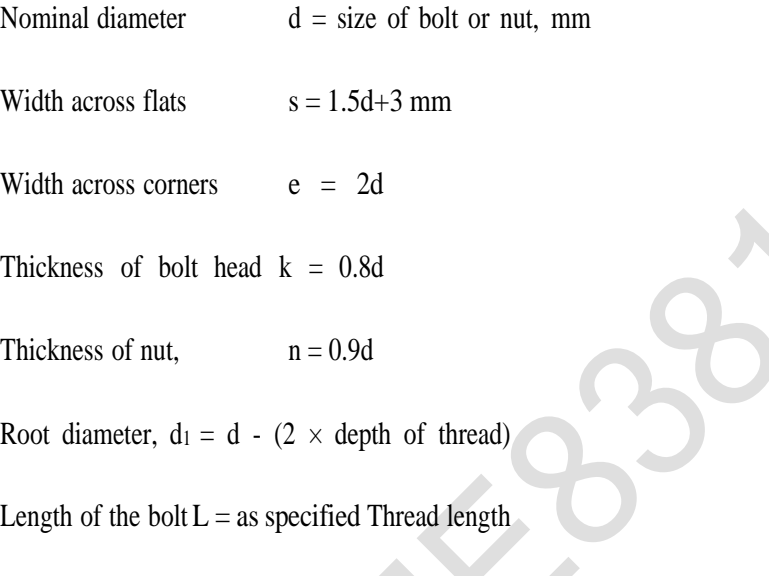

 $b = 2d + 6mm$  (for  $1 < 150mm$ )

 $= 2d + 12mm$  (for  $1 > 150mm$ )

Chamfer of bolt end,  $Z = (depth of thread \times 45^{\circ})$  or =0.1dChamfer

angle of bolt head & nut 30<sup>0</sup>

### 1.5 Limits, fits and tolerances

### Limit System

Following are some of the terms used in the limit system:

**Tolerance:** The permissible variation of a size is called tolerance. It is the difference between the maximum and minimum permissible limits of the given size. If the variation is provided on one side of the basic size, it is termed as unilateral tolerance. Similarly, if the variation is provided on both sides of the basic size, it is known as bilateral tolerance.

**Limits:** The two extreme permissible sizes between which the actual size is contained are called limits. The maximum size is called the upper limit and the minimum size is called the lower limit.

**Deviation:** It is the algebraic difference between a size (actual, maximum, etc.) and the corresponding basic size.

**Actual deviation:** It is the algebraic difference between the actual size and the corresponding basic size.

**Upper deviation:** It is the algebraic difference between the maximum limit of the size and the corresponding basic size.

**Lower deviation:** It is the algebraic difference between the minimum limit of the size and the corresponding basic size.

**Allowance:** It is the [dimensional](http://learnengineering.in/) difference between the maximum material limits of the mating parts, intentionallyp[rovided to](http://learnengineering.in/)  [obtain the desired class of fit. If the allowance is positive, it will result in minimum clearance between th](http://learnengineering.in/)e [mating](http://learnengineering.in/) parts and if the allowance is negative, it will result in maximum [interference.](http://learnengineering.in/)

**Basic Size:** [It is determined solely from design calculations. If the strength and stiffness requirements need a 50mm](http://learnengineering.in/) di[ameter shaft,](http://learnengineering.in/)  [then 50mm is the basic shaft size. If it has to fit into a hole, then 50 mm is the basic size of the hole](http://learnengineering.in/). Here, the two limit dimensions of the shaft are deviating in the negative direction with respect to the basic size and those of the hole in the positive direction. The line corresponding to the basic size is called the zero line or line of zero deviation.

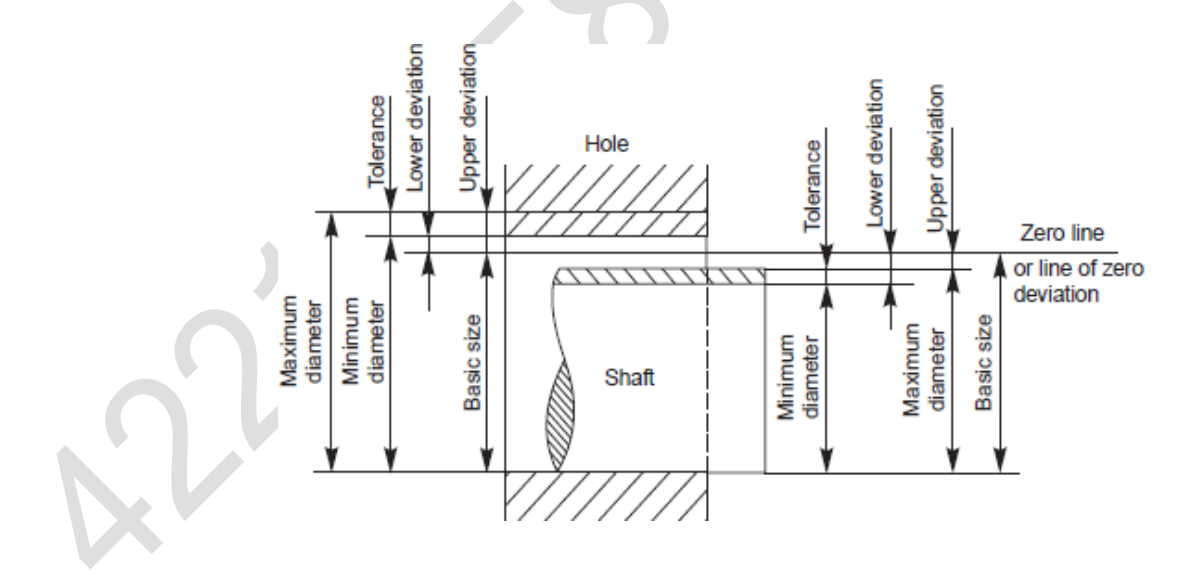

#### Fits

The relation between two mating parts is known as a fit. Depending upon the actual limits of the hole or shaft sizes, fits may be classified as clearance fit, transition fit and interference fit.

**Clearance Fit:** It is a fit that gives a clearance between the two mating parts.

Minimum clearance: It is the difference between the minimum size of the hole and the maximum size of the shaft in a clearance fit.

Maximum clearance: It is the difference between the maximum size of the hole and the minimum size of the shaft in a clearance or transition fit.

The fit between the shaft and hole in Fig. is a clearance fit that permits a minimum clearance (allowance) value of

 $29.95 - 29.90 = +0.05$  mm and a maximum clearance of  $+0.15$  mm.

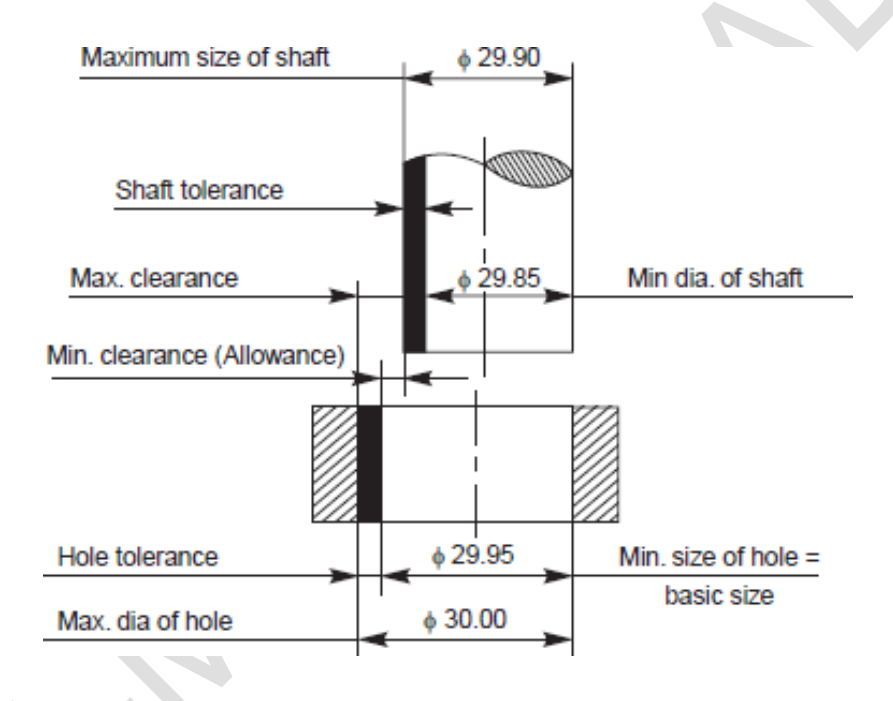

**Transition Fit**: This fit may result in either interference or a clearance, depending upon the actual values of the tolerance of individual parts. The shaft in Fig. may be either smaller or larger than the hole and still be within theprescribed tolerances. It results in a clearance fit, when shaft diameter is 29.95 and hole diameter is 30.05 (+ 0.10 mm) and interference fit, when shaft diameter is 30.00 and hole diameter  $29.95$  ( $- 0.05$  mm).

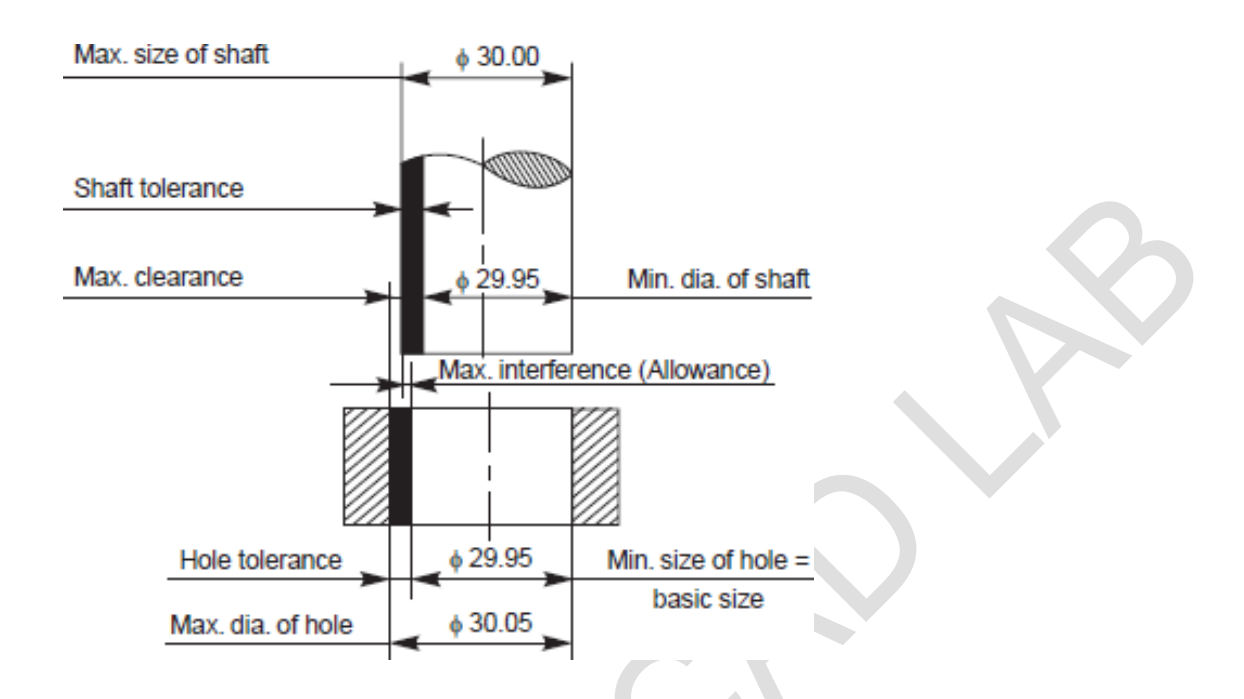

**Interference fit:** If the difference between the hole and shaft sizes is negative before assembly; an interference fit is obtained.

minimum [interference:](http://learnengineering.in/) It is the magnitude of the difference (negative) between the maximum size of the hole and the [minimum](http://learnengineering.in/) size of the shaft in an [interference](http://learnengineering.in/) fit before assembly.

maximum [interference:](http://learnengineering.in/) It is the magnitude of the difference between the minimum size of the hole and the maximum size of [the](http://learnengineering.in/) shaft in an [interference](http://learnengineering.in/) or a transition fit before assembly.

The shaft in fig. is larger than the hole, so it requires a press fit, which has an effect similar to welding of two parts. The value of minimum interference is  $30.25 - 30.30 = -0.05$  mm and maximum interference is  $30.15 - 30.40 = -0.25$  mm.

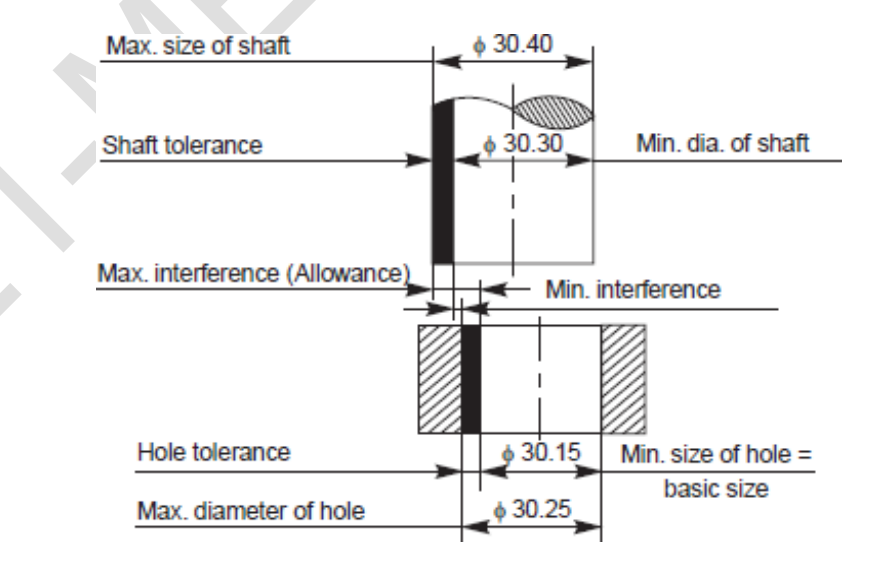

Schematic representation of fits:

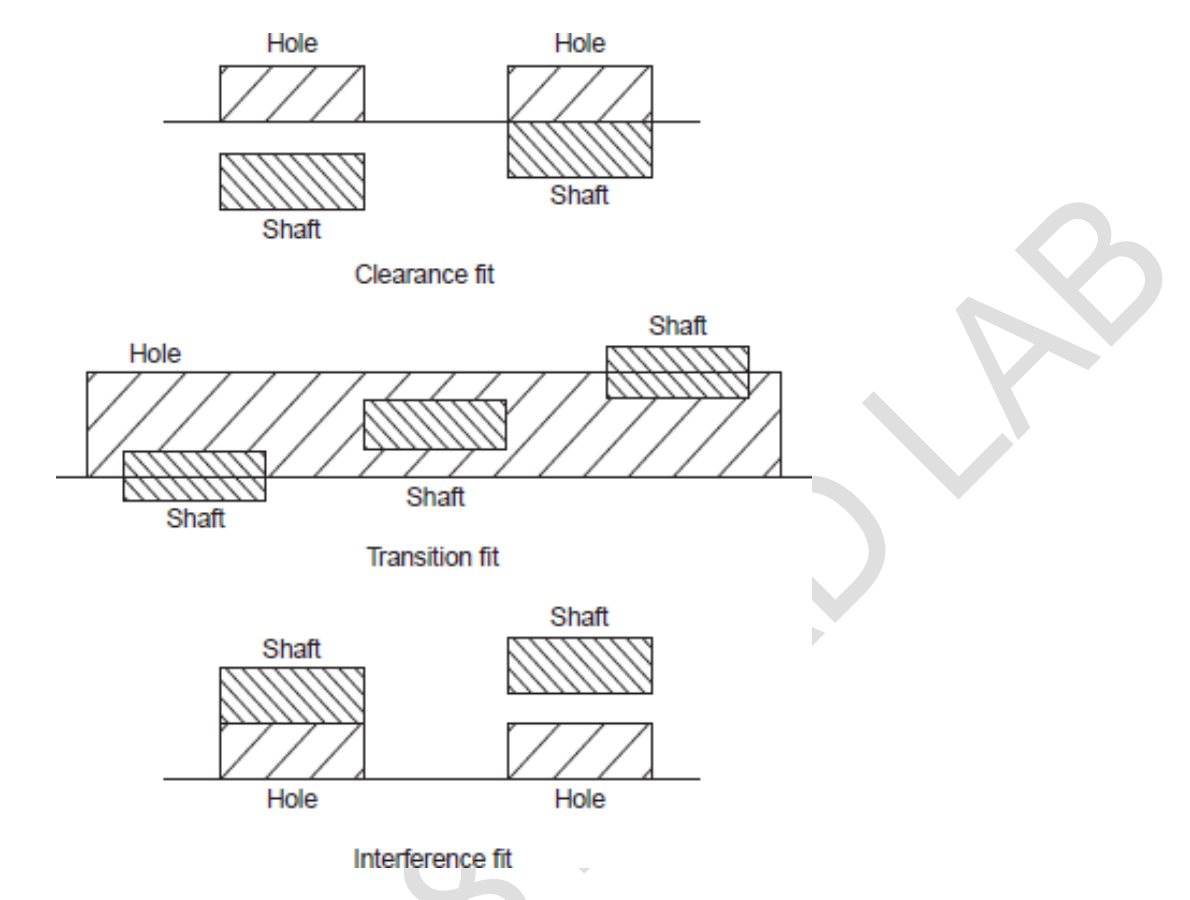

# [Tolerance](http://learnengineering.in/)

It is impossible to make anything to an exact size, therefore it is essential to allow a definite tolerance or [permissible](http://learnengineering.in/) variation on every specified dimension.

Tolerances are specified because

- Variations in properties of the material being machined introduce errors.
- The production machines themselves may have some inherent inaccuracies.
- It is impossible for an operator to make perfect settings. While setting up the tools and workpiece on themachine, some errors are likely to creep in.

Form variation: It is a variation of the actual condition of a form feature (surface, line) from geometrically ideal form. Position variation: It is a variation of the actual position of the form feature from the geometrically ideal position, with reference to another form (datum) feature.

Geometrical tolerance: Geometrical tolerance is defined as the maximum permissible overall variation of form orposition of a feature.

Geometrical tolerances are used,

- (i) to specify the required accuracy in controlling the form of a feature,
- (ii) to ensure correct functional positioning of the feature,
- (iii) to ensure the interchangeability of components, and
- (iv) to facilitate the assembly of mating components.

Tolerance zone: It is an imaginary area or volume within which the controlled feature of the manufacturedcomponent must be completely contained

Datum: It is a theoretically exact geometric reference (such as axes, planes, straight lines, etc.) to which thetolerance features are related.

Datum feature: A datum feature is a feature of a part, such as an edge, surface, or a hole, which forms the basis for a datum or is used to establish its location

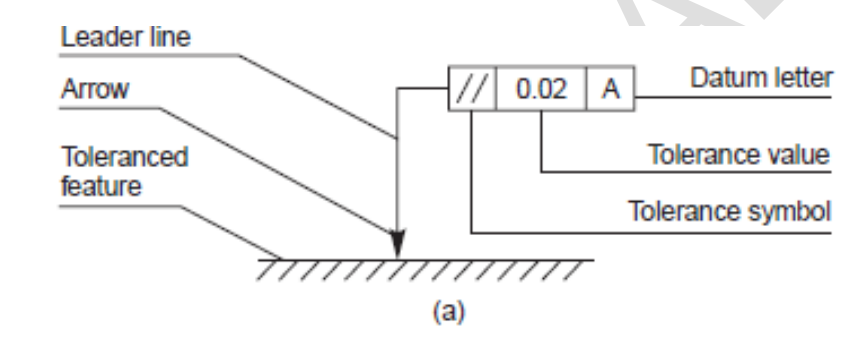

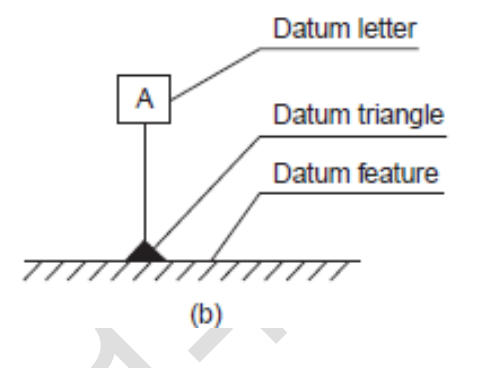

Datum triangle: The datums are indicated by a leader line, terminating in a filled or an open triangle.

Datum letter: To identify a datum for reference purposes, a capital letter is enclosed in a frame, connected to thedatum triangle.

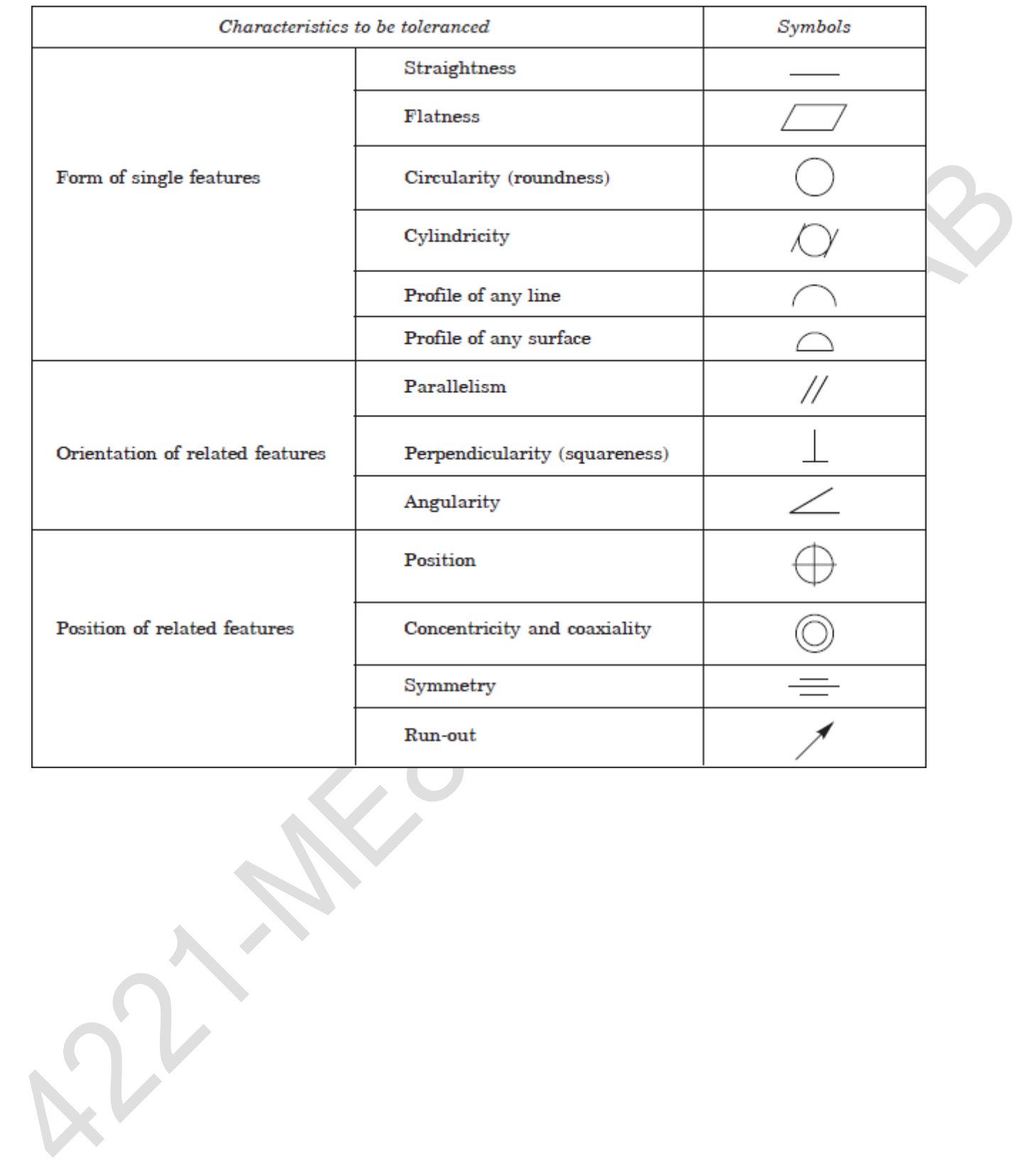

# Expt. No.02 INTRODUCTION TO CADD

CADD is an electronic tool that enables us to make quick and accurate drawings. CADD has number of advantages over drawings created on a drawing board. Electronic drawings can be modified quite easily and can be represented in a variety of formats.

CADD extends its power to yet another branch of engineering called computer aided manufacturing (CAM).CADD and manufacturing program are often integrated into one system called CAD-CAM. This system import CADD drawings into CAM program to automate the manufacturing process. When the design is finalized, the drawings are brought into a CAD-CAM system that uses numerical data from the CADD drawing for actual manufacturing.

There is separate category of programs called Computer Aided Engineering (CAE) that can use CADD drawing for engineering analysis. The CAE programs have a number of applications in Structural Design, Civil Engineering, Mechanical Engineering and Electrical Engineering. The Mechanical engineer can test a machine assembly andalso a prototype electronic model and test it without building a physical model.

We can do amazing things with CADD that we never thought possible while creating drawings with pen or pencil. The following are some of the important capabilities that make CADD a powerful tool.

- $\triangleright$  [Presentations](http://learnengineering.in/)
- $\triangleright$  [Flexibility](http://learnengineering.in/) in editing
- $\triangleright$  Unit and [accuracy](http://learnengineering.in/) levels
- $\triangleright$  Storage and access for [drawings](http://learnengineering.in/)
- $\triangleright$  Sharing CADD [drawings](http://learnengineering.in/)

#### Presentations

There are a number of ready-made presentations symbols available in CADD that can be used to enhance the look of drawings. In addition to prepare impressive presentations on paper, we can use CADD to make an on-screen presentations. Advanced CADD programs ever allow us to create an animated image.

#### Flexibility in editing

CADD allows us to work with great accuracy. If we need to create highly accuracy geometric shapes, CADD is the answer. It can help avoid time-consuming mathematical calculations.

#### Unit and accuracy level

We can work with as high precession as  $1/1000$ <sup>th</sup> of an inch.

#### Storage and access of drawing

A computer electronic filing system has the following advantages over the traditional filing system.

- $\triangleright$  It is quick and convenient to organize CADD drawing in a computer.
- $\triangleright$  It enables us to create a highly organized environment.
- $\triangleright$  An electronic drawing never gets old and faded.

#### Sharing CADD Drawing

The electronic drawing can be shared by a number of users, allowing them to Co-ordinate projects and work as a team. This is accomplished by connecting different computer via a network.

#### About AutoCAD

AutoCAD is a Computer Aided Design (CAD) program used by just about every Engineering and Design office inthe world. Although there are alternative CAD packages, AutoCAD is by far the most widely used system. Autodesk's AutoCAD is the industry leader in CAD packages. Used by Civil Engineers, Architects, Mechanical and Electrical Engineers, Aeronautical Engineers plus many other disciplines.

There have been several versions of AutoCAD over the years, with each new version introducing new and morepowerful features than its predecessor. The latest version of AutoCAD (at the time of writing) is AutoCAD 2011. Any cou[rses, whether](http://learnengineering.in/)  [through community colleges or online universities, that are related to Engineering or Architecture](http://learnengineering.in/) should be considered [incomplete](http://learnengineering.in/) if they do not introduce students [toAutoCAD.](http://learnengineering.in/)

A[ccurate, scale drawings can be created and published using AutoCAD powerful features. 3D 'models' can also b](http://learnengineering.in/)e created [giving](http://learnengineering.in/) the designer absolute control over the design from start to finish. The [computerized](http://learnengineering.in/) model can beviewed [through](http://learnengineering.in/) a 360º angle, and even ['rendered'](http://learnengineering.in/) with a texture on screen to give an idea of the finished product.

#### Co-ordinate system

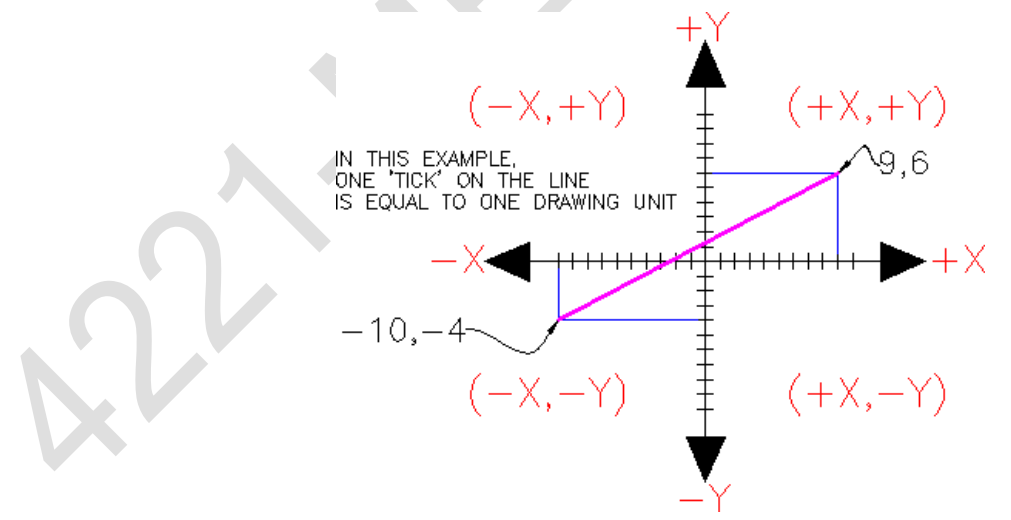

AutoCAD uses points to determine where an object is located. There is an origin where it begins counting from. This point is (0,0). Every object is located in relation to the origin. If we were to draw a line straight out to the right from

the origin, this would be considered the positive X-axis. If we were to draw a line straight up, this would be the positive Yaxis. The picture above shows a point located at (9, 6). This means that the point is 9 units over in the X-axis and 6 units up in the Y-axis. When we are working with points, X always comes first. The other point shown is (-10,-4). This means that the point is 10 units in the negative X-axis (left) and 4 units in the negative Y-axis (down).

A line has two points, a start point and an end point. AutoCAD works with the points to display the line on the screen. Most of the time we will not have an indication of where the origin is. We may need to draw a line from the endpoint of an existing line. To do this we use relative points. These work the same way, but we have to add the @ symbol (shift+2) to tell AutoCAD that this next point is relative from the last point entered. i.e.

- 1. ABSOLUTE POINTS are exact points on the drawing space.
- 2. RELATIVE POINTS are relative to an OBJECT on the drawing space

#### Angular Measurement

AutoCAD measures angles in a particular way also.

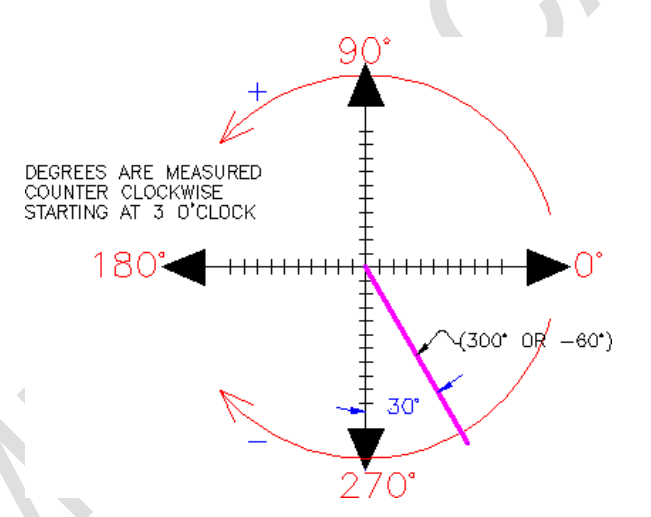

When drawing lines at an angle, we have to begin measuring the angle from 0 degrees, which is at the 3 o'clockposition. If we drew a line at 90 degrees, it would go straight up. The example shows a line drawn at +300 degrees (270+30), or -60 degrees.

#### Entering Points in AutoCAD

We can enter points directly on the command line using three different systems. The one we use will depend on which is more applicable for the situation. The three systems are as follows:

ABSOLUTE CO-ORDINATES - Using this method, we enter the points as they relate to the origin of the WCS. To enter a point just enters in the exact point as X, Y.

RELATIVE CO-ORDINATES - This allows us to enter points in relation to the first point we have entered. After we've entered one point, the next would be entered as  $(X, Y)$ . This means that AutoCAD will draw a line from the first point to another point X units over and Y units up relative to the previous point.

POLAR CO-ORDINATES - We would use this system if we know that we want to draw a line a certain distance at a particular angle. We would enter this as  $@D < A$ . In this case, D is the distance and A is the angle. Example:  $@10<90$  will draw a line 10 units straight up from the first point.

The three ways of entering co-ordinates shown above are the ONLY way AutoCAD accepts input. First decide which style we need to use, and then enter as shown. Remember that X is always before Y (alphabetical). Don't forget the ' $@$ ' symbol when we are entering relative points.

#### AutoCAD Basics

Application Button - This button displays commands for printing, saving, drawing utilities and other non-drawing tool. Quick Access

Toolbar - This is for quick access to common commands like New, Open, Save, Plot

Filename - The name of the current file we are working on.

Search Bar - Search for text in were drawing or search the help files.

Ribbon - The Ribbon has most of the commands/tools that we will use while we are working.

Tabs - A series of Tabs make up the Ribbon (Home, Insert, Manage, etc) and organize the Tools into [common](http://learnengineering.in/) g[roups.](http://learnengineering.in/)

Panels - [Contain](http://learnengineering.in/) a group of tools

S.L.

Tools - These are the icon that starts the [commands](http://learnengineering.in/) we use to draw, modify, etc.

Tool Tip - If we however mouse over a tool, a tool tip will appear to give us more [information.](http://learnengineering.in/) Hold it longer for more info.

Drawing Space - These is where we draw were designs.

Command line - When we type a command, we will see it here. AutoCAD uses this space to 'prompt' us for information. It will give us a lot of information and tell us where we are in the command.

Status bar - This allows seeing and changing different modes of drawing such as Ortho, Osnaps, Grid, Otrack, etc. We can right click this area to toggle between icons and text for this area.

Basic Drawing Commands for AutoCAD

#### Measuring Commands

GRID (F7): Displays a grid of dots at a desired spacing on the screen.Command:

GRID (enter)

On/Off/Tick spacing(x)/Aspect: (enter value) (enter)

SNAP (F9): Specifies a "round off" interval so that points entered with the mouse can be locked into alignment with the grid spacing.

Command: SNAP (enter)

On/Off/Value/Aspect/Rotate/Style: (enter value) (enter)

Basic Draw Commands CIRCLE

(C): Draws circles of any size.Command:

Circle (enter)

3P/2P/TTR/<center point>: (pick a center point)

Diameter or [<Radius>:](http://learnengineering.in/) (Pick a point on the circle)

LINE (L): Draws straight lines [between](http://learnengineering.in/) two points

[Command:](http://learnengineering.in/) LINE (enter)

From Point: (pick a point using the mouse) To Point: (Pick a point using the [mouse\)To](http://learnengineering.in/) Point:

(Press return to end the [command\)](http://learnengineering.in/)

ARC (A): Draws an arc (any part of a circle or curve) through three known points.Command:

ARC (enter)

Center/ < Start point > : (pick the first point on the arc)Center/End/

< Second point >:C

Center: (pick the arc's center point)

Angle/Length of chord/ <End point >: (pick the arc endpoint)

#### Display Commands

LIMITS: Sets the size of the drawing paper. For size "A" drawing paper the limits should be set for 10.5 x 8. Command: LIMITS (enter)

On/Off/Lower left corner <0.0000> (enter)Upper right corner: 10.5,8 (enter)

ZOOM (Z): Enlarges or reduces the display of a drawing.

PAN: Allows we to move were view point around the drawing without changing the magnification factor. Command: PAN (enter)

#### Editing Commands

CHANGE: Alters properties of selected objects

#### Command: CHANGE (enter)

Select objects or window or Last (select objects to be changed)Properties/<Change

point>: (type P)

Change what property (Color/Elev/ Layer/L Type/Thickness)? (Type Layer) New Layer:(enter new

layer name and press enter)

ERASE (E): Erases entities from the drawing.

#### Command: ERASE (enter)

Select objects or Window or Last: (Select objects to be erased and press enter when finished)

#### T[RIM \(TR\): Trims a line to end precisely at a cutting edge.](http://learnengineering.in/)

#### [Command:](http://learnengineering.in/) Trim (enter)

[Select cutting edge\(s\)... Select Objects \(pick the line which represents the cutting edge of line in](http://learnengineering.in/) which objects [will be trimmed to\)\(press enter when finished selecting cutting edges\)<Select object to](http://learnengineering.in/) trim>/Undo: (pick the line(s) that need to be trimmed).

#### Creating Layers

LAYER: Creates named drawing layers and assigns color and line type properties to those layers. Command:

#### LAYER (enter)

A Layer & Line type Properties dialog box will be displayed. To add a new layer, pick the new button. A new layer listing appears, using a default name of Layer1. The layer name can be changed by highlighting the layer name. Colors and Line types can be assigned to each new layer by picking the color box to assign a color and picking the line type box to assign a line type.

#### Standard AutoCAD colors

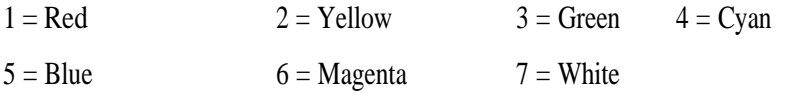

Standard AutoCAD line types

 $Hidden2 = hidden lines Center2 =$ 

center lines

Phantom $2$  = phantom or cutting-plane lines

#### Construction Commands

ARRAY (AR): Makes multiple copies of selected objects in a rectangular or circular pattern Command: ARRAY

(enter)

Select objects or Window or Last: (select object to array)Rectangular

or Polar array  $(R/P)$  <current>:  $(P)$ 

Center point of array: (pick the point around which to form the array)Angle to fill

 $(+=CCW, -CW)$  <360>: (enter)

COPY (CO): Draws a copy of selected objects.

#### Command: COPY (enter)

Select objects or Window or Last: (select objects to be copied)

Base point or displacement: (pick a point on the object to be use as a reference point)

Second point of [displacement:](http://learnengineering.in/) (pick a point which represents the new location of the copied object) [MIRROR\(MI\):](http://learnengineering.in/)

Makes mirror images of [existing](http://learnengineering.in/) objects.

[Command:](http://learnengineering.in/) MIRROR (enter)

Select objects or Window or Last: (select objects to be [mirrored\)F](http://learnengineering.in/)irst point

of mirror line: (pick a point on top of the mirror line)

Second point: (pick a point on the bottom of the mirror line) Delete old objects?  $\langle N \rangle$  y or n (enter) MOVE(M): Moves designated entities to another location.

Command: MOVE (enter)

Select objects or Window or Last: (select objects to move)

Base point or displacement: (pick a point on the object to be use as a reference point) Second point of

displacement: (pick a point which represents the new location of the object)

OFFSET (O): Constructs an entity parallel to another entity at a specified distance. Offset can be used with lines,

circles, arcs, and polylines.

Command: OFFSET (enter)

Offset distance or Through<last>: (enter a distance value)Select

object to offset: (select object to offset)

Side to offset: (Pick any point on the side of the object we wish to offset)FILLET

(FI): Changes any corner to a rounded corner.

Command: FILLET

Polyline/Radius/Angle/Trim/Method/ <Select first line >: (pick the first line) Select second line: (pick the second line)

CHAMFER (CHA): Changes any corner to an angled corner.

Command: CHAMFER

Polyline/Distance/Angle/Trim/Method/ < Select first line > : (pick the first line)Select second line: (pick the second line)

OSNAP (F3): Instantly locates exact points relative to existing objects (points).

Object Snap Modes: Endpoint, Midpoint, Center, Quadrant, Intersection, Insertion, Perpendicular, Tangent, Nearest, Node, and None.

Placing lettering on a drawing

TEXT (M TEXT):Draws text characters of any size.

Command: TEXT (enter)

[Justify/Style/<Start](http://learnengineering.in/) point>: (pick a starting point or enter a justification letter)Height

(0) (enter the height of the [lettering\)](http://learnengineering.in/)

[Rotation](http://learnengineering.in/) Angle (0) (enter)

Text: (enter the desired [lettering\)](http://learnengineering.in/) (enter)Summary of

**Options** 

<Start Point> Left-Justifies text along its baseline

Justify Justifies text according to the alignment options

Style Enters a new text style

Null reply Enters a new line of text below the previous text.

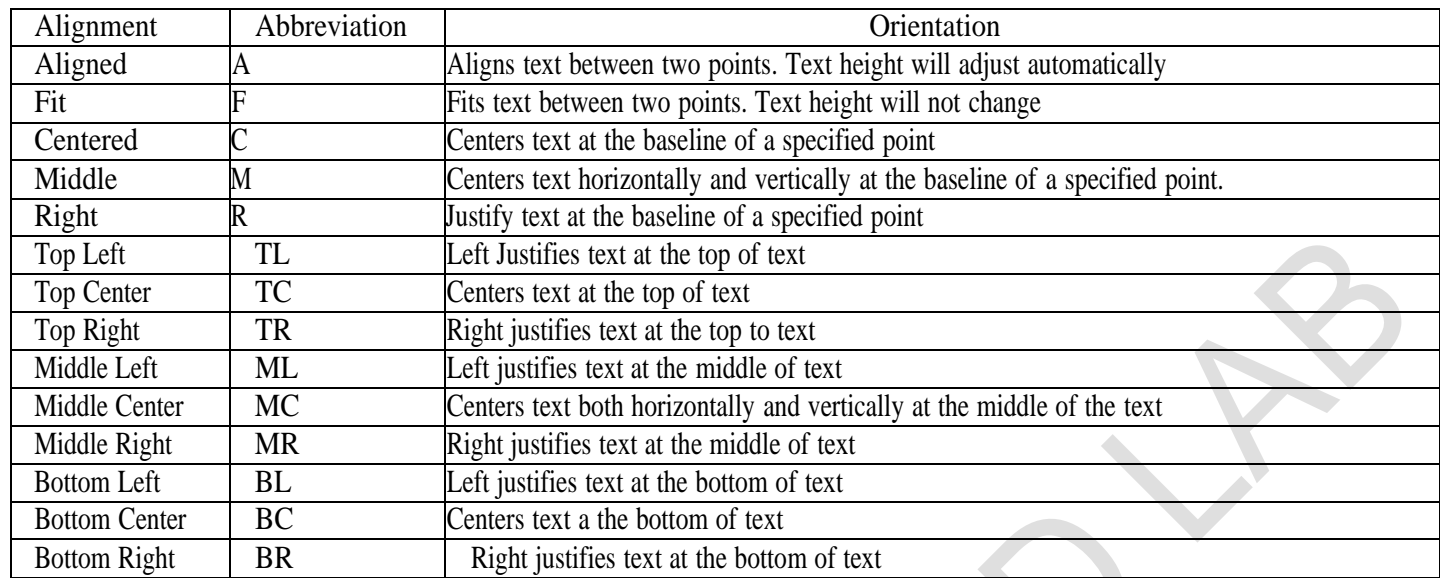

### Crosshatching a drawing

BHATCH: Allows the user to crosshatch areas of a section view.Command:

### BHATCH (enter)

The Boundary Hatch dialogue Box will be displayed. Select the Hatch Options box. TheHatch [Options](http://learnengineering.in/)

box will be displayed. Select the [Patterns box.](http://learnengineering.in/)

The Choose Hatch Pattern box will be [displayed.](http://learnengineering.in/) Select the desired hatch pattern.

The Hatch Options box will be displayed again. We can select a scale and rotation angle for the [crosshatch](http://learnengineering.in/) pattern.

Select the OK box when [finished.](http://learnengineering.in/)

The Boundary Hatch dialogue box will be [displayed again.](http://learnengineering.in/) Select the Pick Points box. When prompted select the internal point of the area to be crosshatched. Press the enter key when finished. The Boundary Hatch dialog box will be displayed again. Select the Apply box to add the crosshatching to the drawing.

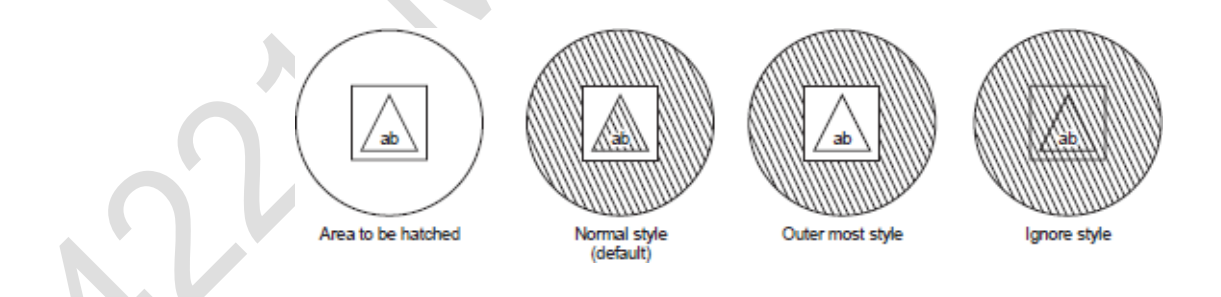

# Expt. No.03 2D DRAFTING OF PLUMMER BLOCK BEARING

### Aim:

To create a 2D model of plummer block bearing by using standard CAD software

# System configuration:

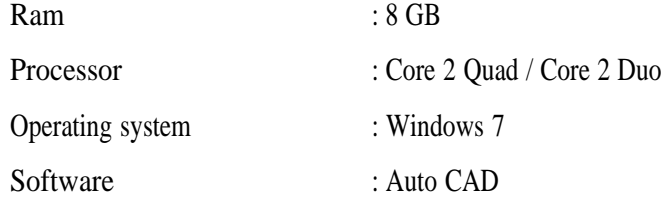

### Procedure:

- 1. Set the units to mm.
- 2. Using LIMITS Command set the limits to 420,297.
- 3. Using ZOOM Command fit the drawing to window.
- 4. Draw the part using LINE command and extrude it using REGION, [EXTRUDE](http://learnengineering.in/) commands.
- 5. Draw the front view, top view and side view using drawing [commands.](http://learnengineering.in/)
- 6. Detail the drawing as per [dimensions.](http://learnengineering.in/)

#### Result:

Thus the 2D model of plummer block bearing is created by using standard CAD software

#### Outcome:

From this experiment, students will be able to create the detailed drawings which is used in automobile.

#### Application:

1.R & D 2.Automobile

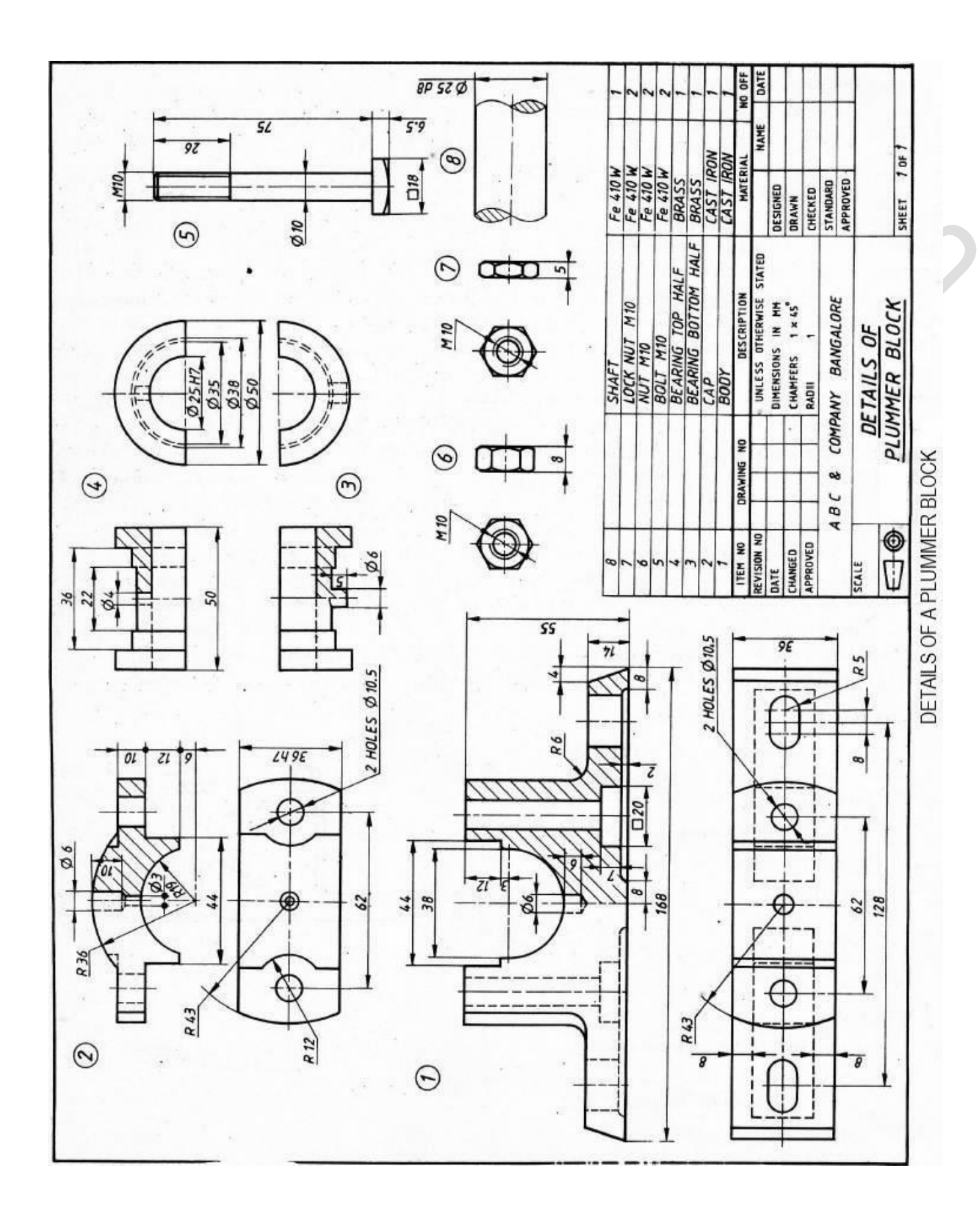

# Viva-voce

- 1. What is meant by Auto CAD?
- 2. What is the difference between CAD and CADD?
- 3. What are the applications of CAD?
- 4. Define Absolute [Coordinate](http://learnengineering.in/) System
- 5. Define Polar [Coordinate](http://learnengineering.in/) System
- 6. What is a hatch [pattern?](http://learnengineering.in/)
- 7. What is the [advantage](http://learnengineering.in/) of plummer block bearing over simple bushed bearing?

# Expt. No.04 2D DRAFTING OF NON-RETURN VALVE

# Aim:

To create a 2D model of non-return valve by using standard CAD software

# System configuration:

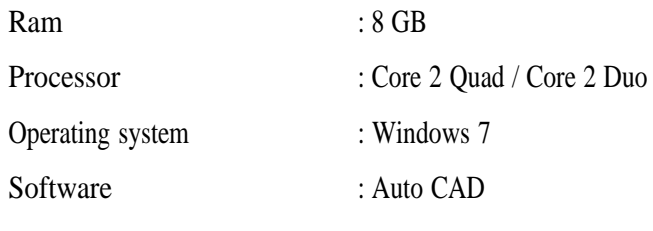

# Procedure:

- 1. Set the units to mm.
- 2. Using LIMITS Command set the limits to 420,297.
- 3. Using ZOOM Command fit the drawing to window.
- 4. Draw the part using LINE command and extrude it using REGION, EXTRUDE commands.
- 5. Draw the front view, top view and side view using drawing [commands.](http://learnengineering.in/)
- 6. Detail the drawing as per [dimensions.](http://learnengineering.in/)

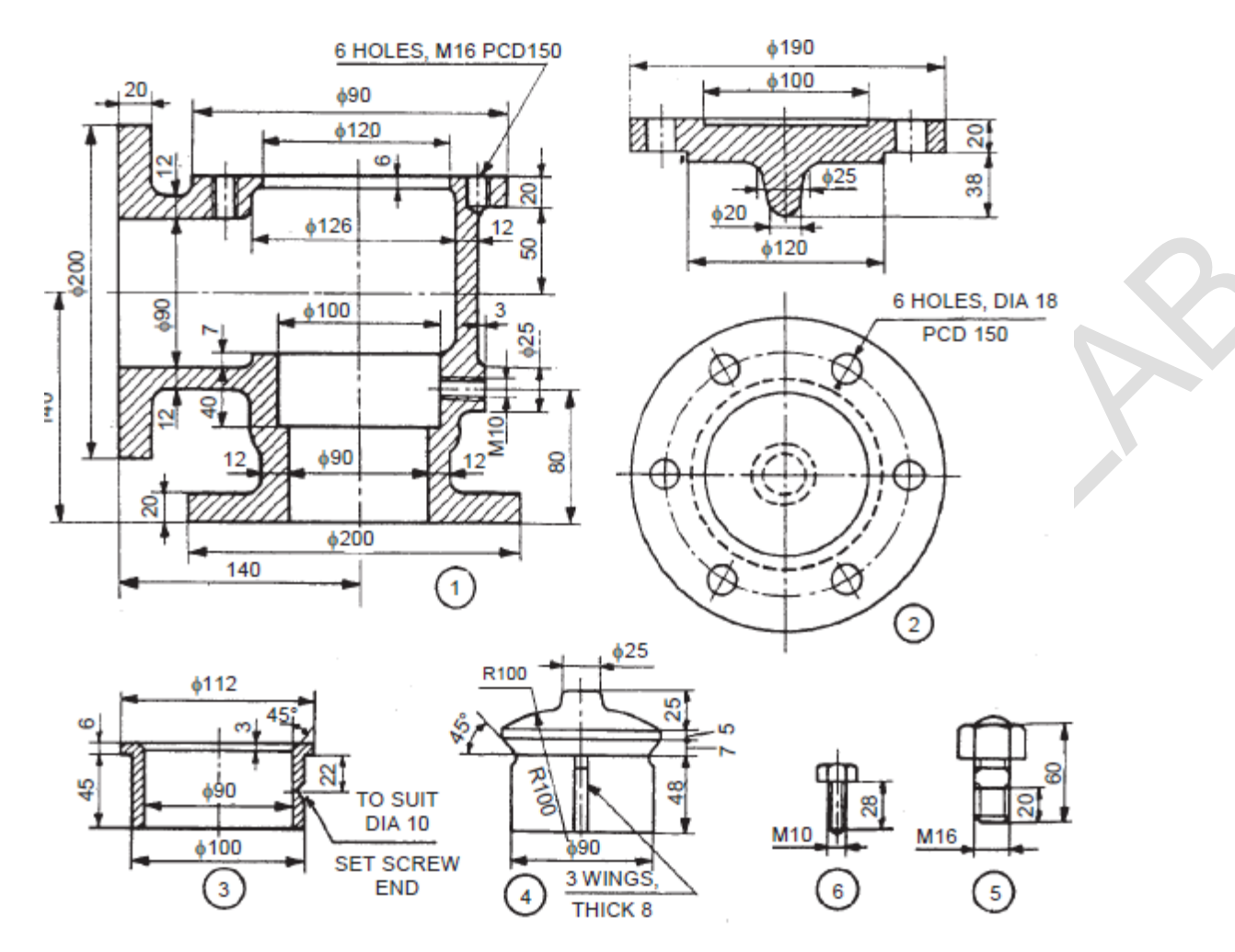

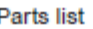

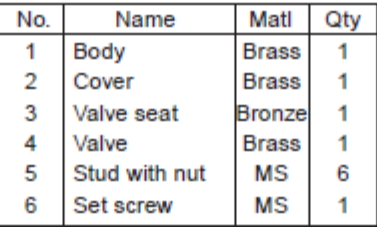

Non-return valve (light duty)

# Result:

Thus the 2D model of non-return valve is created by using standard CAD software

# Outcome:

From this experiment, students will be able to create the detailed drawings which is used in pumps.

# Application:

1.Pumps

2.Industrial processes

Viva-voce

- 1. What are the advantages of CAD?
- 2. What is a non return valve?
- 3. Name the components of non return valve.
- 4. Write the [applications](http://learnengineering.in/) of non return valve.
- 5. Name the editing [commands](http://learnengineering.in/)

# Expt. No.05 2D DRAFTING OF SAFETY VALVE

# Aim:

To create a 2D model of safety valve by using standard CAD software

# System configuration:

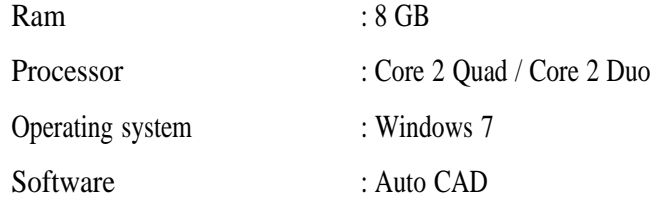

# Procedure:

- 1. Set the units to mm.
- 2. Using LIMITS Command set the limits to 420,297.
- 3. Using ZOOM Command fit the drawing to window.
- 4. Draw the part using LINE command and extrude it using REGION, [EXTRUDE](http://learnengineering.in/) commands.
- 5. Draw the front view, top view and side view using drawing [commands.](http://learnengineering.in/)
- 6. Detail the drawing as per [dimensions.](http://learnengineering.in/)
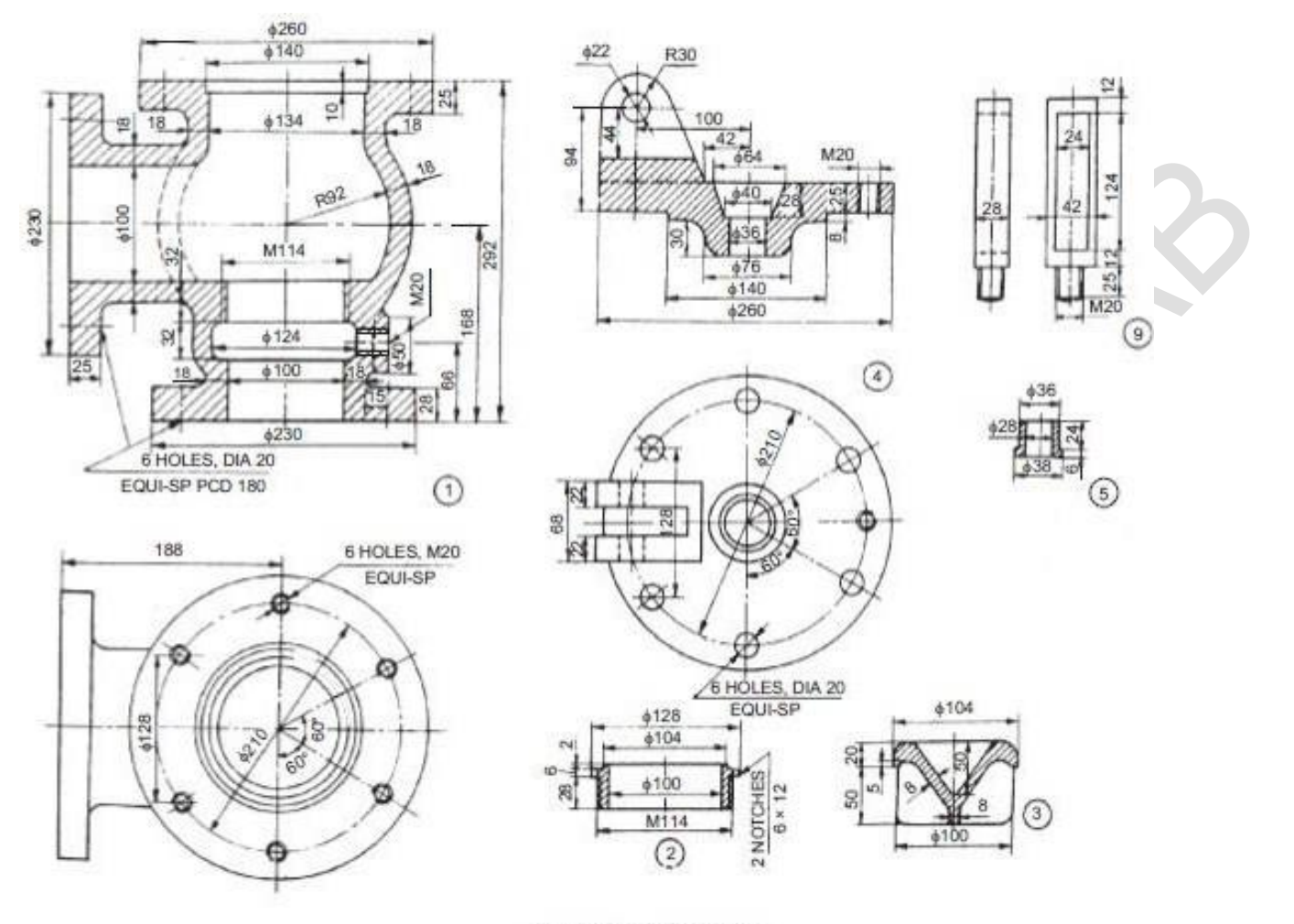

Lever safety valve (contd.)

 $\overline{\phantom{a}}$ 

RO.

Thus the 2D model of safety valve is created by using standard CAD software

## Outcome:

From this experiment, students will be able to create the detailed drawings which is used in boilers.

## Application:

1. R & D

2. Boilers

- 1. What is safety valve?
- 2. Name the types of safety valves.
- 3. Name the components of safety valve.
- 4. Write the applications of safety valve.
- 5. Name the utility [commands](http://learnengineering.in/)
- 6. Name the types of [modeling](http://learnengineering.in/) in CAD.

# Expt. No.06 3D ASSEMBLY OF FLANGE COUPLING

# Aim:

To create various parts of flange coupling and assemble them by using standard CAD software Pro-E

#### System configuration:

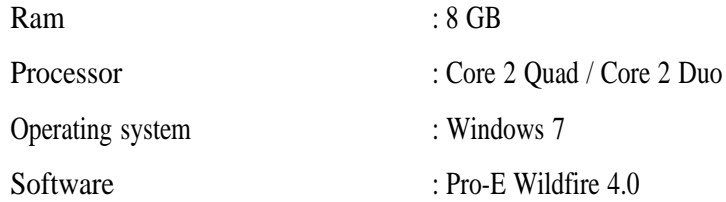

#### Description:

Couplings are used to join two shafts so that they act as a single unit during rotation and power can be transmitted from one shaft to the other. The protected flanged coupling is a rigid shaft coupling, th**e** axes of the shafts being collinear. The flanges 2 and 3 are mounted at the ends of two shafts 1 by means of keys 5. Later, the two flanges are connected to each other by means of bolts with nuts 4. In this rigid coupling, the bolt heads and nuts are locked in the annular recesses provided on the flange and so are not exposed. Hence, the name protected flanged [coupling.](http://learnengineering.in/)

#### [Commands](http://learnengineering.in/) used:

Part [diagram:](http://learnengineering.in/)

 $Extude \rightarrow Sketch \rightarrow Sketch$  to [dimension](http://learnengineering.in/)  $\rightarrow OkHole$ 

 $\rightarrow$  Sketch  $\rightarrow$  given dimension  $\rightarrow$  Ok

Revolve  $\rightarrow$  Sketch plane  $\rightarrow$  Sketches  $\rightarrow$  Centerlines  $\rightarrow$  Sketch to dimension  $\rightarrow$  Ok Assembly: Assembly  $\rightarrow$ 

Set default  $\rightarrow$  Assembly according to alignment  $\rightarrow$  fully constrained  $\rightarrow$  Ok

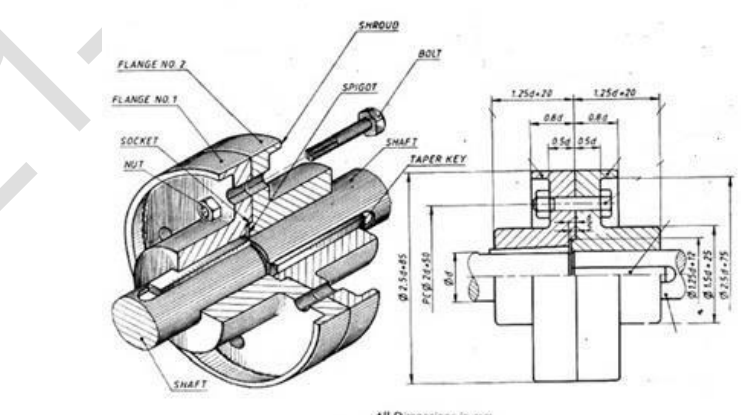

All Dimensions in mm<br>Flanged Coupling - Protected Type

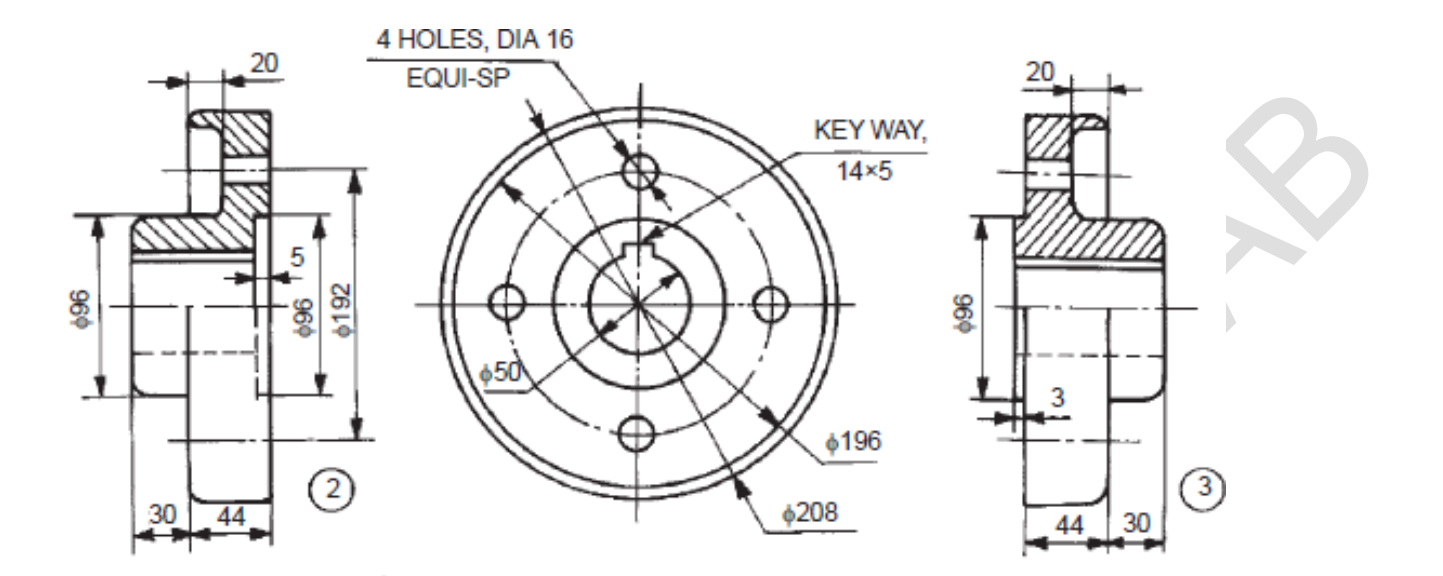

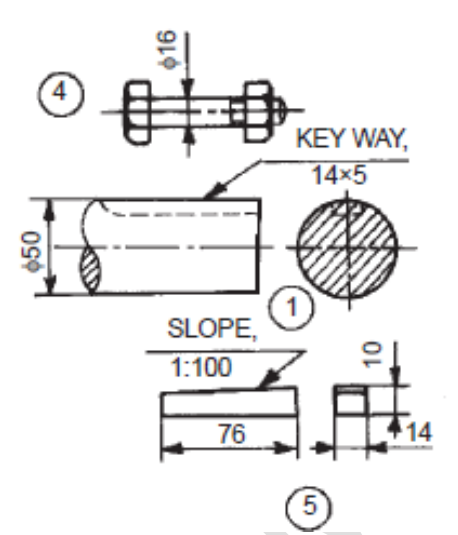

**KO** 

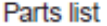

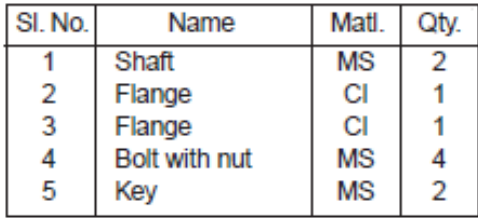

Details of Flange Coupling

Thus the given various part of flange coupling had been created and assembled by using standard CAD software Pro-E.

## Outcome:

From this experiment. Students will be able to assemble the given flange coupling using standard CAD software.

# Application:

- 1. Automobile
- 2. Transmission systems

- 1. Name the components used in flange coupling.
- 2. What is the function of flange coupling?
- 3. What are the materials used for making flange [coupling?](http://learnengineering.in/)
- 4. Define [Coupling](http://learnengineering.in/)
- 5. Name the different types of [couplings.](http://learnengineering.in/)

# Expt. No.07 3D ASSEMBLY OF UNIVERSAL COUPLING

## Aim:

To create various parts of universal coupling and assemble them by using standard CAD software Pro-E

## System configuration:

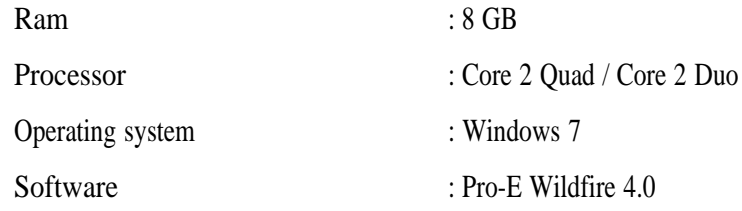

#### Description:

This is a rigid coupling and is used to connect two shafts, whose axes intersect if extended. The given figure shows the details of universal coupling. The forks 2 are mounted at the ends of two shafts 1, making use of sunk keys 6. The central block 3, having two arms at right angle to each other, is placed between the forks and connected to both of them by using pins 4 and collars 5. A taper pin is used to keep the pins 4 in position. During rotation of shafts, the angle between them can be varied.

#### [Commands](http://learnengineering.in/) used:

Part [diagram:](http://learnengineering.in/)

 $Extude \rightarrow Sketch \rightarrow Sketch$  to [dimension](http://learnengineering.in/)  $\rightarrow OkHole$  $\rightarrow OkHole$ 

 $\rightarrow$  Sketch  $\rightarrow$  given [dimension](http://learnengineering.in/)  $\rightarrow$  Ok

 $Revolve \rightarrow Sketch plane \rightarrow Sketches \rightarrow Centerlines \rightarrow Sketch to dimension \rightarrow OkAssembly:$ 

Assembly  $\rightarrow$  Set default  $\rightarrow$  Assembly according to alignment  $\rightarrow$  fully constrained  $\rightarrow$  Ok

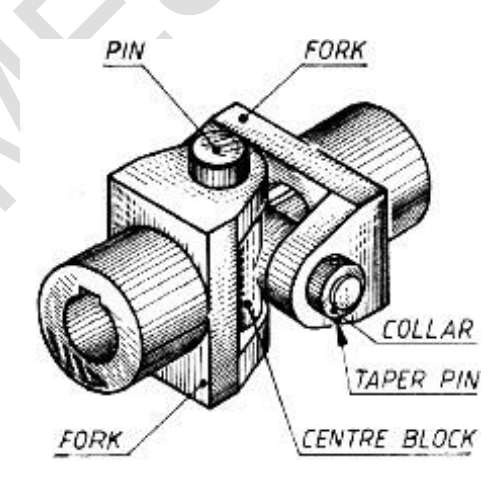

Universal Coupling

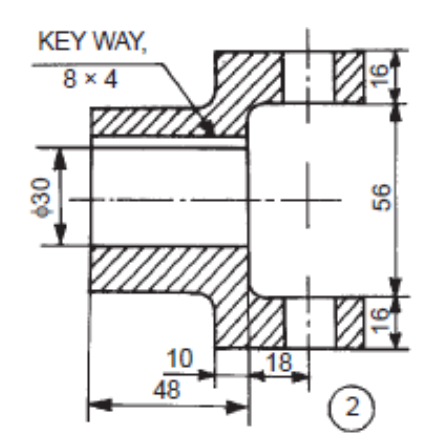

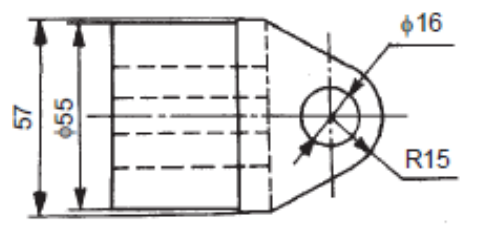

Name

Central block

Shaft

Fork

Pin

Key

Collar

Matl.

**MS** 

FS

FS

**MS** 

**MS** 

**MS** 

Qty.  $\overline{2}$ 

 $\overline{2}$ 

 $\mathbf{1}$ 

 $\overline{2}$ 

 $\overline{2}$ 

 $\overline{2}$ 

à.

Parts list

SI. No.

1

2

3

4

 $\overline{5}$ 

6

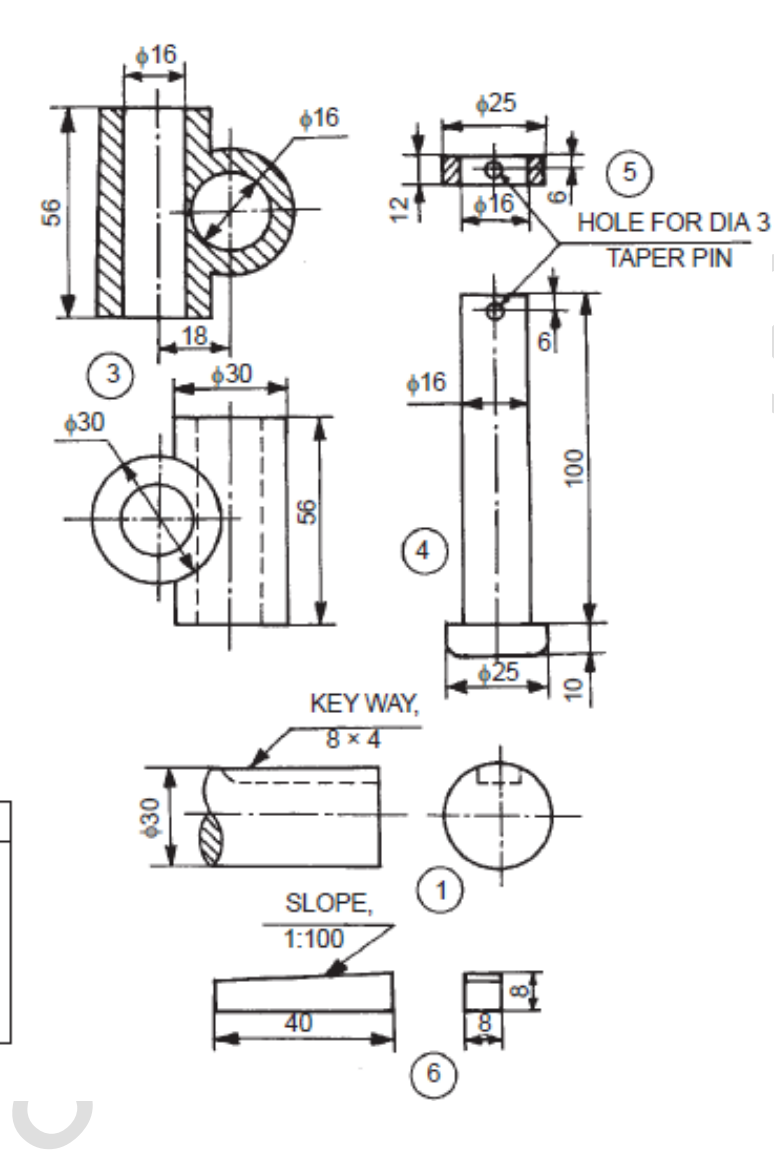

Details of Universal Coupling

Thus the given various part of universal coupling had been created and assembled by using standard CAD software Pro-E.

## Outcome:

From this experiment, Students will be able to assemble the given universal coupling using standard CAD software which is used in automobile.

# Application:

1. Automobile

- 1. Define Coupling
- 2. What are the different types of couplings?
- 3. What is meant by universal [coupling?](http://learnengineering.in/)
- 4. What are the [components](http://learnengineering.in/) used in universal coupling?
- 5. What type of keyway is used in universal [coupling?](http://learnengineering.in/)

# Expt. No.08 3D ASSEMBLY OF OLDHAM'S COUPLING

#### Aim:

To create various parts of Oldham's coupling and assemble them by using standard CAD software Pro-E

#### System configuration:

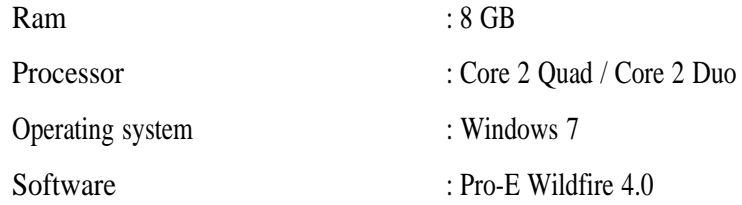

#### Description:

This coupling is known as a non-aligned coupling and is used to connect two parallel shafts, whose axes are at a small distance apart. The given figure shows various parts of a Oldham's coupling. The two flanges 1 are mounted on the ends of shafts 3 by means of sunk keys 4. The flanges are having rectangular slots in them. These flangesare set such that, the slots in them are at right angle to each other. The circular disc 2 is now positioned in between them so that the projections in the circular disc, enter into the corresponding slots of the flanges. During rotation ofthe shafts, the central disc slides in the slots of the [flanges.](http://learnengineering.in/)

## [Commands](http://learnengineering.in/) used:

Part [diagram:](http://learnengineering.in/)

 $Extracted \rightarrow Sketch \rightarrow Sketch$  to [dimension](http://learnengineering.in/)  $\rightarrow OkHole$ 

 $\rightarrow$  Sketch  $\rightarrow$  given dimension  $\rightarrow$  Ok

 $Revolve \rightarrow Sketch plane \rightarrow Sketches \rightarrow Centerlines \rightarrow Sketch to dimension \rightarrow OkAssembly:$ 

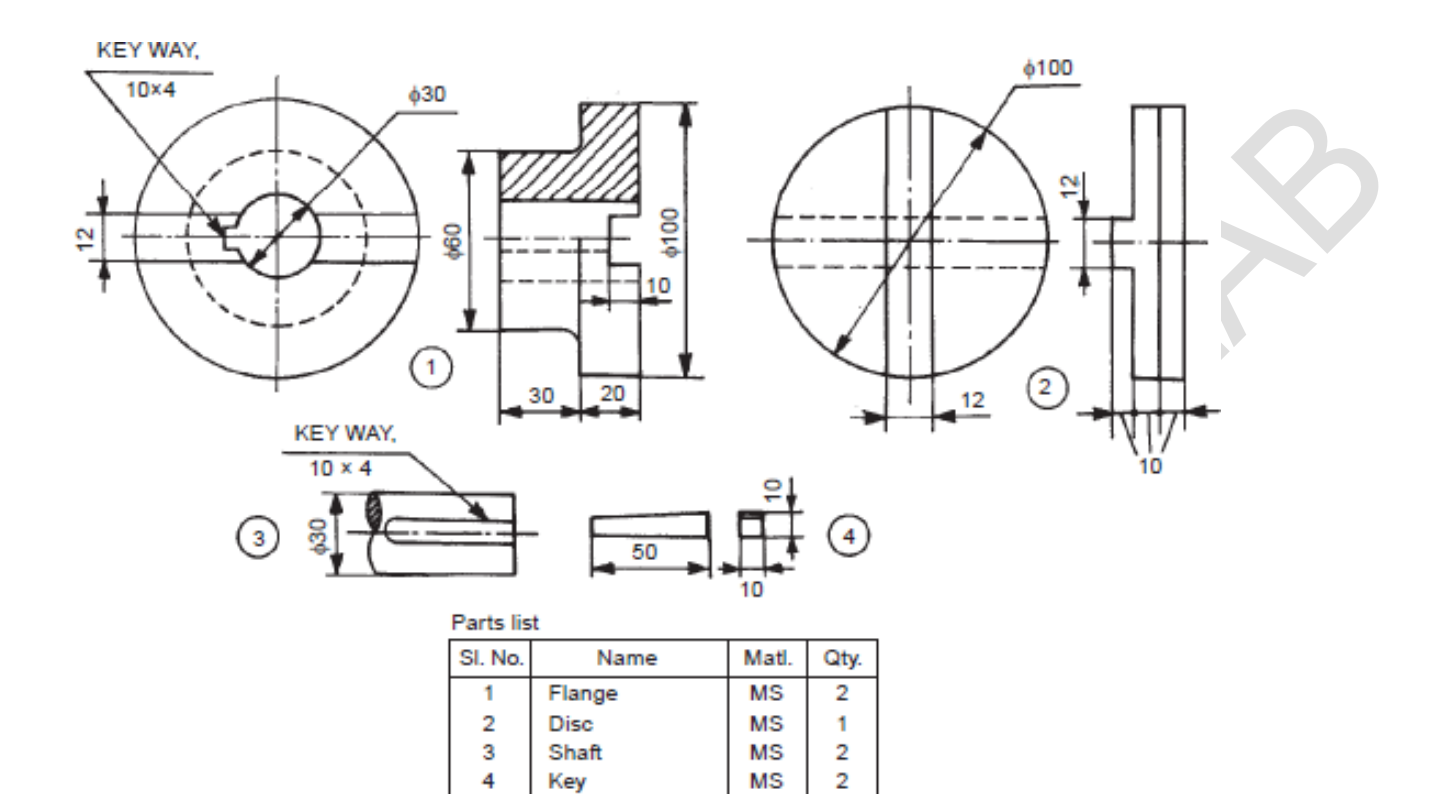

Details of [Oldham's](http://learnengineering.in/) Coupling

KU

Thus the given various part of Oldham's coupling had been created and assembled by using standard CAD software Pro-E.

## Outcome:

From this experiment, Students will be able to assemble the given Oldham's coupling using standard CAD software.

## Application:

1. Automobile

- 1. Define Coupling
- 2. What is oldham's coupling?
- 3. What are the [advantages](http://learnengineering.in/) of oldham's coupling?
- 4. What are the [components](http://learnengineering.in/) used in oldham's coupling?
- 5. What are the materials used in oldham's [coupling?](http://learnengineering.in/)

# Expt. No.9 3D ASSEMBLY OF KNUCKLE JOINT

## Aim:

To create various parts of knuckle joint and assemble them by using standard CAD software Pro-E

## System configuration:

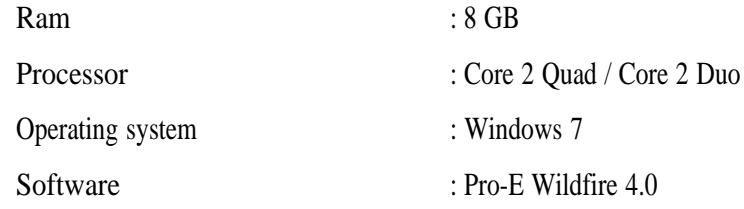

#### Description:

This is a pin joint and is used to connect two circular rods subjected to axial loads. Compared to a socket and spigot joint, wherein the axes of both the rods should be in the same plane; in the knuckle joint, one of the rods can be swiveled through some angle about the connecting pin, i.e., the axes of the two rods could be inclined to each other. The given figure shows the details of a knuckle joint. The eye end of the rod 2 is inserted into the fork end 1 of the other rod. Then, pin 3 is inserted through the holes in the ends of the rods and held in position by the collar 4 and taper [pin](http://learnengineering.in/) 5.

#### [Commands](http://learnengineering.in/) used:

Part [diagram:](http://learnengineering.in/)

Extrude  $\rightarrow$  Sketch  $\rightarrow$  Sketch to [dimension](http://learnengineering.in/)  $\rightarrow$  OkHole

 $\rightarrow$  Sketch  $\rightarrow$  given dimension  $\rightarrow$  Ok

 $Revolve \rightarrow Sketch plane \rightarrow Sketches \rightarrow Centerlines \rightarrow Sketch to dimension \rightarrow OkAssembl:$ 

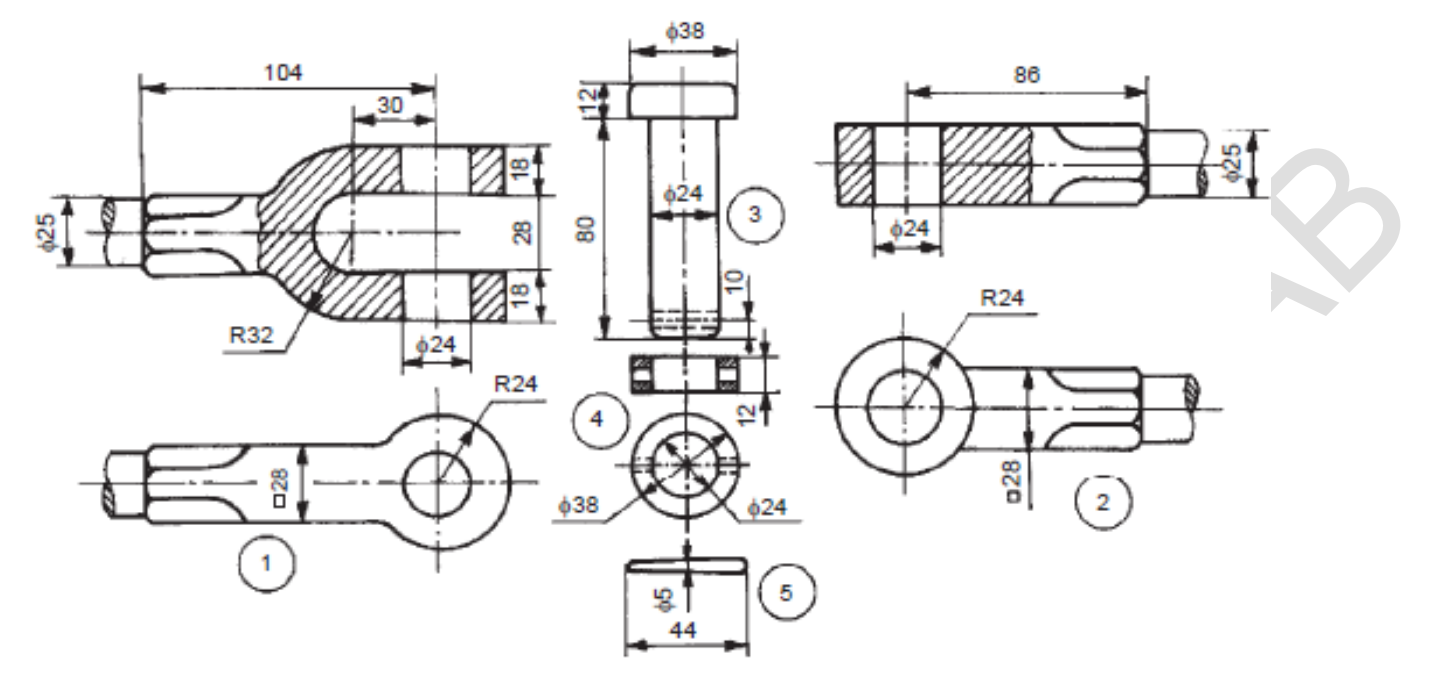

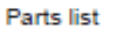

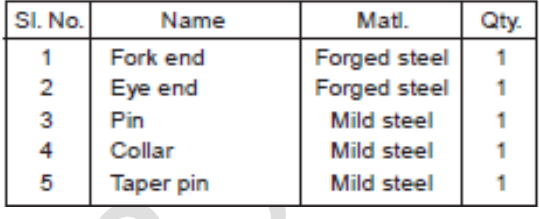

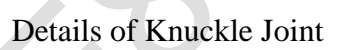

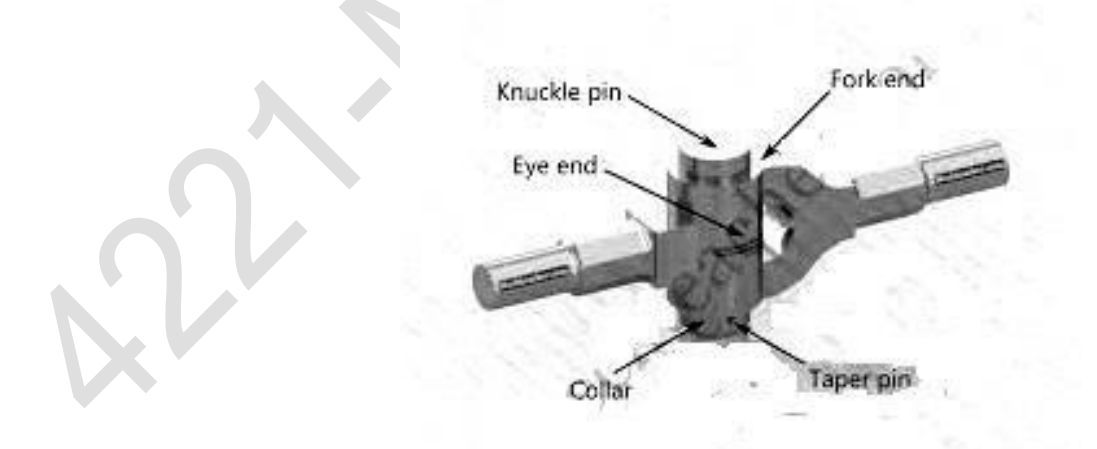

Thus the given various part of knuckle joint had been created and assembled by using standard CAD software Pro-E.

## Outcome:

From this experiment, Students will be able to assemble the given knuckle joint using standard CAD software.

## Application:

1. Automobile

- 1. In what situation flexible coupling is used?
- 2. What are the applications of knuckle joint?
- 3. Why is taper given to key? Why is taper given only on one side?
- 4. [Knuckle](http://learnengineering.in/) Joint is used to connect two rods
- 5. [Knuckle](http://learnengineering.in/) joint can't be used for

# Expt. No.10 3D ASSEMBLY OF SOCKET AND SPIGOT JOINT

#### Aim:

To create various parts of socket and spigot joint and assemble them by using standard CAD software Pro-E

#### System configuration:

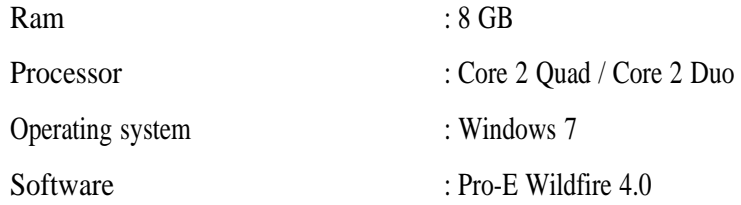

#### Description:

This joint is used to connect two circular rods and subjected to axial loads. For this purpose, the ends of the rods are shaped suitably to form a socket at one end while the other rod end as a spigot and slots are made. The givenfigure shows the details of a socket and spigot joint. The spigot end of the rod 2 is inserted into the socket end of the rod 1. After aligning the socket and spigot ends, the cotter 3 is driven-in, forming the joint.

#### Commands used:

Part [diagram:](http://learnengineering.in/)

Extrude  $\rightarrow$  Sketch  $\rightarrow$  Sketch to [dimension](http://learnengineering.in/)  $\rightarrow$  OkH[ole](http://learnengineering.in/)

 $\rightarrow$  Sketch  $\rightarrow$  given [dimension](http://learnengineering.in/)  $\rightarrow$  Ok

 $Revolve \rightarrow Sketch plane \rightarrow Sketches \rightarrow Centerlines \rightarrow Sketch to dimension \rightarrow OkAssembl:$ 

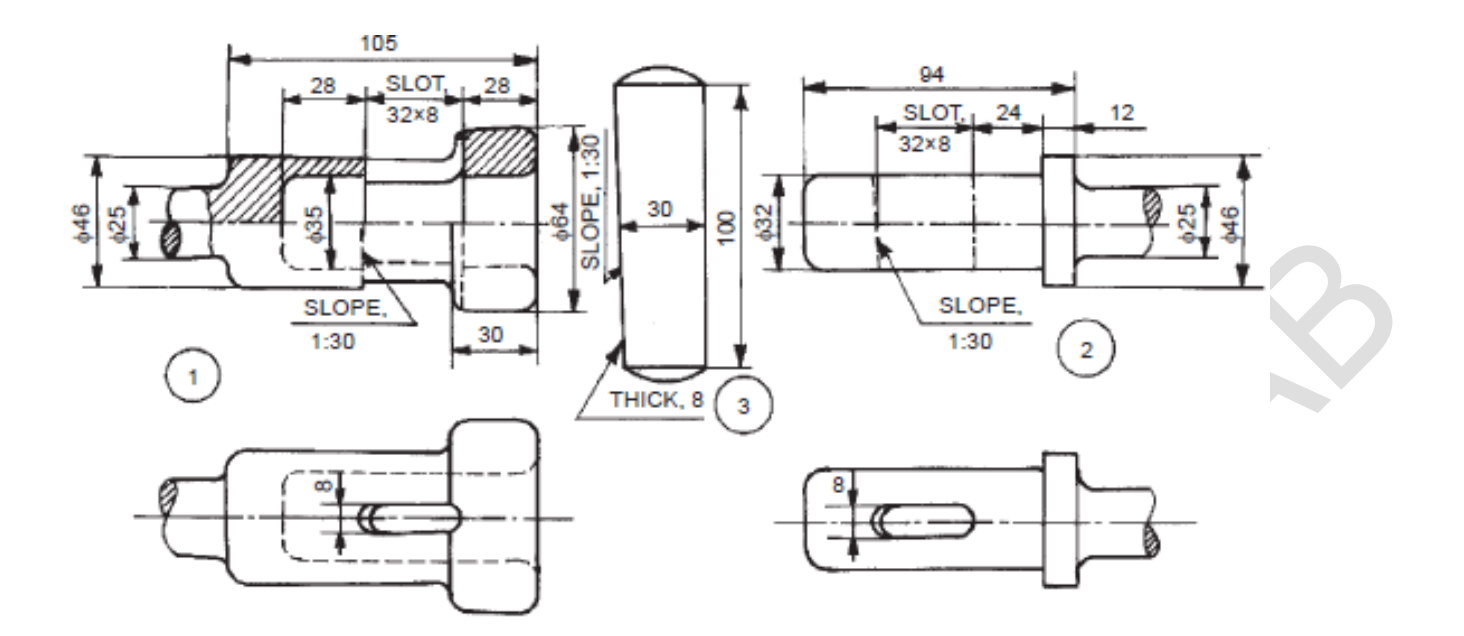

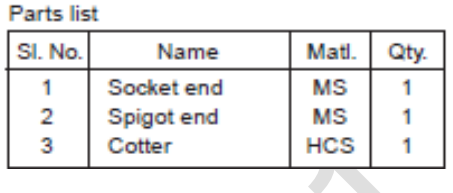

# [Details](http://learnengineering.in/) of Socket and Spigot Joint

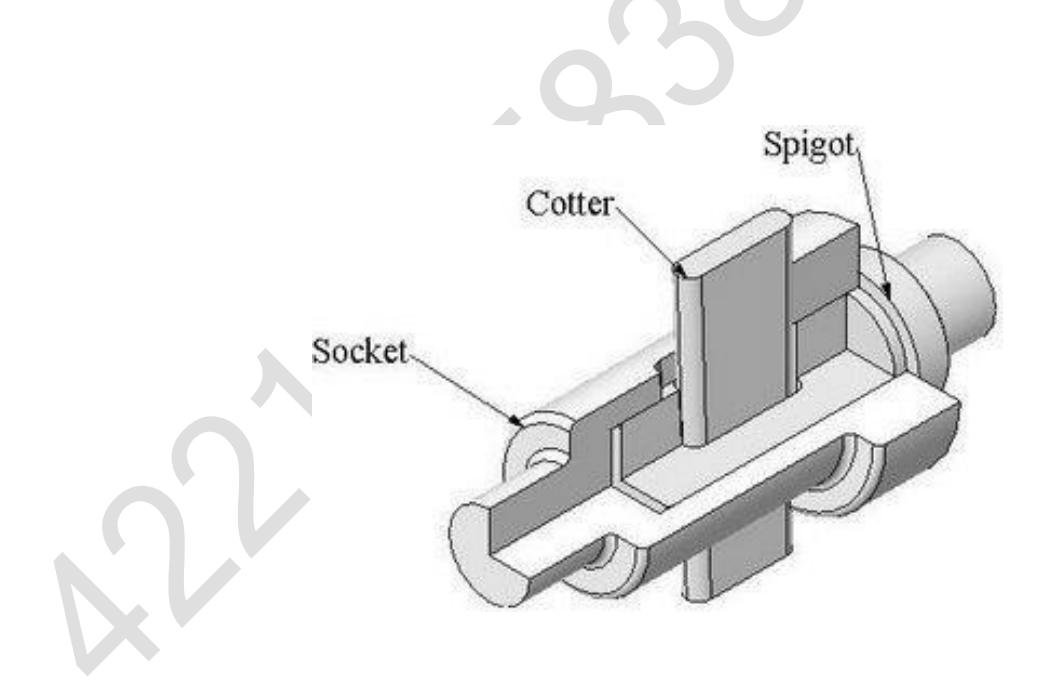

Thus the given various part of socket and spigot joint had been created and assembled by using standard CAD software Pro-E.

## Outcome:

From this experiment, Students will be able to assemble the given socket and spigot joint using standard CAD software.

# Application:

1. Automobile

- 1. What is socket?
- 2. What is spigot?
- 3. What is meant by [cotter?](http://learnengineering.in/)
- 4. Why in a cotter joint the cotter is kept [weakest?](http://learnengineering.in/)
- 5. State the [advantages](http://learnengineering.in/) of cotter joint.
- 6. Why taper is [provided](http://learnengineering.in/) on cotter?
- 7. How much taper is [provided](http://learnengineering.in/) on cotter?

# Expt. No.11 3D ASSEMBLY GIB AND COTTER JOINT

#### Aim:

To create various parts of gib and cotter joint and assemble them by using standard CAD software Pro-E

## System configuration:

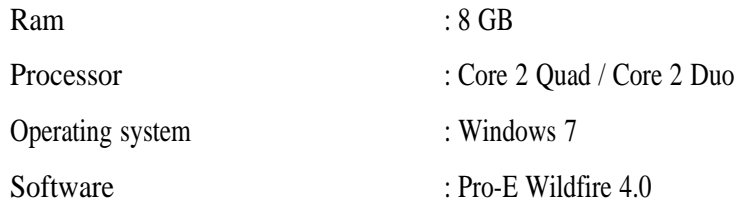

#### Description:

Gib and cotter joints are used for rods of square or rectangular cross section, the ends of one rod fits the end of the other rod which is made in the form of a strap. A gib is used along with the cotter to make this joint. Gib is likely a cotter but with two gib heads at its ends. The thickness of the gib and cotter are same.

#### Commands used:

Q.

Part diagram:

 $Extrude \rightarrow Stech \rightarrow Stech$  to [dimension](http://learnengineering.in/)  $\rightarrow OkHole$  $\rightarrow OkHole$ 

 $\rightarrow$  Sketch  $\rightarrow$  given [dimension](http://learnengineering.in/)  $\rightarrow$  Ok

 $\text{Revolve} \rightarrow \text{Sketch plane} \rightarrow \text{Sketches} \rightarrow \text{Centerlines} \rightarrow \text{Sketch to dimension} \rightarrow \text{Ok Assembly}:$ 

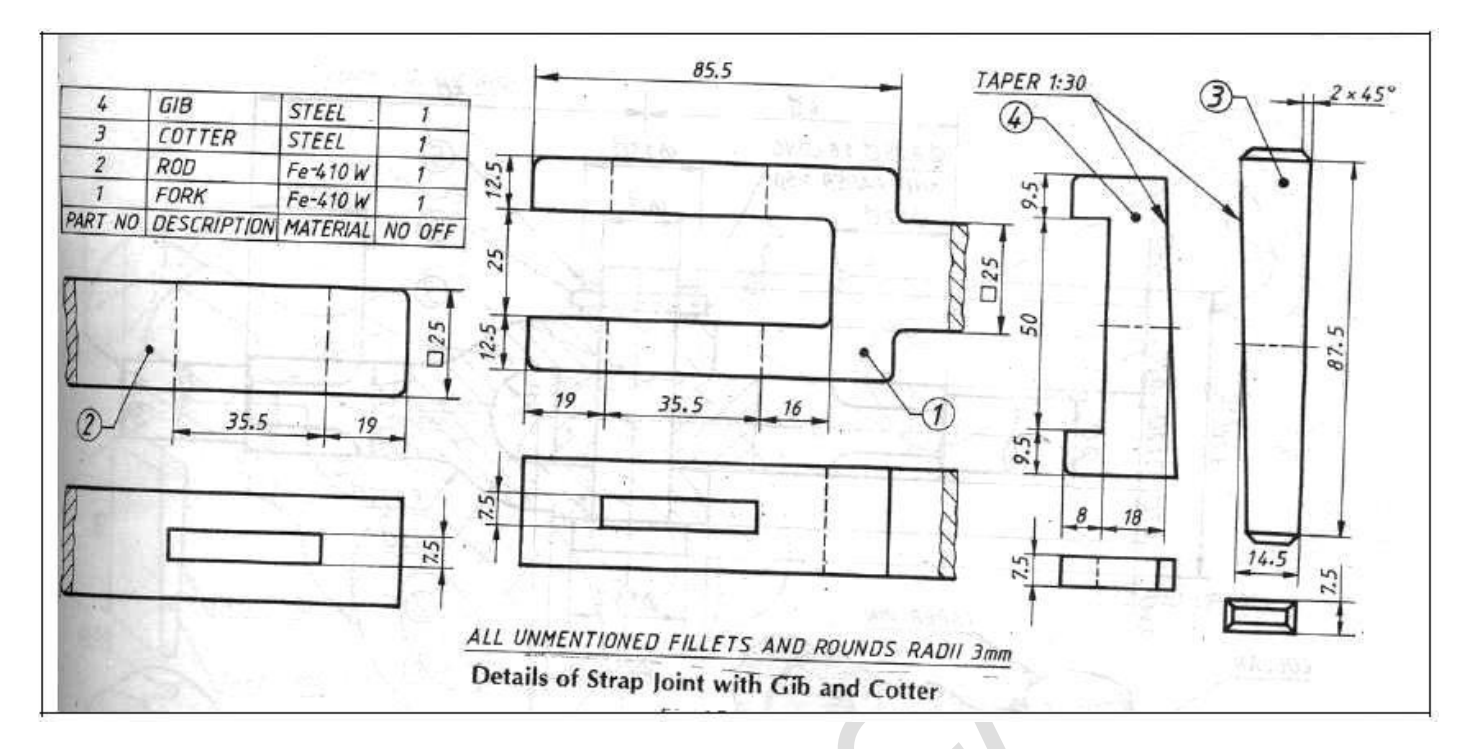

Details of Gib and Cotter Joint

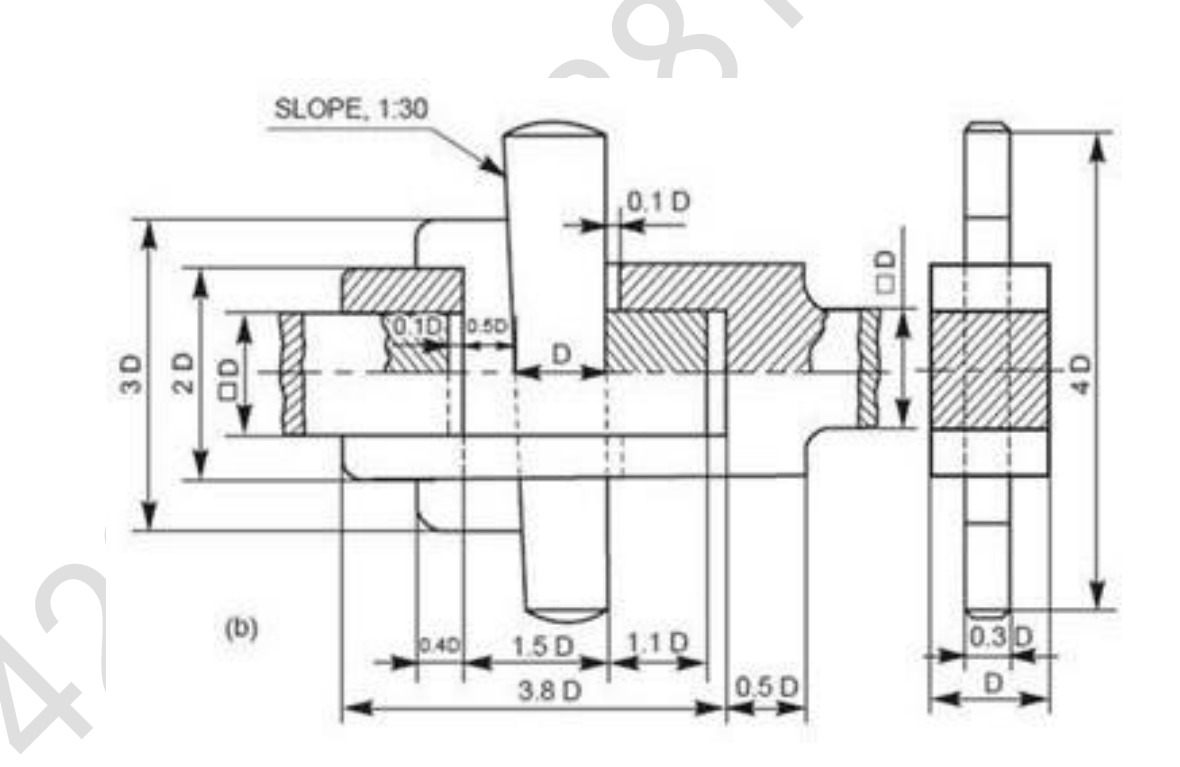

Thus the given various part of gib and cotter joint had been created and assembled by using standard CAD software Pro-E.

## Outcome:

From this experiment, Students will be able to assemble the given gib and cotter joint using standard CAD software.

## Application:

- 1. Connect piston rod in cross head
- 2. Bicycle to connect pedal to sprocket wheel

- 1. What is the function of gib and cotter joint?
- 2. Name the [components](http://learnengineering.in/) of gib and cotter joint.
- 3. State the [applications](http://learnengineering.in/) of cotter joints.
- 4. Name the [materials](http://learnengineering.in/) used for gib and cotter.
- 5. Name the [material](http://learnengineering.in/) used for rod and fork.

# Expt. No.12 3D ASSEMBLY CONNECTING ROD

#### Aim:

To create various parts of connecting rod and assemble them by using standard CAD software Pro-E

#### System configuration:

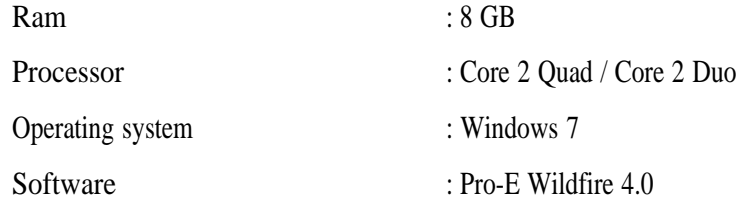

#### Description:

A connecting rod is an engine component that transfers motion from the piston to the crankshaft and functions as a lever arm. Connecting rods are commonly made from cast aluminum alloy and are designed to withstand dynamic stresses from combustion and piston movement. The small end of the connecting rod connects to the piston with apiston pin. The piston pin, or wrist pin, provides a pivot point between the piston and connecting rod. Spring clips, or piston pin locks, are used to hold the piston pin in place. The big end of the connecting rod connects to the crankpin jo[urnal to provide a pivot point on the crankshaft. Connecting rods are](http://learnengineering.in/)  [produces as one piece or two-pi](http://learnengineering.in/)ece components. A rod cap is the removable section of a two-piece [connecting](http://learnengineering.in/) rod that provides a [bearing](http://learnengineering.in/) surface for the crankpin journal. The rod cap is attached to the connecting rod with two cap screws for [installation](http://learnengineering.in/) and [remova](http://learnengineering.in/)l from the [crankshaft.](http://learnengineering.in/)

#### Commands used:

Part diagram:

 $Extracted \rightarrow Sketch \rightarrow Sketch$  to dimension  $\rightarrow OkHole$ 

 $\rightarrow$  Sketch  $\rightarrow$  given dimension  $\rightarrow$  Ok

 $Revolve \rightarrow Sketch plane \rightarrow Sketches \rightarrow Centerlines \rightarrow Sketch to dimension \rightarrow OkAssembl:$ 

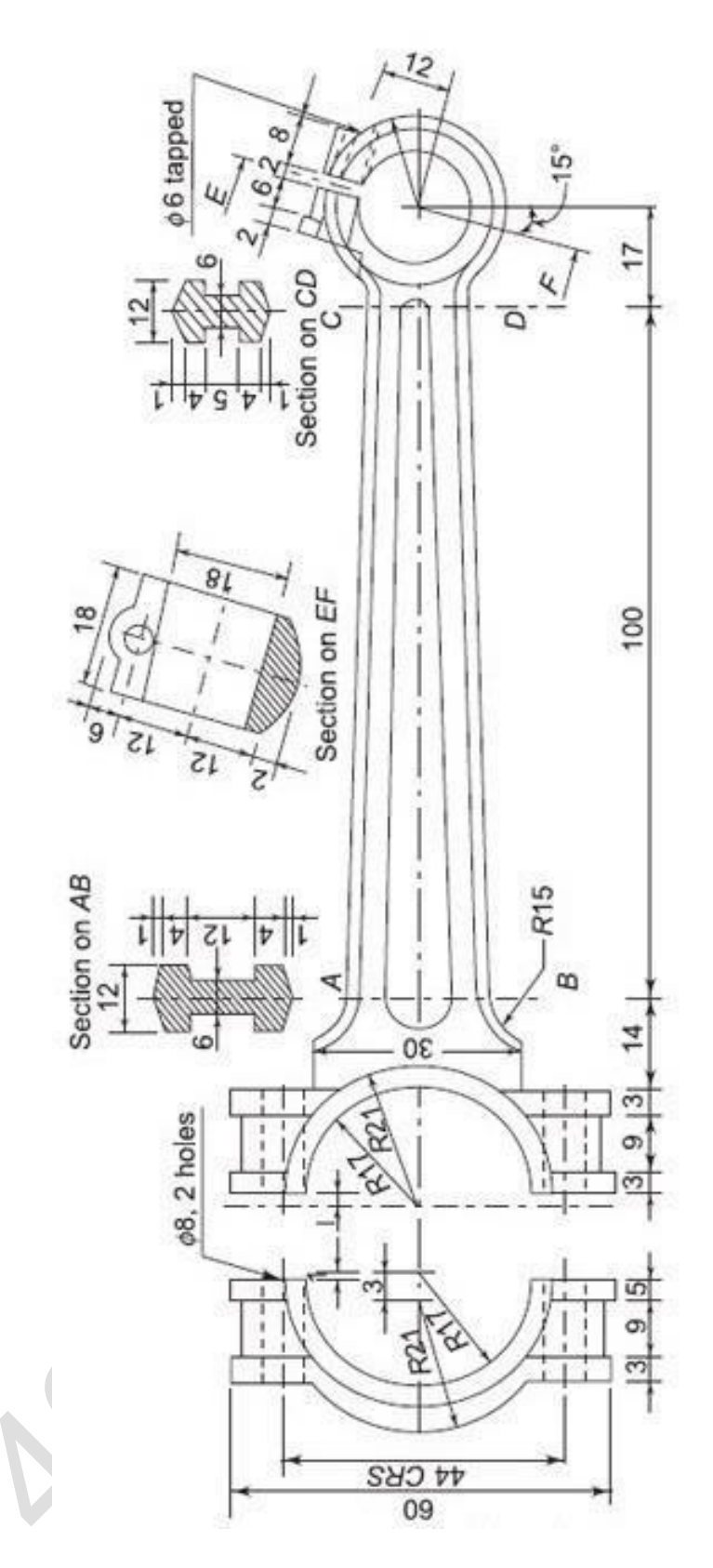

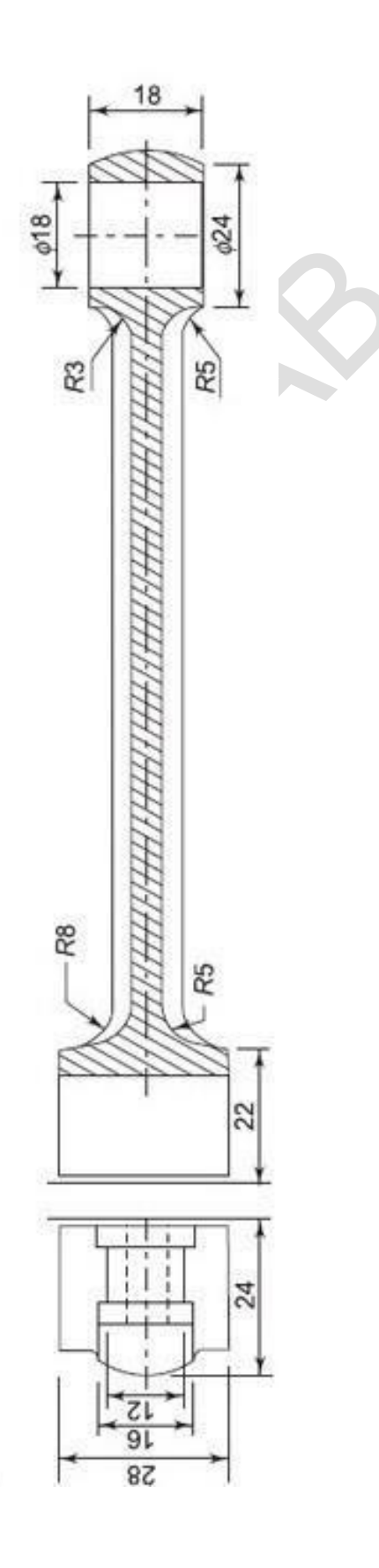

Details of Connecting rod

Thus the given various part of connecting rod had been created and assembled by using standard CAD software Pro-E.

## Outcome:

From this experiment, Students will be able to assemble the given connecting rod using standard CAD software.

# Application:

- 1. Internal Combustion Engines
- 2. Reciprocating Compressor

- 1. What is the function of connecting rod?
- 2. Name the materials used for connecting rod.
- 3. Why I-section is mostly used in the [connecting](http://learnengineering.in/) rod?
- 4. Small end bearing is [connected](http://learnengineering.in/) to the
- 5. Big end bearing is [connected](http://learnengineering.in/) to the

# Expt. No.13 3D ASSEMBLY OF PISTON

#### Aim:

To create various parts of piston and assemble them by using standard CAD software Pro-E

#### System configuration:

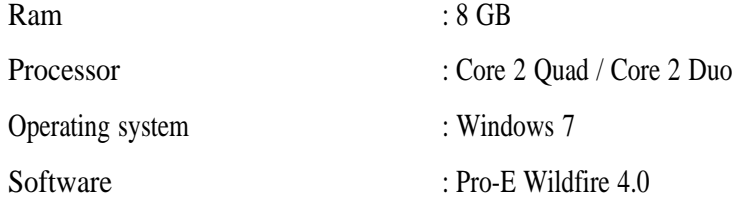

## Description:

In the cylinder of an engine, the energy bound up in the fuel is rapidly converted into heat and pressure duringthe combustion cycle. The heat and pressure values increase greatly within a very short period of time. The [piston,](http://dssracing.com/)as the moving part of the combustion chamber, has the task of converting this released energy into mechanical work.

The basic structure of the piston is a hollow cylinder, closed on one side, with the segments piston crown with ring be[lt, pin boss,](http://learnengineering.in/)  [and skirt. The piston crown transfers the gas forces resulting from the combustion of the fuel-a](http://learnengineering.in/)ir [mixture](http://learnengineering.in/) via the pin boss, the piston pin, and the connecting rod, to the [crankshaft.](http://learnengineering.in/)

[Pistons are usually equipped with piston rings. These are circular metal rings that fit into grooves in the pisto](http://learnengineering.in/)n wa[lls and](http://learnengineering.in/)  [assure a snug fit of the piston inside the cylinder. They help provide a seal to prevent leakage](http://learnengineering.in/) of compressed gases around the piston and to prevent lubricating oil from entering the combustion chamber.

#### Commands used:

Part diagram:

 $Extracted \rightarrow Sketch \rightarrow Sketch$  to dimension  $\rightarrow OkHole$ 

 $\rightarrow$  Sketch  $\rightarrow$  given dimension  $\rightarrow$  Ok

 $Revolve \rightarrow Sketch plane \rightarrow Sketches \rightarrow Centerlines \rightarrow Sketch to dimension \rightarrow OkAssembl:$ 

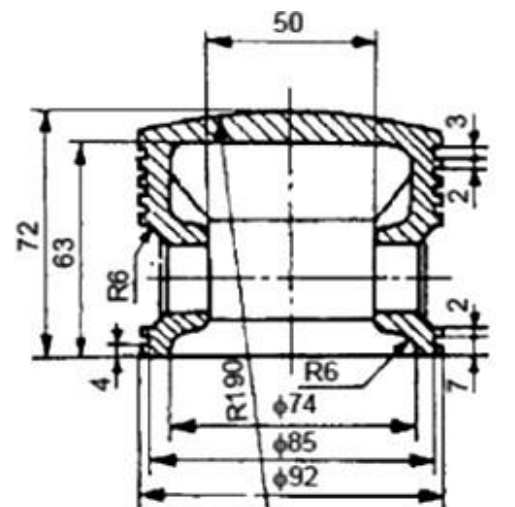

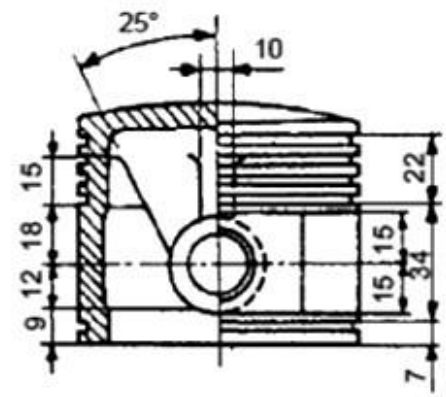

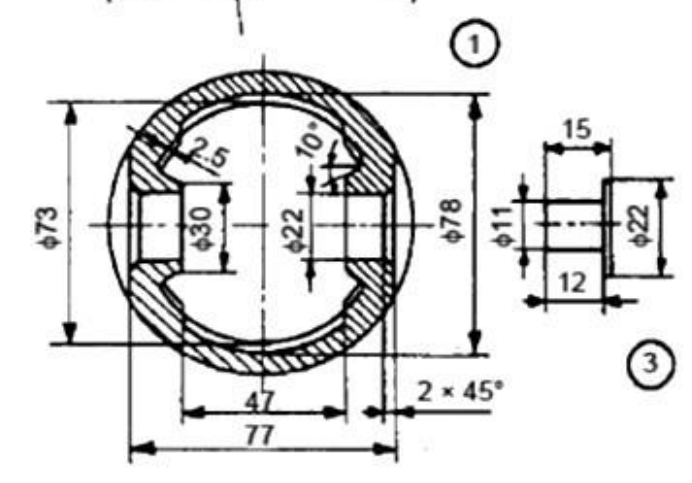

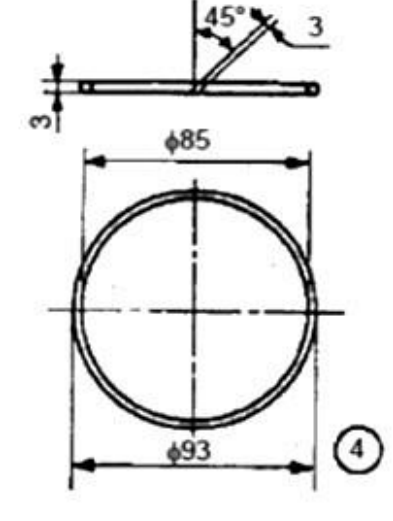

Parts list

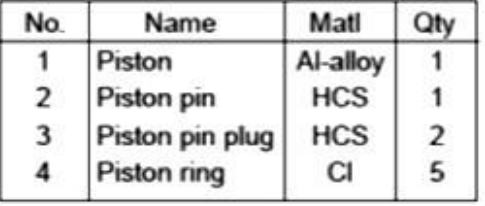

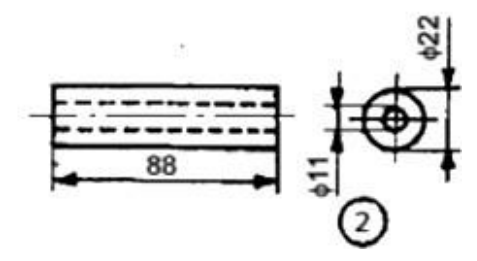

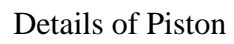

Thus the given various part of piston had been created and assembled by using standard CAD software Pro-E.

## Outcome:

From this experiment, Students will be able to assemble the given piston using standard CAD software.

## Application:

- 1. Internal Combustion Engines
- 2. Reciprocating Compressor

- 1. What is the function of piston?
- 2. What is meant by gudgeon pin?
- 3. What type of material is used for piston?
- 4. What is [piston](http://learnengineering.in/) ring?
- 5. Name the types of [piston](http://learnengineering.in/) rings.
- 6. What is the [function](http://learnengineering.in/) of piston rings?

# Expt. No.14 3D ASSEMBLY OF STUFFING BOX

#### Aim:

To create various parts of stuffing box and assemble them by using standard CAD software Pro-E

#### System configuration:

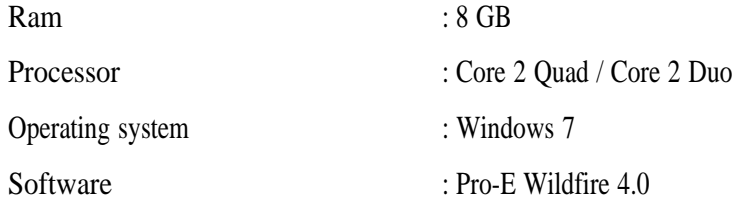

## Description:

It is used to prevent loss of fluid such as steam, between sliding or turning parts of machine elements. In a steam engine, when the piston rod reciprocate through the cylinder cover; stuffing box provided in the cylinder cover, prevent leakage of steam from the cylinder.

The given figure shows the various parts of a stuffing box. At the base of stuffing box body 1, a bush 3 is placedsuch [that](http://learnengineering.in/) the [beveled](http://learnengineering.in/) edge of the bush is at the inner side of the body. Gland 2 is placed at the other end of the body and [is connected to the](http://learnengineering.in/)  [main body by means of studs 4 and nuts 5. The space between the reciprocating rod and th](http://learnengineering.in/)e bush and the g land is [packed](http://learnengineering.in/) with a packing [material](http://learnengineering.in/) such as fibres, leather, rubber or cork.

#### [Commands](http://learnengineering.in/) used:

Part diagram:

Extrude  $\rightarrow$  Sketch  $\rightarrow$  Sketch to dimension  $\rightarrow$  OkHole

 $\rightarrow$  Sketch  $\rightarrow$  Given dimension  $\rightarrow$  Ok

 $Revolve \rightarrow Sketch plane \rightarrow Sketches \rightarrow Centerlines \rightarrow Sketch to dimension \rightarrow OkAssembl:$ 

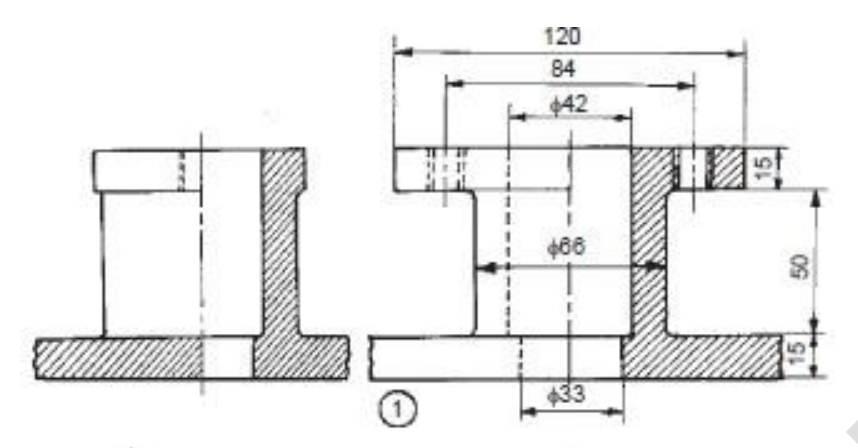

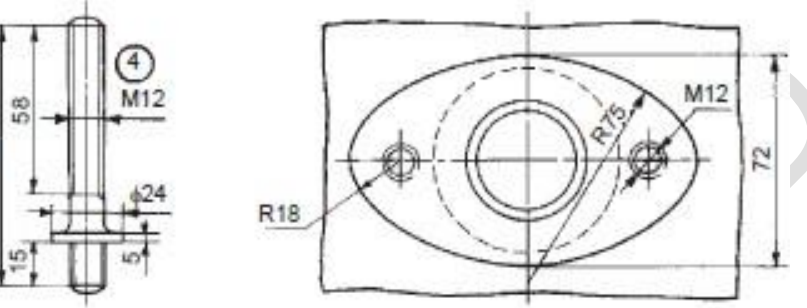

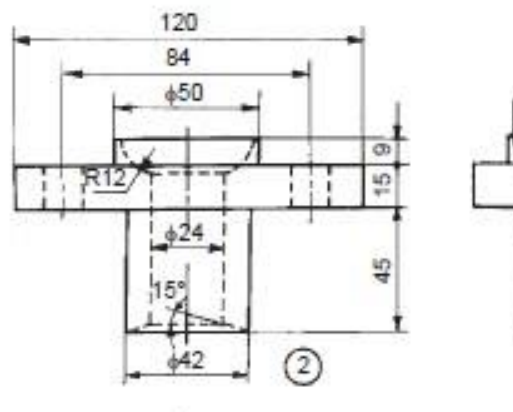

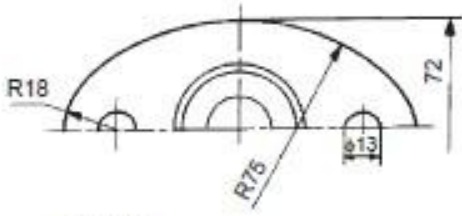

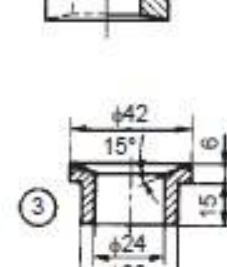

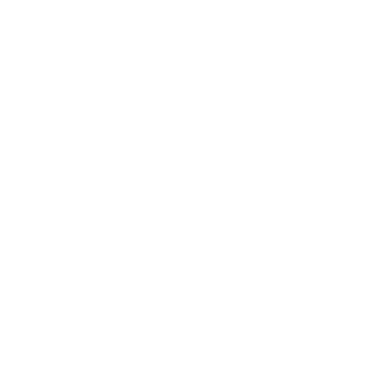

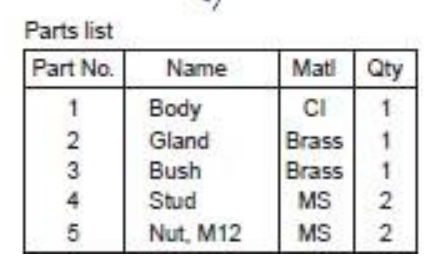

Details of Stuffing box

Thus the given various part of stuffing box had been created and assembled by using standard CAD software Pro-E.

## Outcome:

From this experiment, Students will be able to assemble the given stuffing box using standard CAD software.

## Application:

1. Steam engine

# Viva-voce

- 1. Name the components in stuffing box.
- 2. What is stuffing box?

<u>Si</u>

- 3. What is meant by gland?
- 4. What is the [application](http://learnengineering.in/) of stuffing box?
- 5. What are the [materials](http://learnengineering.in/) required for stuffing box?

# Expt. No.15 3D ASSEMBLY OF CROSSHEAD

#### Aim:

To create various parts of crosshead and assemble them by using standard CAD software Pro-E

#### System configuration:

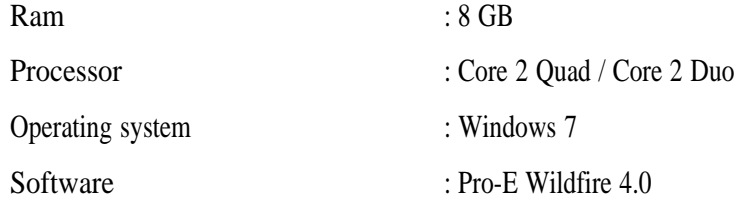

## Description:

Crosshead is used in horizontal steam engines for connecting the piston rod and connecting rod. The given figure shows the part drawings of a steam engine crosshead. The crosshead, with the help of slide block 4, reciprocates between two guides provided in the engine frame. The gudgeon pin 3 connects the slide blocks with the crosshead block 1. This acts as a pin joint for the connecting rod. The piston rod 2 is secured to the crosshead block by means of the cotter 5. The assembly ensures reciprocating motion along a straight line for the piston rod and reciprocating cum oscillatory motion for the [connecting](http://learnengineering.in/) [rod.](http://learnengineering.in/)

#### [Commands](http://learnengineering.in/) used:

Part [diagram:](http://learnengineering.in/)

Extrude  $\rightarrow$  Sketch  $\rightarrow$  Sketch to [dimension](http://learnengineering.in/)  $\rightarrow$  OkHole

 $\rightarrow$  Sketch  $\rightarrow$  given dimension  $\rightarrow$  Ok

 $Revolve \rightarrow Sketch$  plane  $\rightarrow Sketches \rightarrow Centerlines \rightarrow Sketch$  to dimension  $\rightarrow OkAssembl$ .

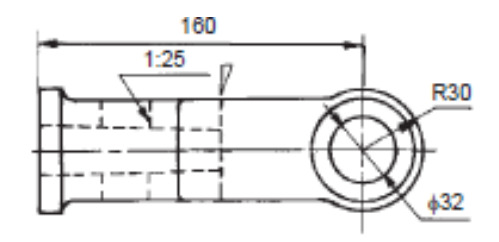

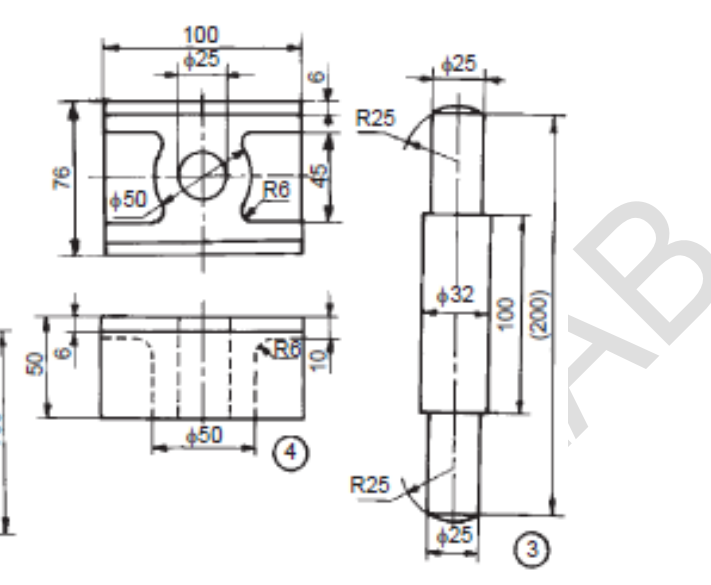

Qty

1

 $\mathbf{1}$ 

1

 $\overline{\mathbf{2}}$ 

 $\mathbf{1}$ 

**MS** 

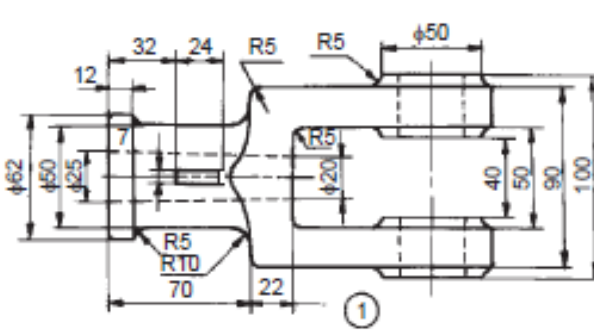

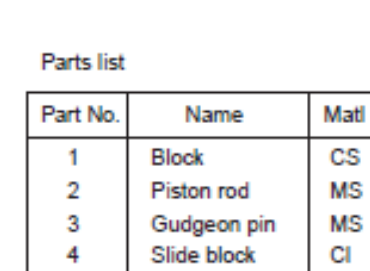

Cotter

5

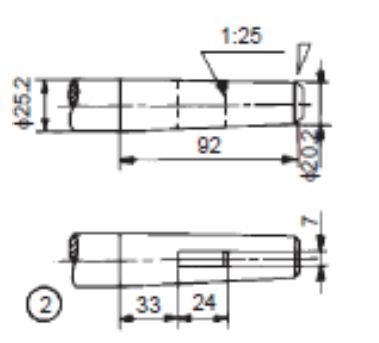

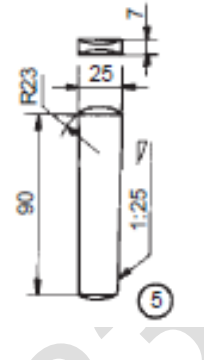

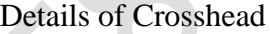

Thus the given various part of crosshead had been created and assembled by using standard CAD software Pro-E.

#### Outcome:

From this experiment, Students will be able to assemble the given crosshead using standard CAD software which is used in steam engine.

# Application:

1. Steam engine

- 1. What is meant by cross head?
- 2. What is the function of cross head?
- 3. What are the components used in cross head?
- 4. What is [meant](http://learnengineering.in/) by piston rod?
- 5. What is the function of [gudgeon](http://learnengineering.in/) pin?

# Expt. No.16 3D ASSEMBLY OF MULTIPLATE CLUTCH

#### Aim:

To create various parts of multi plate clutch and assemble them by using standard CAD software Pro-E

## System configuration:

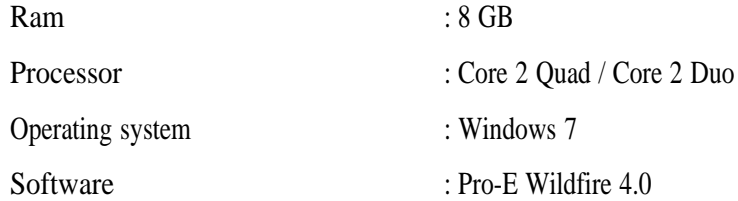

#### Description:

In a multi plate friction clutch, a number of discs or plates with frictional surfaces on either side are located alternately on the driving and driven shafts. By bringing these, close together by external pressure, power can betransmitted from the driving to the driven shaft. Multi plate clutches are normally wet type, whereas, single plate clutches are dry. The multi plate clutch is located on the driving shaft. The pulley/wheel mounted on the shell serves as a driven member. There is no drivenshaft.

[Figure A illustrates various parts of a multi plate clutch. The serrations on the internal diameter of the shell 1, receive](http://learnengineering.in/) the [alternate](http://learnengineering.in/)  [friction discs called the outside plates 3. The shell along with a](http://learnengineering.in/) bush is mounted freely on the driving sha[ft, has provision to receive](http://learnengineering.in/)  [the driven pulley or wheel. A centre boss 5 is keyed onto the driving shaft. The](http://learnengineering.in/) serrations on the centre boss receive the [alternate](http://learnengineering.in/) [friction](http://learnengineering.in/) discs called the inside plates 4.

[The front cover 2, is fixed to the shell by means of six small set screws 12. The front cover is able to either slide o](http://learnengineering.in/)r rotate freely on the driving shaft with the bush provided. The sliding sleeve 9, rotates freely on the driving shaft and is connected to the front cover through three jaw levers 7, and three L-levers 8. The last outside plate called a stud carrier6, is provided with the arrangement to carry three studs 10, which are operated by the sliding sleeve through the L- lever.

The sliding sleeve rotates with the clutch body, i.e., the shell. The sleeve can be moved forward by an operating lever (not shown) in order to exert pressure on the studs. The plates will then get pressed together and the drive is completed. Figure B showsthe assembly drawing of the multi plateclutch.

#### Commands used:

Part diagram:  $Extracted \rightarrow Sketch \rightarrow Sketch$  to dimension  $\rightarrow OkHole$  $\rightarrow$  Sketch  $\rightarrow$  given dimension  $\rightarrow$  Ok

 $Revolve \rightarrow Sketch$  plane  $\rightarrow Sketches \rightarrow Centerlines \rightarrow Sketch$  to dimension  $\rightarrow OkAssembl$ . Assembly  $\rightarrow$  Set default  $\rightarrow$  Assembly according to alignment  $\rightarrow$  fully constrained  $\rightarrow$  Ok

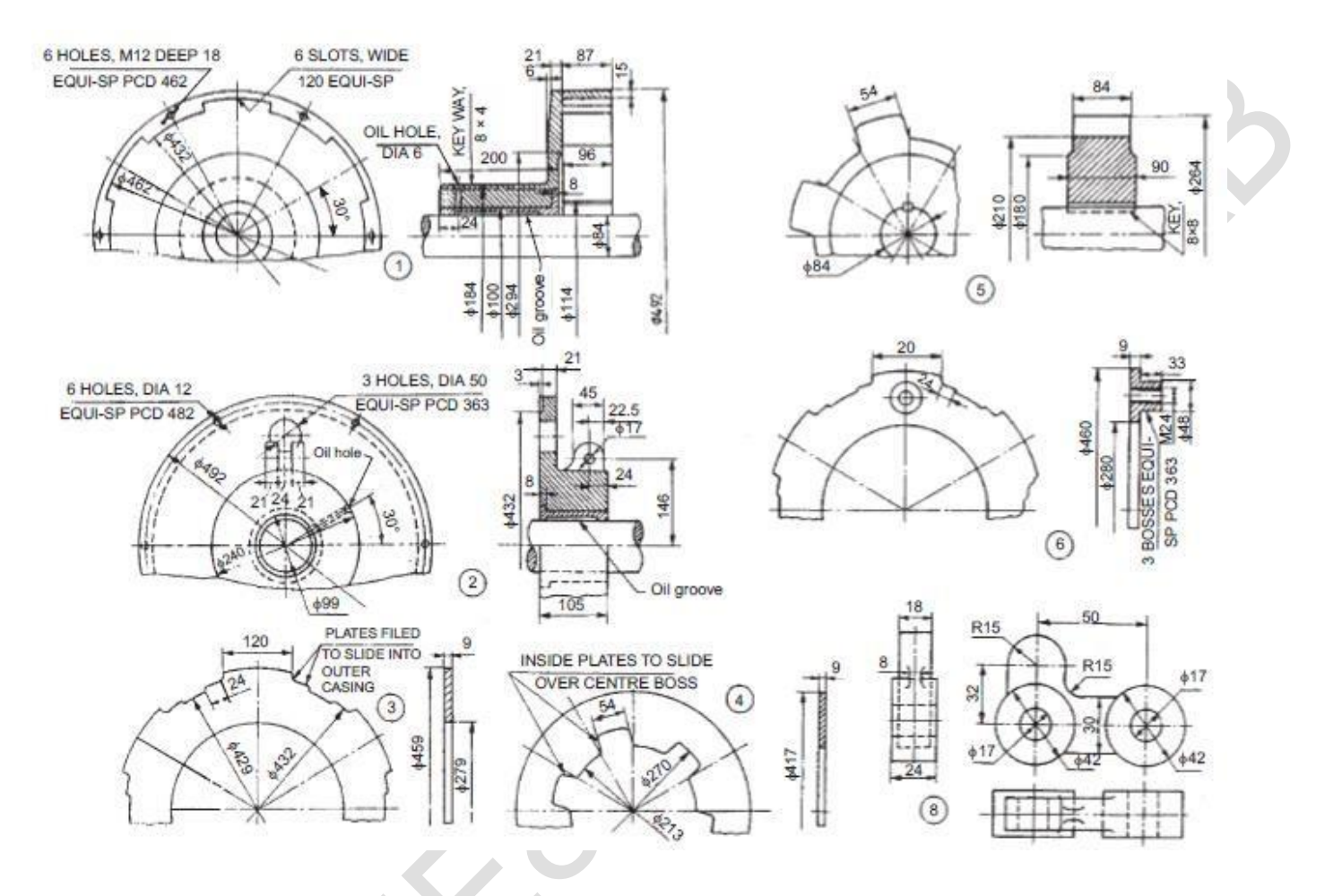

Details of Multi-plate Clutch

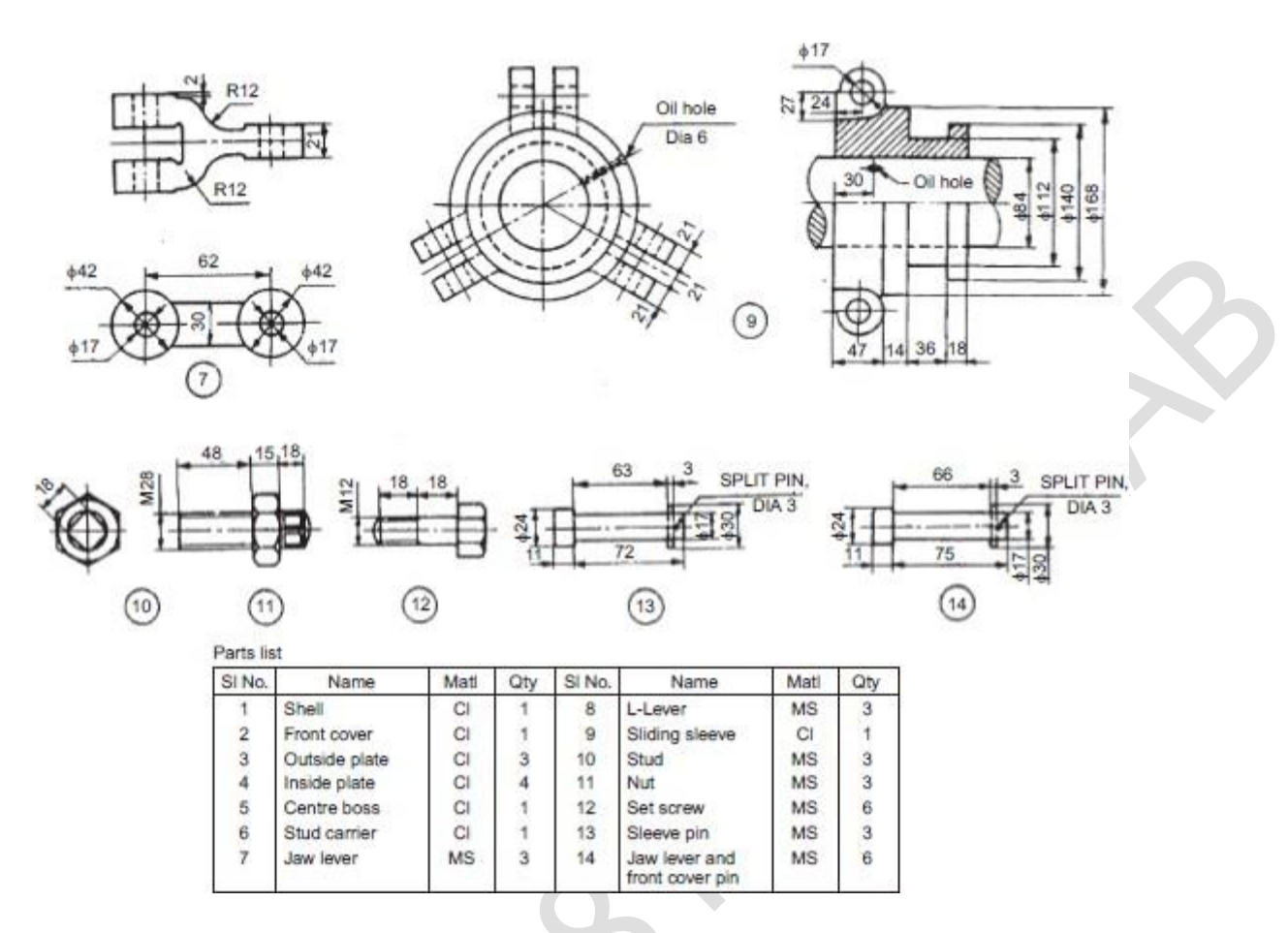

Details of [Multi-plate](http://learnengineering.in/) Clutch

# Res[ult:](http://learnengineering.in/)

Thus the given various part of multiplate clutch had been created and [assembled](http://learnengineering.in/) by using standard CAD software Pro-E.

## Outcome:

From this experiment, Students will be able to assemble the given multiplate clutch using standard CAD software.

# Application:

## 1. Automobile

- 1. What is the function of clutch?
- 2. Where do you use clutch?
- 3. Name the types of clutches.
- 4. Where do you use multi-plate clutch?
- 5. What are the advantages of single plate clutch over multi plate clutch?
# Expt. No.17 3D ASSEMBLY OF SCREW JACK

### Aim:

To create various parts of screw jack and assemble them by using standard CAD software Pro-E

### System configuration:

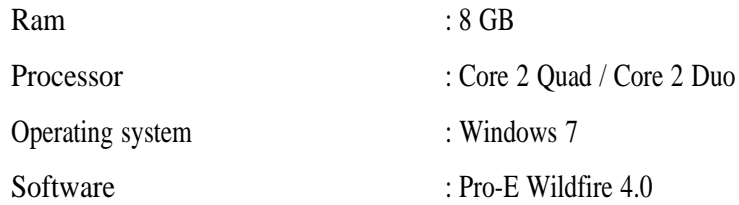

### Description:

Screw jacks are used for raising heavy loads through very small heights. Figure shows the details of one type of screw jack. In this, the screw 3 works in the nut 2 which is press fitted into the main body 1. The tommy bar 7 is inserted into a hole through the enlarged head of the screw and when this is turned, the screw will move up or down, thereby raising or lowering the load.

### Commands used:

Q.

Part [diagram:](http://learnengineering.in/)

 $Extrude \rightarrow Stech \rightarrow Stech$  to [dimension](http://learnengineering.in/)  $\rightarrow OkHole$  $\rightarrow OkHole$ 

 $\rightarrow$  Sketch  $\rightarrow$  given [dimension](http://learnengineering.in/)  $\rightarrow$  Ok

 $Revolve \rightarrow Sketch plane \rightarrow Sketches \rightarrow Centerlines \rightarrow Sketch to dimension \rightarrow OkAssembl:$ 

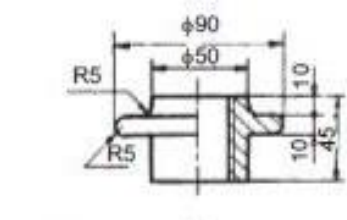

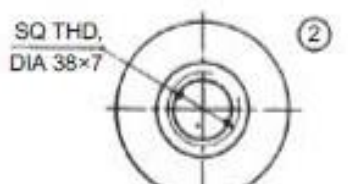

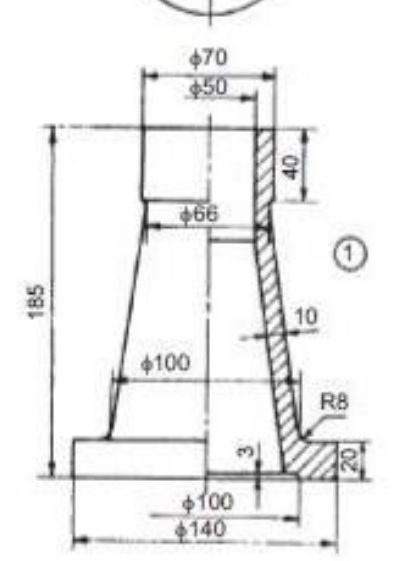

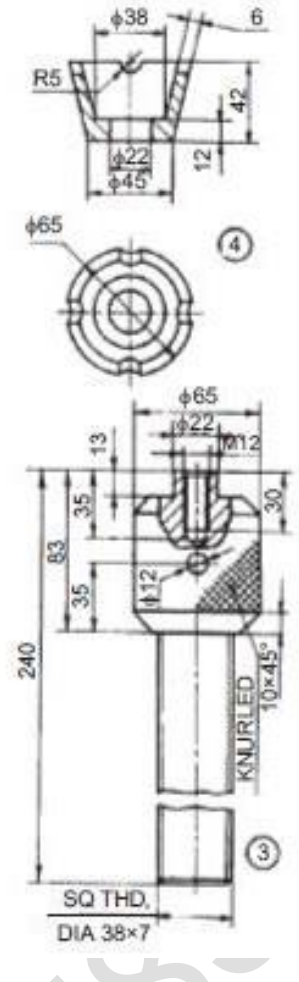

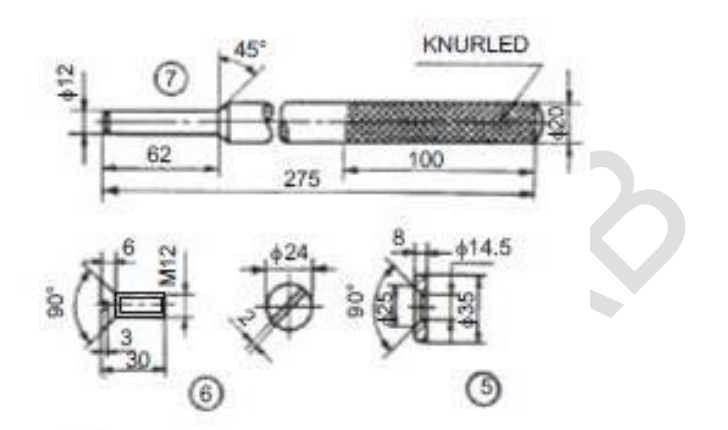

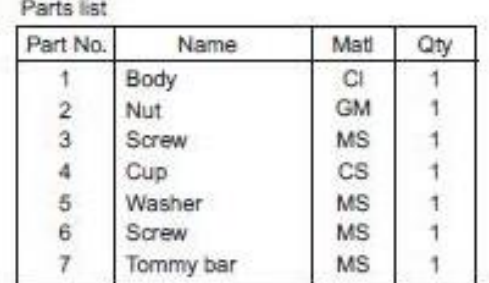

Details of Screw Jack

Thus the given various part of screw jack had been created and assembled by using standard CAD software Pro-E.

### Outcome:

From this experiment, Students will be able to assemble the given screw jack using standard CAD software.

# Application:

1. Automobile

- 1. How will you designate square threads?
- 2. What is power screw?
- 3. What are the components used for screw jack?
- 4. What is the use of [screw](http://learnengineering.in/) jack?
- 5. Name the [materials](http://learnengineering.in/) used for making screw jack.

## Expt. No.18 3D ASSEMBLY OF MACHINE VICE

### Aim:

To create various parts of screw jack and assemble them by using standard CAD software Pro-E

## System configuration:

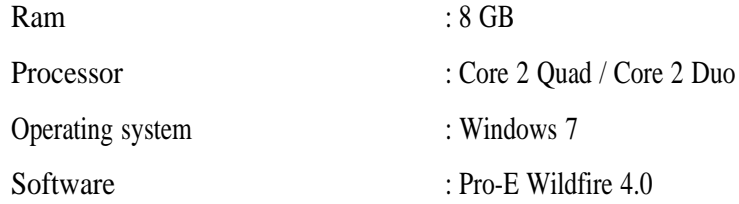

### Description:

A machine vice is a work holding device, used in machines such as drilling, milling, etc. A swiveling type machine vice permits swiveling about its vertical axis, so that the work may be clamped at any angular position required in the machining operation. Tbolts (not shown) are used through the base plate, to fix the vice to the machine table.

The details of a plain machine vice are shown in figure. It consists of the base 1 which is clamped to the machine ta[ble using two](http://learnengineering.in/)  [T-bolts. The sliding block 3 is fixed in the centre slot of the base by means of the guide screw 4. The](http://learnengineering.in/) [movable](http://learnengineering.in/) jaw 2 is fixed to the sliding block with four screws 8 and 7. One of the [serrated](http://learnengineering.in/) plates 5 is fixed to the jaw of the b[ase by means of screws 6 and](http://learnengineering.in/) the other to the movable jaw [by the screws 7. One end of the guide screw is](http://learnengineering.in/) fixed to the base by means of the washer 9 and nut 10 [\(notshown](http://learnengineering.in/) in figure). The movable jaw is [operated](http://learnengineering.in/) by means of a handle (no[tshown\)](http://learnengineering.in/) which fits onto the square end ofthe guide screw.

#### Commands used:

Part diagram:

 $Extracted \rightarrow Sketch \rightarrow Sketch$  to dimension  $\rightarrow OkHole$ 

 $\rightarrow$  Sketch  $\rightarrow$  given dimension  $\rightarrow$  Ok

 $\text{Revolve} \rightarrow \text{Sketch plane} \rightarrow \text{Sketches} \rightarrow \text{Centerlines} \rightarrow \text{Sketch to dimension} \rightarrow \text{OkAssently}:$ 

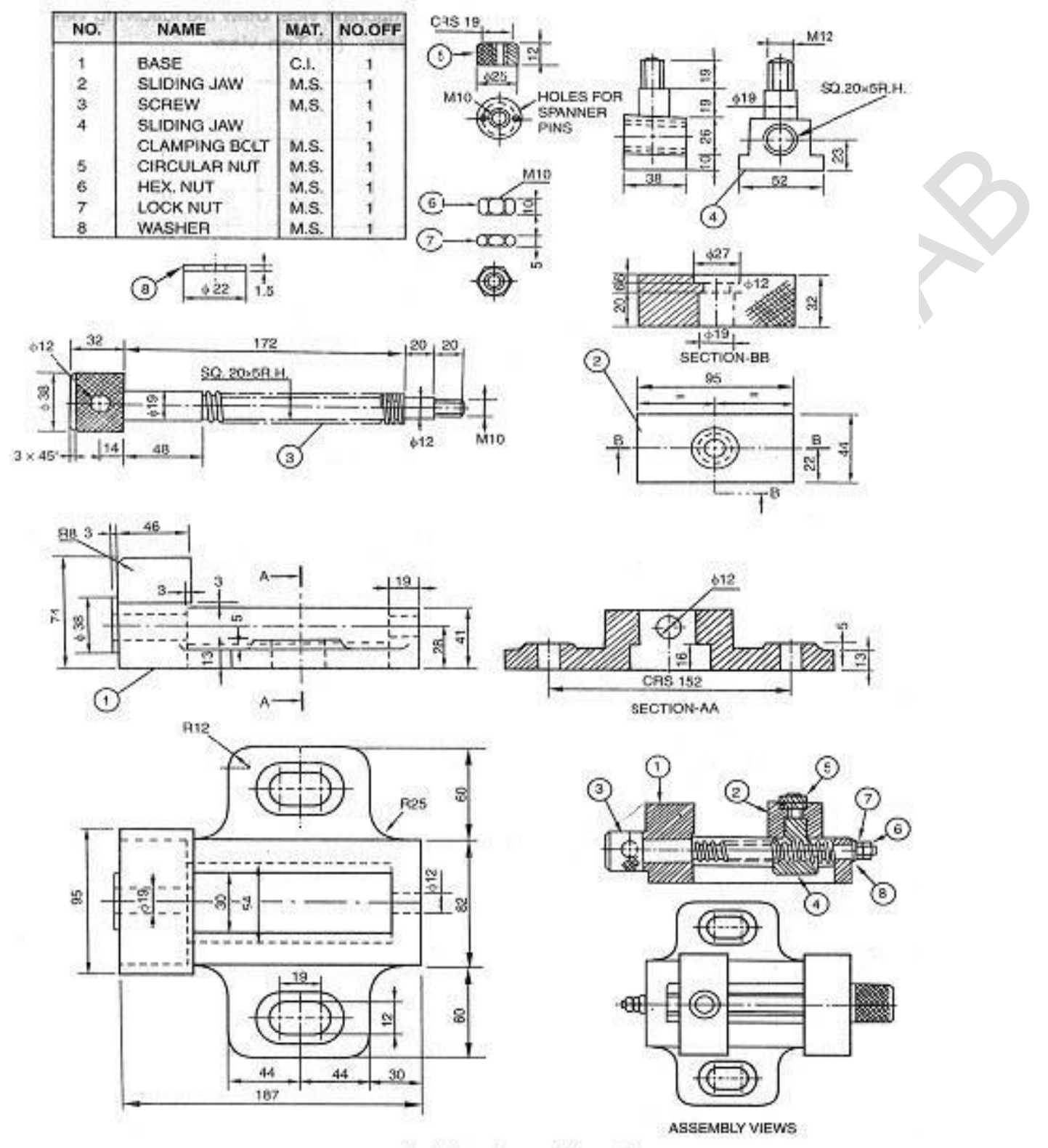

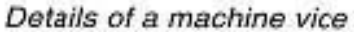

Thus the given various part of machine vice had been created and assembled by using standard CAD software Pro-E.

### Outcome:

From this experiment, Students will be able to assemble the given machine vice using standard CAD software.

## Application:

1. Work holding devices

Viva-voce

1. Name the components of machine vice?

### 2. What is a Machine Vice?

- 3. Name the different types of vice.
- 4. What are the tools used in [machine](http://learnengineering.in/) vice?
- 5. What is meant by [sliding](http://learnengineering.in/) jaw?

# Expt. No.19 3D ASSEMBLY OF TAIL STOCK

### Aim:

To create various parts of tail stock and assemble them by using standard CAD software Pro-E

## System configuration:

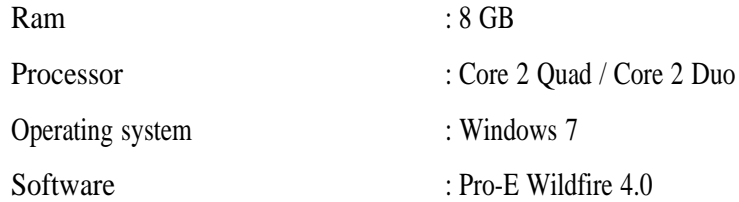

#### Description:

It is a part of a lathe machine and is used to support lengthy jobs. To accommodate works of different lengthsbetween centres, the tail-stock may be moved on the lathe bed to the required position and clamped by means of a clamping bolt.

Figure shows various parts of a tail-stock. The barrel 2 is fitted into the bore of the tail-stock body 1 and is prevented from rotation by the feather key 9 placed underneath of it. The barrel has a threaded portion at its end and the sp[indle 3 is inserted into the](http://learnengineering.in/)  [barrel through this. The hand wheel 6 is mounted on](http://learnengineering.in/) the spindle by a key and is retained in [position by a nut. The spindle bearing 5](http://learnengineering.in/)  [is placed between the hand wheel and the tail-stock body. A tapered hole](http://learnengineering.in/) provided at the front end of the barrel, [receives](http://learnengineering.in/) the dead centre 4 or a tapered shank of the drill or [reamer.](http://learnengineering.in/)

[When the hand wheel is operated, the barrel is made to move in or out of the tail-stock body. In the require](http://learnengineering.in/)d po[sition of the](http://learnengineering.in/)  [barrel, clamping may be made by means of the clamping lever 7 and stud 8 which is fitted to the tail](http://learnengineering.in/)-stock body. The spindle bearing is fixed to the body by means of the screws10

#### Commands used:

Part diagram:

 $Extracted \rightarrow Sketch \rightarrow Sketch$  to dimension  $\rightarrow OkHole$ 

 $\rightarrow$  Sketch  $\rightarrow$  given dimension  $\rightarrow$  Ok

 $\text{Revolve} \rightarrow \text{Sketch plane} \rightarrow \text{Sketches} \rightarrow \text{Centerlines} \rightarrow \text{Sketch to dimension} \rightarrow \text{Ok Assembly}:$ 

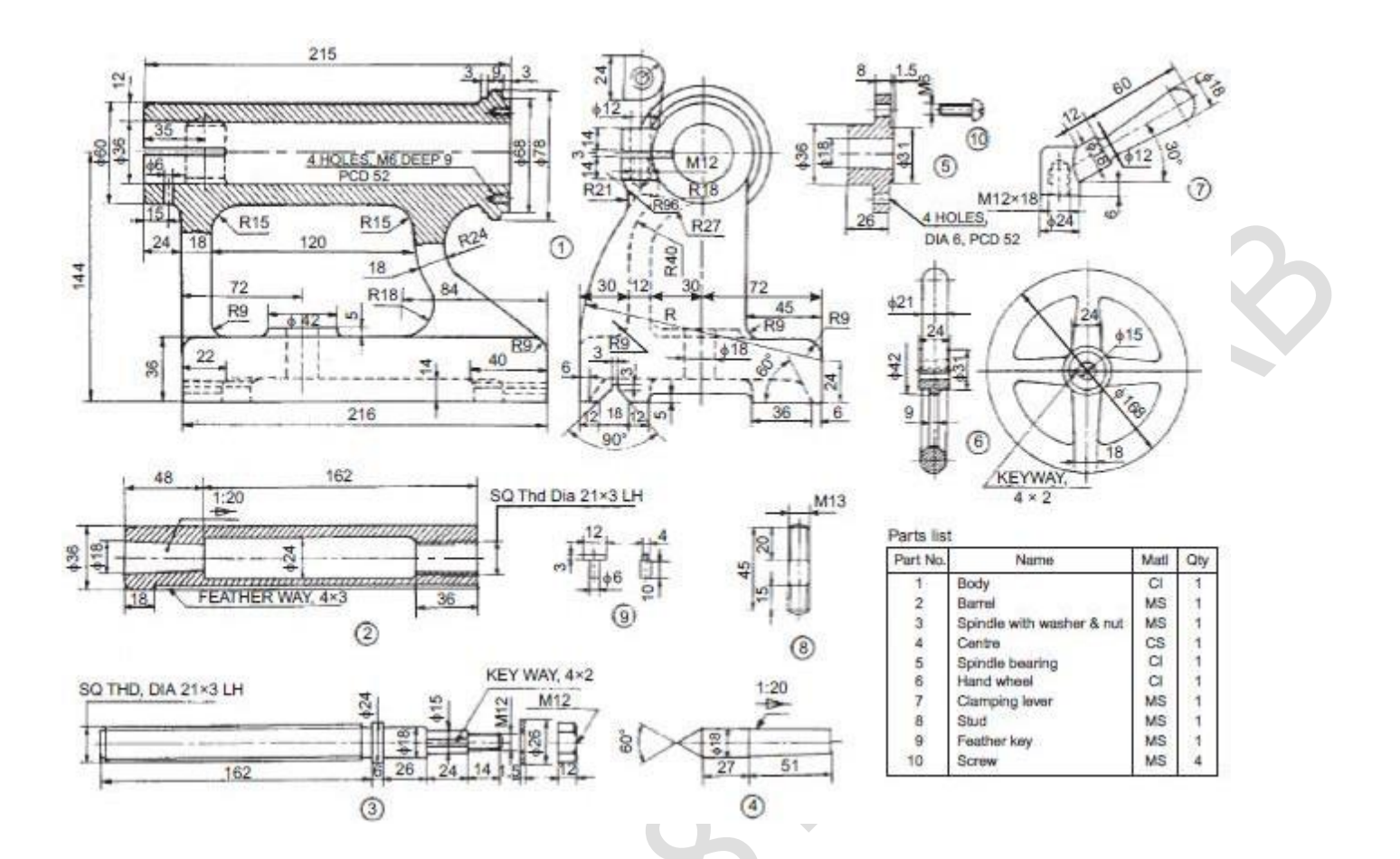

[Details](http://learnengineering.in/) of Tail Stock

K.

Thus the given various part of lathe tail stock had been created and assembled by using standard CAD software Pro-E.

### Outcome:

From this experiment, students will be able to assemble the given lathe tail stock using standard CAD software Pro-E

# Application:

1. Lathe machine

- 1. What is the purpose of tail stock?
- 2. Name the components are used in tail stock.
- 3. What are the materials used for making tail stock?
- 4. What is meant by live [centre?](http://learnengineering.in/)
- 5. What is meant by dead [centre?](http://learnengineering.in/)

# Expt. No.20 3D ASSEMBLY OF CHUCK

### Aim:

To create various parts of tail stock and assemble them by using standard CAD software Pro-E

### System configuration:

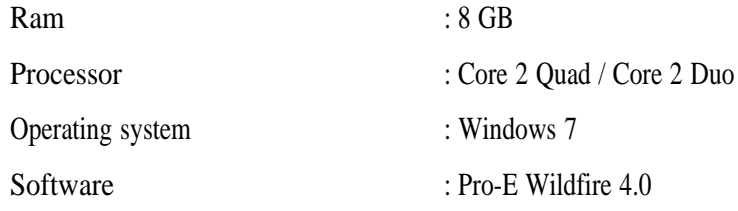

### Description:

The self-centring chuck is a work holding device mounted on the headstock spindle of a lathe. It automatically centres the workpiece by the three jaws, moving simultaneously to and from the centre. Regular shaped objects such asrounds and hexagons are quickly held and centred in three jaw self-centring chucks.

The details of the assembly are given in figure It consists of a face plate 1, and the scroll plate 3 is fitted into the circular recess at the back of the face plate. Three pinions 4 are mounted in position in the face plate such that, their teeth engage w[ith those on the back of](http://learnengineering.in/)  [the scroll plate. The back plate 2 is fastened to the face plate by six screws 7. This assembly is](http://learnengineering.in/)fa[stened to the flange 5 by three socket](http://learnengineering.in/)  [headed screws 8. The three jaws 6 are then engaged with the scroll plate. B](http://learnengineering.in/)y r[otating any one pinion by a chuck key \(not shown\), the](http://learnengineering.in/)  [three jaws move in the radial direction either to or from th](http://learnengineering.in/)e centre. The threaded hole in the flange [facilitates](http://learnengineering.in/) the mounting of the chuck in the threaded [headstock](http://learnengineering.in/) spindle.

#### Commands used:

Part diagram:

 $Extracted \rightarrow Sketch \rightarrow Sketch$  to dimension  $\rightarrow OkHole$ 

 $\rightarrow$  Sketch  $\rightarrow$  given dimension  $\rightarrow$  Ok

 $Revolve \rightarrow Sketch$  plane  $\rightarrow Sketches \rightarrow Centerlines \rightarrow Sketch$  to dimension  $\rightarrow OkAssembl$ .

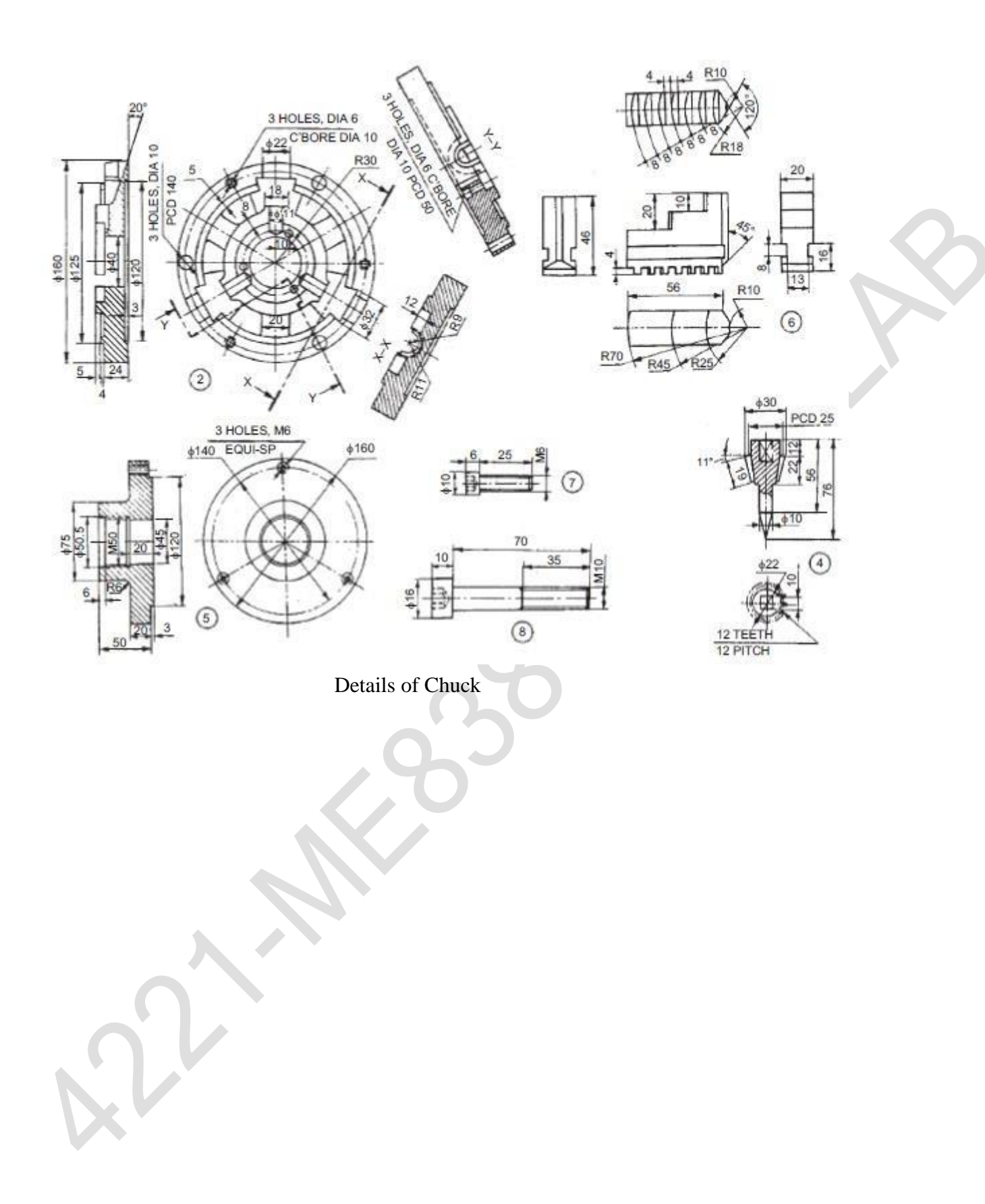

Thus the given various part of chuck had been created and assembled by using standard CAD software Pro-E.

### Outcome:

From this experiment, students will be able to assemble the given chuck using standard CAD software Pro-E

## Application:

- 1. Lathe machine
- 2. Milling machine

- 1. What is the purpose of chuck?
- 2. Name the types of chuck.
- 3. What is a collet chuck?
- 4. What is meant by live [centre?](http://learnengineering.in/)
- 5. What is meant by dead [centre?](http://learnengineering.in/)

# Expt. No.21 3D ASSEMBLY OF GEAR PUMP

### Aim:

To create various parts of gear pump and assemble them by using standard CAD software Pro-E

### System configuration:

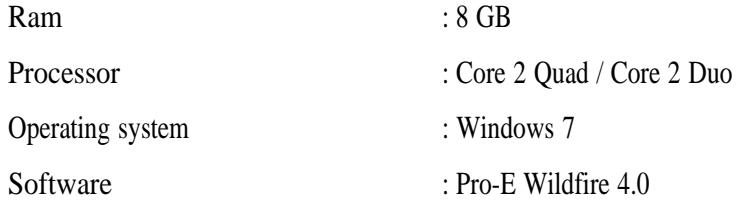

### Description:

It is used to supply lubricating oil from the sump to the required places of an internal combustion engine, under pressure and is positive displacement type. Figure shows the details of a rotary gear pump.

The two gaskets 4 are placed; one on the end cover 3 and the other on the mounting bracket 1 in position. Two each of bushes 8 are placed on the end cover and mounting bracket to provide bearing surfaces for the gear shafts. End cover is connected to the pump body 2 after placing the dowel pins in the body. The shaft with gear 6 is placed in the bottom re[cess, whereas the shaft with gear](http://learnengineering.in/)  [5 is located in the top recess of the end cover and pump body assembly](http://learnengineering.in/). Fi[nally, the mounting bracket is connected to the pump](http://learnengineering.in/)  [body after locating the dowels in the pump body. The gland 7 is](http://learnengineering.in/)placed on the mounting bracket, after locating the packing 9 between [the mounting bracket and the shaft with gear 5.](http://learnengineering.in/) The end cover, pump body and the mounting bracket are [connected](http://learnengineering.in/) or fastened, using bolts and [nuts\(notshown\).](http://learnengineering.in/)

Similarly, the gland is fastened to the [mounting](http://learnengineering.in/) bracket by using two studs and nuts (not shown). At the end, oil inlet and outlet connectionsaremadethroughthemounting bracket.

#### Commands used:

Part diagram:

 $Extracted \rightarrow Sketch \rightarrow Sketch$  to dimension  $\rightarrow OkHole$ 

 $\rightarrow$  Sketch  $\rightarrow$  given dimension  $\rightarrow$  Ok

 $\text{Revolve} \rightarrow \text{Sketch plane} \rightarrow \text{Sketches} \rightarrow \text{Centerlines} \rightarrow \text{Sketch to dimension} \rightarrow \text{Ok Assembly}:$ 

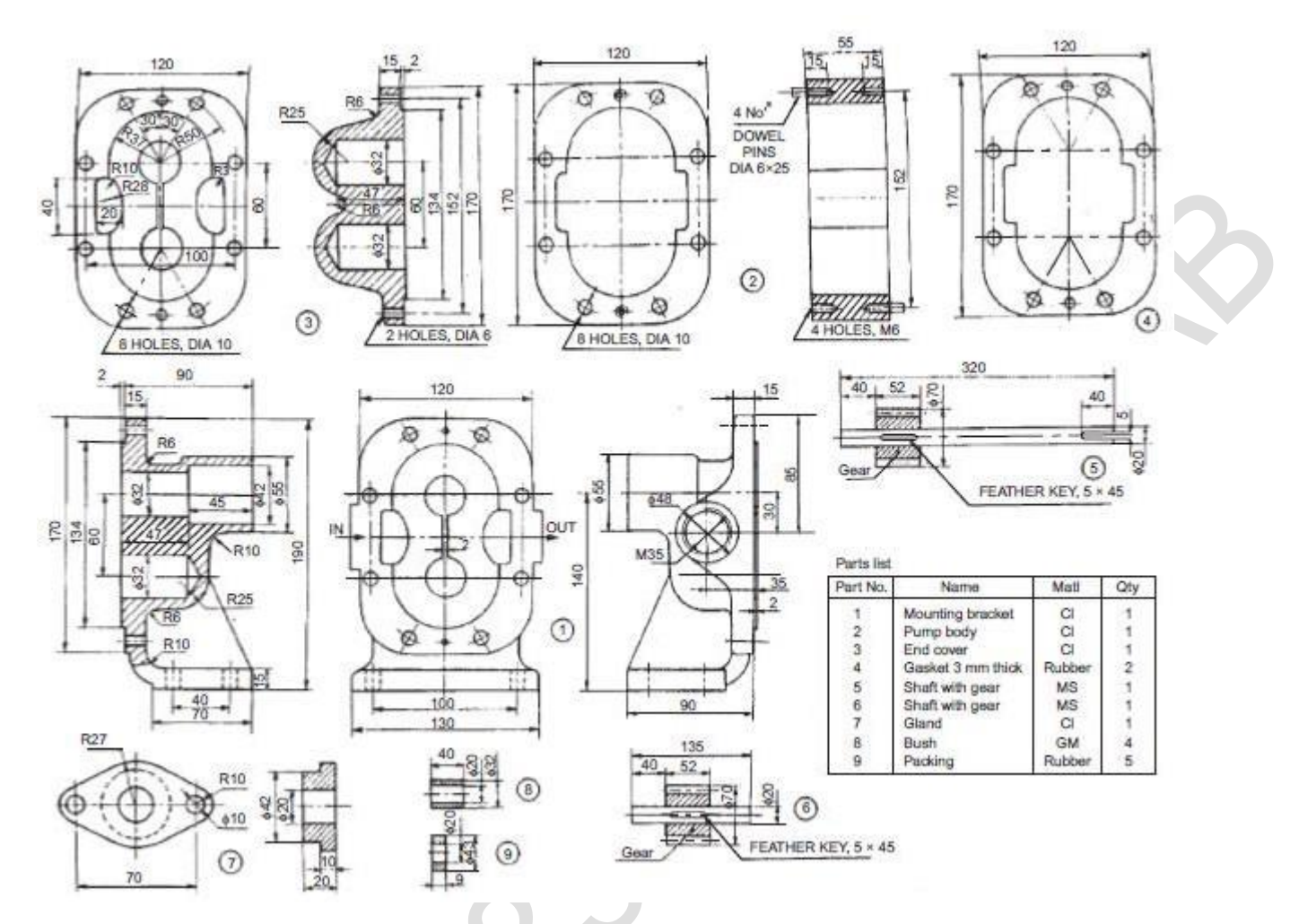

[Details](http://learnengineering.in/) of Gear Pump

K2)

Thus the given various part of gear pump had been created and assembled by using standard CAD software Pro-E.

### Outcome:

From this experiment, students will be able to assemble the given rotary gear pump using standard CAD software Pro-E which is used in IC engines.

## Application:

1. Internal Combustion Engines

- 1. What is the purpose of gear pump?
- 2. Name the types of gear pumps.
- 3. Name the [components](http://learnengineering.in/) of gear pump.
- 4. What is meant by vane [pump?](http://learnengineering.in/)
- 5. Give the [applications](http://learnengineering.in/) of gear pump.

## Expt. No.22 INTRODUCTION TO LS-DYNA

LS-DYNA is a highly advanced general purpose nonlinear finite element program that is capable of simulating complex real world problems. The distributed and shared memory solver provides very short turnaround times ondesktop computers and clusters operated using Linux, Windows, and UNIX. With LS-DYNA, Livermore Software Technology Corporation (LSTC) aims to provide methods to seamlessly solve problems requiring

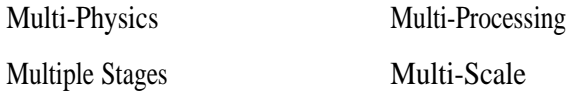

LS-DYNA is suitable to investigate phenomena involving large deformations, sophisticated material models and complex contact conditions for structural dynamics problems. LS-DYNA allows switching between explicit and different implicit time stepping schemes. Disparate disciplines, such as coupled thermal analyses, Computational Fluid Dynamics (CFD), fluid-structure interaction, Smooth Particle Hydrodynamics (SPH), Element Free Galerkin (EFG), Corpuscular Method (CPM), and the Boundary Element Method (BEM) can be combined with structural dynamics.

[By determining product characteristics before a prototype is built, for many products LS-DYNA is the key t](http://learnengineering.in/)o redu[cing](http://learnengineering.in/) time to market. Carrying out [investigations](http://learnengineering.in/) with the aid of LS-DYNA supports the design of robust products w[ith superior](http://learnengineering.in/)  performance. F or pre- [and post -processing, LS-DYNA comes with the LS-PrePost tool. LS-PrePo](http://learnengineering.in/)stcan [be utilized to generate](http://learnengineering.in/)  [inputs and visualize numerical results. The software package LS-OPT for optimization a](http://learnengineering.in/)nd robust design is also supplied with LS-D YNA. With the option of multidisciplinary simulations, LS-D YNA significantly increases potentials for developing innovative products. These advantages contribute towards reducing development costs. All above-mentioned features and software packages are supplied as a single unit. LS-DYNA is not split forspecial applications, and the licensing scheme enables the different disciplines to be combined without limitations.

LS-DYNA has been developed in California for more than 20 years. It is the most frequently -used code for man y complex applications in structural nonlinear dynamics. Its usage is growing rapidly due to LS-DYNA's flexibility, enabling it to be applied to new disciplines. The new developments are driven in co-operation with leading universities from all over the world and new requirements requested by the vast customer base.

### Analysis capabilities:

Different applications utilize one or a combination of the features listed below:

1. Nonlinear dynamics

- 2. Coupled rigid body dynamics
- 3. Quasi-static simulations
- 4. Normal modes
- 5. Linear and nonlinear statics
- 6. Eigen value analysis
- 7. Thermal analysis
- 8. Fluid analysis
- 9. Eulerian capabilities
- 10. Arbitrary LagrangianEulerian (ALE)
- 11. Fluid-structure interactions
- 12. Underwater Shock Analysis coupling (USA)
- 13. Failure analysis
- 14. Crack propagation
- 15. Real-time acoustics
- 16. Multi-physics coupling
- 17. Structural-thermal coupling
- 18. Adaptive [re-meshing](http://learnengineering.in/)
- 19. Smooth Particle [Hydrodynamics](http://learnengineering.in/) (SPH)
- 20. Element Free [Methods](http://learnengineering.in/) (EFG)
- 21. [X-FEM](http://learnengineering.in/)
- 22. CSE solver
- 23. 2-D and 3-D formulations
- 24. Arbitrary rigid to deformable

### Applications:

1. LS-DYNA in metal forming:

The main application of LS-DYNA in metal forming is sheet metal stamping. The incremental approach of LS-DYNA allows the user to simulate multi-stage sheet metal stamping processes with a high degree of accuracy. The multiple core technology implemented enables even large components with very high accuracy requirements to be simulated within just one hour. In addition, the simulation of the forming process can be complemented by simulating the trimming and spring back of the part.

The simulation may have different targets. One of them could be to determine the feasibility of a part in a forming process and its final geometry on completion of the various manufacturing processes. The information gained enables process parameters, forming sequences and optimal tool geometries to be determined. As a result, the part can be manufactured with a more accurate shape and better surface quality using fewer forming steps, thus lowering the cost per part.

Another target could be to design a hot forming process. The program allows the user to determine metal phase transformations

encountered during cooling. Heating due to heat flow and radiation before, during, and after the forming process can all be analyzed. Thus, an analysis of the entire process can be carried out, from heating through forming right up to cooling, and only one model is required to predict the time needed for heating and cooling, thepress requirements and part performance.

In addition to sheet metal forming, LS-DYNA is also capable of effectively analyzing other forming applications such as tube forming, cutting, extruding, impulse forming, forging, rolling, welding, hemming, flanging, electromagnetic forming and bending. Different disciplines are coupled for many of these applications. Featuressuch as re-meshing, meshless methods, switching time-stepping schemes, ALE, thermal capacities, rigid body dynamics, among others, can be used simultaneously.

Many specific sheet metal stamping features come with LS-DYNA and the pre- and post-processing tool LS- Repost, which is included in the software package. The LS-DYNA solver has also been integrated into various forming simulation tools. These tools are provided by third party companies which supply highly effective support for spe[cific forming applications and localization.](http://learnengineering.in/)  [A one step solver is currently under](http://learnengineering.in/) preparation and will soon be available in the standard [LS-DYNA](http://learnengineering.in/) version.

2. LS-DYNA – a [multi-purpose](http://learnengineering.in/) program for automotive suppliers:

L[S-DYNA is essential for the virtual testing of various components in vehicles. The explicit and implicit time steppin](http://learnengineering.in/)g schemes are capable of simulating static and dynamic tests using the same model. Component manufacturing processes are investigated by LS-D YNA using the metal forming and thermal capabilities. Hence, only one model is required to consider different problems. Ultimately, this result in lower costs for training and model creation compared to other solutions.

One example of the successful application of LS-DYNA is seat design. Seat manufacturers are able to considerstatic and dynamic load cases for seat frames as well as analyze the stability of belt anchor age points. LS-DYNAenables them to determine maximal locking mechanism loads or failure loads of seat tracks. LS-DYNA allows to investigate the influence of the seat on an occupant in a crash as well as the stamping process of a gear wheel. To enhance design and find a robust solution, this user group also often utilizes LS-OPT, a state-of-the-art optimization tool.

Other examples of similar beneficial applications of LS-DYNA are the design and manufacture of crash boxes, bumpers, front ends, dashboards, trimmings, and tires.

#### 3. LS-DYNA in aerospace and defense:

LS-DYNA is a state-of-the-art program which can simulate high speed impacts, blasts and explosions. ALE and SPH methods are well suited for investigating high speed impacts on textiles, metal sheets and composites. Thelarge library of constitutive equations with multiple options for material failure and non-localization complete the features required for many defense and aerospace applications.

Additionally, 2-D capabilities and automatic re-meshing and rezoning enable users to investigate axi-symmetric problems. The multi-physics capabilities of LS-D YNA, in conjunction with features developed for the automotiveindustry, facilitate the investigation of splashdown loads on tanks and rockets and emergency airplane landings.These features can also be used to optimize the design of airplane turbines and their blades with regard to bird collision.

#### 4. LS-DYNA for drop test analysis:

LS-DYNA is used to investigate the behavior of products under impact conditions due to dropping. The application range includes consumer products, tools and also container design. For example, in the field of packaging design LS-DYNA helps to develop food containers capable of sustaining dynamic loading conditions during transport and storage.

Besides the broad spectrum of material models equipped with complex failure mechanisms, the [flexible coupling and switching capabilities of LS-DYNA are essential for many applications. For instance, a](http://learnengineering.in/) liqu[id in a](http://learnengineering.in/) 

[container can be modeled with the ALE or SPH method coupled with the structure. This allows th](http://learnengineering.in/)e behavior of the [liquid](http://learnengineering.in/) to be modeled [accurately](http://learnengineering.in/) during impact.

To [investigate](http://learnengineering.in/) cracks, the Element Free Galerkin (EFG) method can be used to eliminate mesh influence during crack propagation. To determine steady state deformation effectively, LS-DYNA provides the flexibility to switch timestepping scheme arbitrarily between explicit and implicit. Furthermore, LS-DYNA also enables parts to be altered from rigid to deformable and vice versa. This feature is often used to determine the position of one part in relation to another during a falling phase before the main impact occurs.

#### 5. LS-DYNA for containment:

In certain industries, there is a risk of accidents causing severe damage to communities or the environment. LS-DYNA acts as a tool to reduce such risks by generating knowledge about how a system may fail. Thus, design changes can be made to reduce or even eliminate risks associated with the load cases considered. One example is containers utilized to transport nuclear fuel elements. It is essential that containers remain closed and tightly sealed in the case of any predictable accident which might occur during transport. LS-DYNA is used to design the transport container, its interior and the energy-absorbing buffers around the enclosing hull of the container.

Another example is the high-speed impact on objects, like a turbine blade separating from a turbine that may not damage the embankment dam. LS-DYNA allows the user to estimate the damage caused by a turbine blade hitting the turbine housing. As such types of simulation require the exact prediction of the post -failing phase, extensive preliminary material testing is needed. However, due to the high potential of severe damage, this effort is well spent.